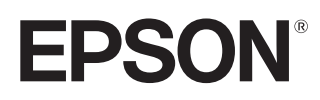

Bruksanvisning

# **EH-TW7400**

Home Projector

# <span id="page-1-0"></span>De olika handböckernas användning

Projektorns handböcker är upplagda så som visas nedan.

#### Säkerhetsinstruktioner/Anvisningar för support och service

Innehåller information om hur du använder projektorn på ett säkert sätt samt support- och serviceanvisningar, checklistor för felsökning osv. Kom ihåg att läsa handboken innan du använder projektorn.

#### Bruksanvisning (denna manual)

Innehåller information om inställningar och grundläggande åtgärder innan projektorn används, hur du använder menyn Konfiguration, hanterar problem och utför rutinunderhåll.

#### Snabbstartsguide

Innehåller information om procedurerna för projektorns inställning. Läs den först.

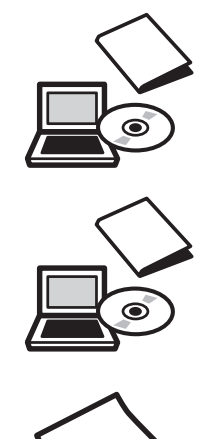

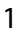

# <span id="page-2-0"></span>Beteckningar som används i den här handboken

#### Säkerhetssymboler

I dokumentationen och på projektorn finns grafiska symboler för att visa hur du använder projektorn på ett säkert sätt.

Symbolerna och deras betydelse anges nedan. Försäkra dig om att du förstår och följ dessa varningssymboler för att undvika skador på person eller egendom.

## Varning

Denna symbol betyder att informationen som avses, om den ignoreras, eventuellt kan leda till personskada eller till och med död på grund av felaktig hantering.

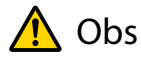

Denna symbol betyder att informationen som avses, om den ignoreras, eventuellt kan leda till skada på person eller egendom på grund av felaktig hantering.

#### Symboler för allmän information

#### Observera

Anger procedurer som kan leda till skador eller felaktig funktion.

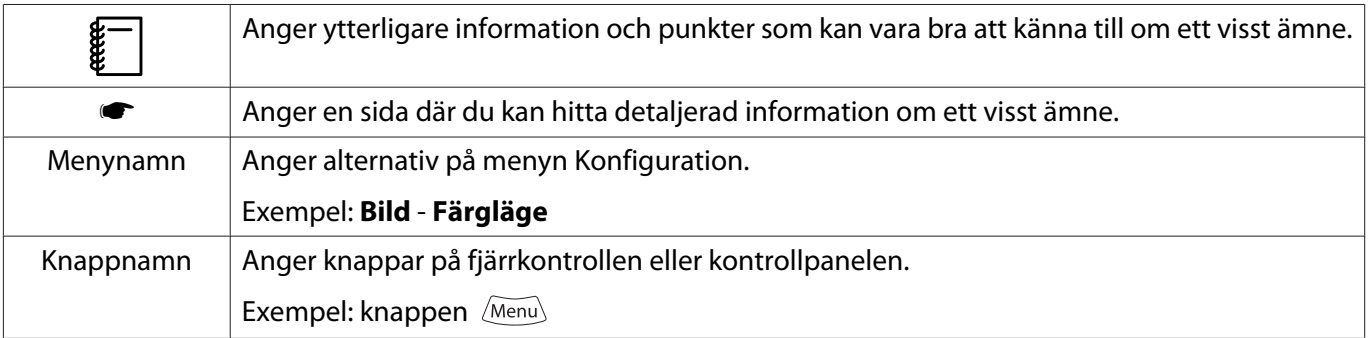

#### Om "den här produkten" eller "den här projektorn"

Förutom den huvudsakliga projektorenheten kan medföljande delar eller tillvalsartiklar hänvisas till med frasen "den här produkten" eller "den här projektorn".

# **Handbokens uppläggning och symboler som används i handboken**

#### **[De olika handböckernas användning . . . 1](#page-1-0)**

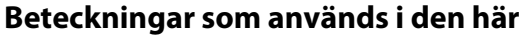

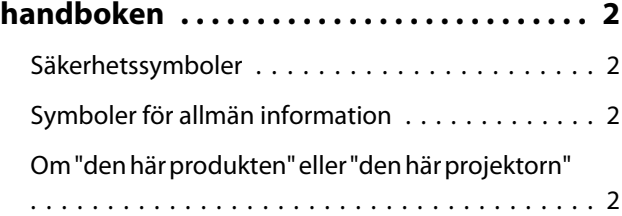

### **Introduktion**

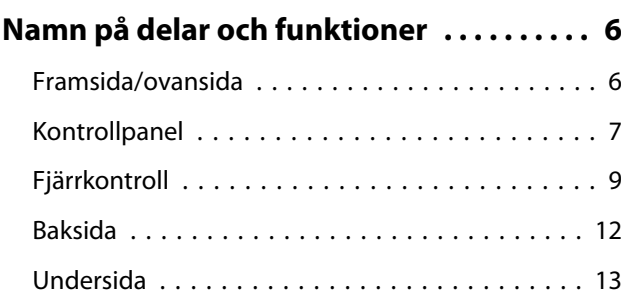

### **Förberedelser**

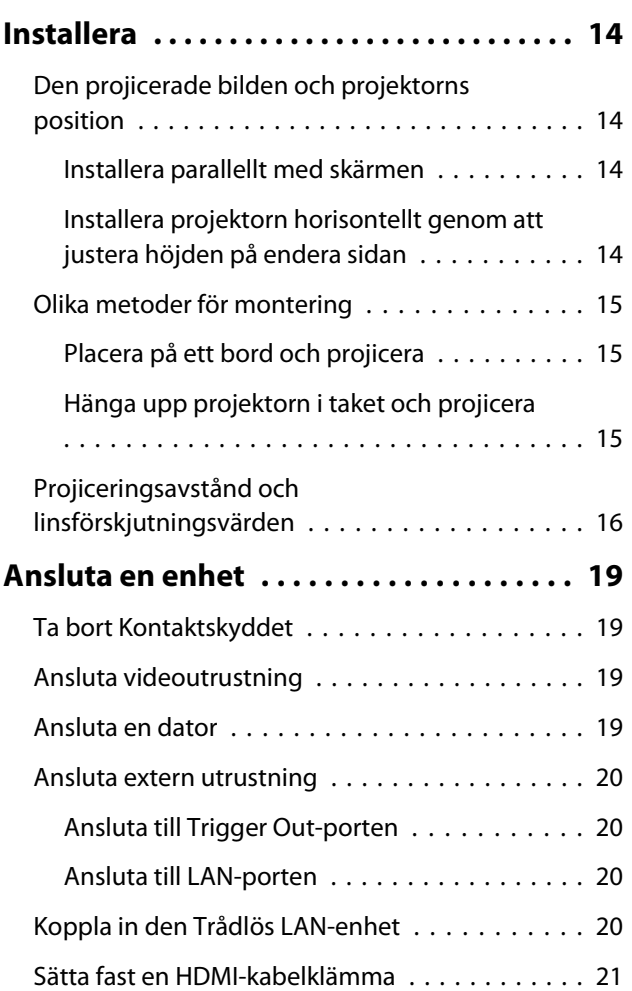

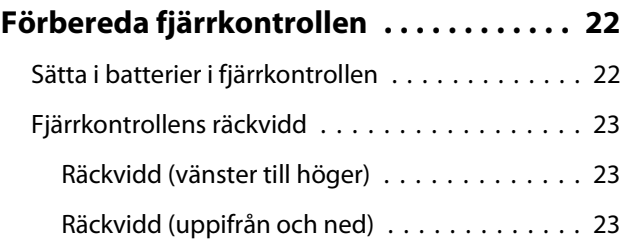

# **Grundläggande åtgärder**

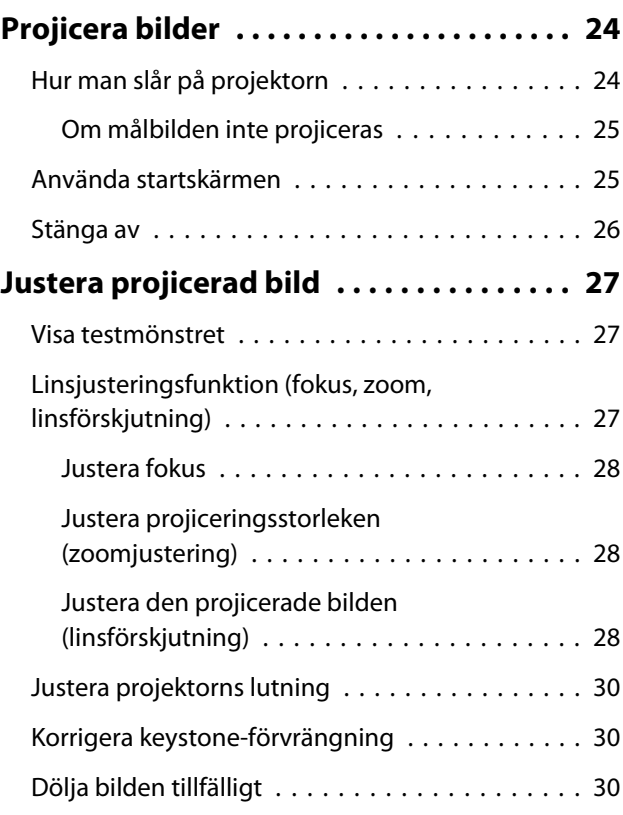

## **Justera bilden**

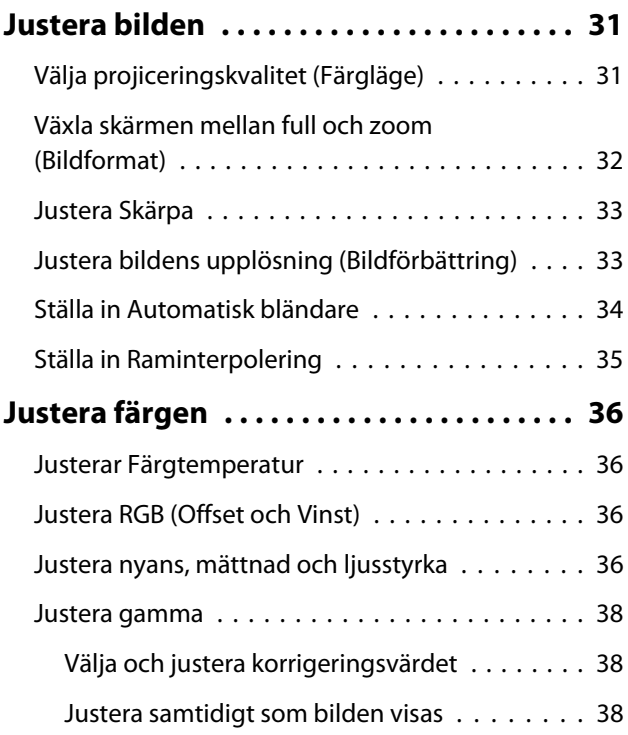

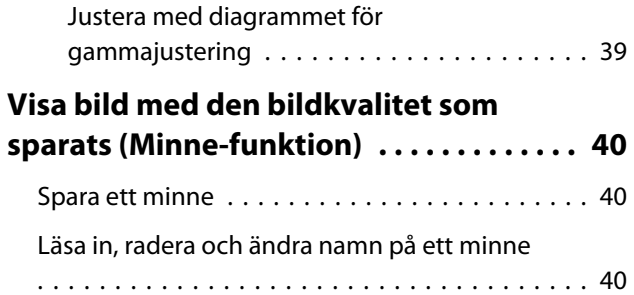

# **Praktiska funktioner**

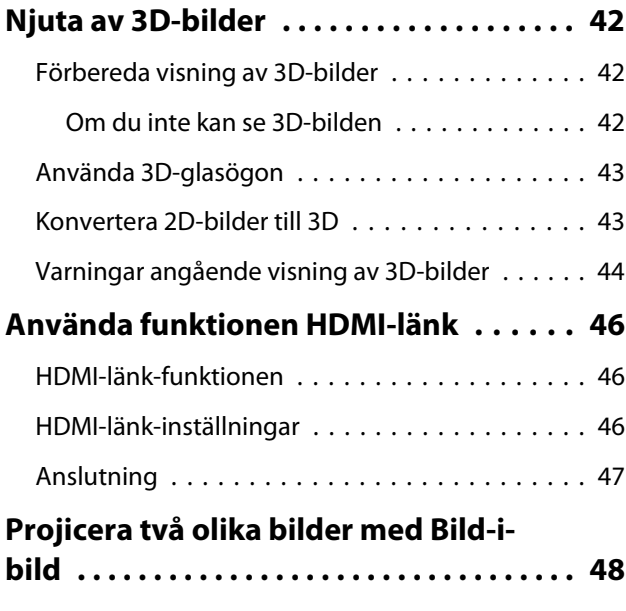

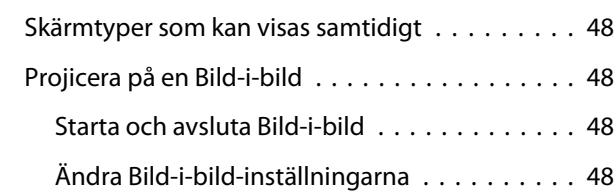

# **Använda projektorn i ett nätverk**

#### **[Projicera med ett kabelanslutet LAN](#page-50-0)**

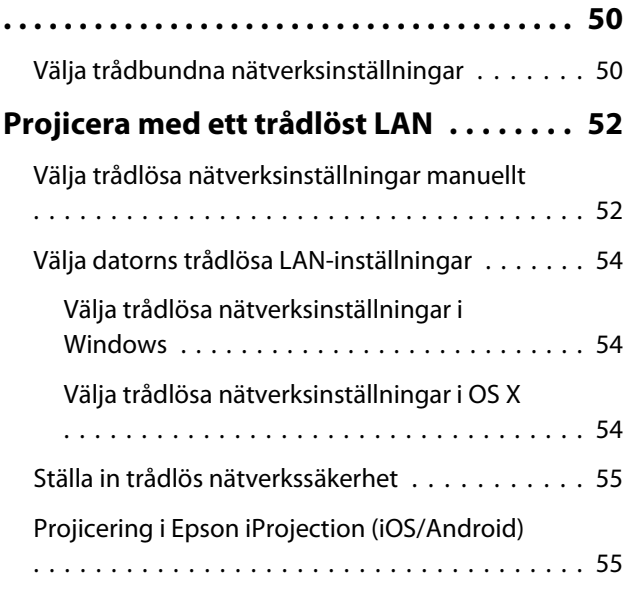

[Använda med en smartphone](#page-56-0) [\(fjärrkontrollsfunktion\) . . . . . . . . . . . . . . . . . 56](#page-56-0)

## **Menyn Konfiguration**

#### **[Funktioner på menyn Konfiguration](#page-59-0)**

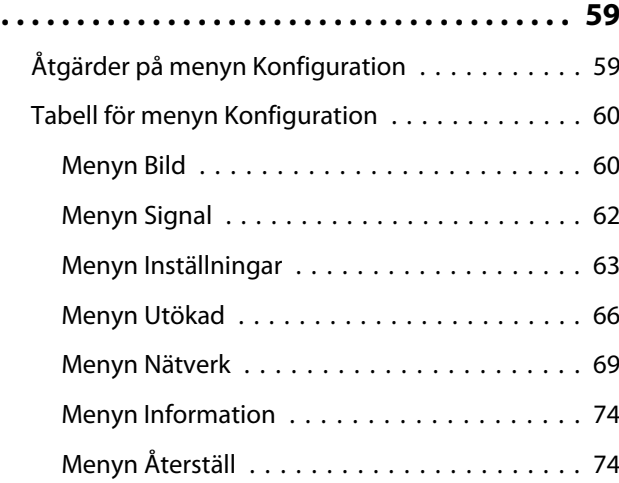

## **Felsökning**

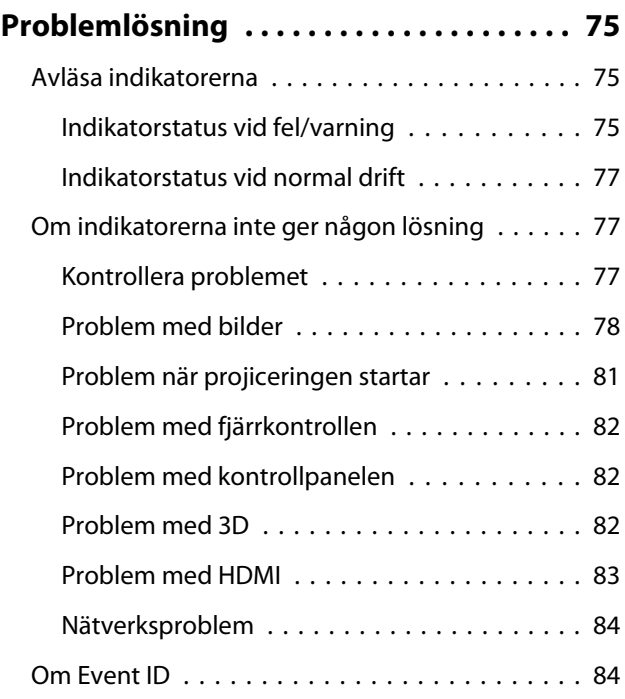

#### **Underhåll**

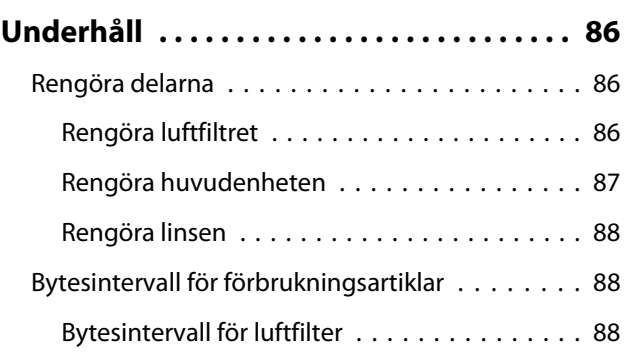

×

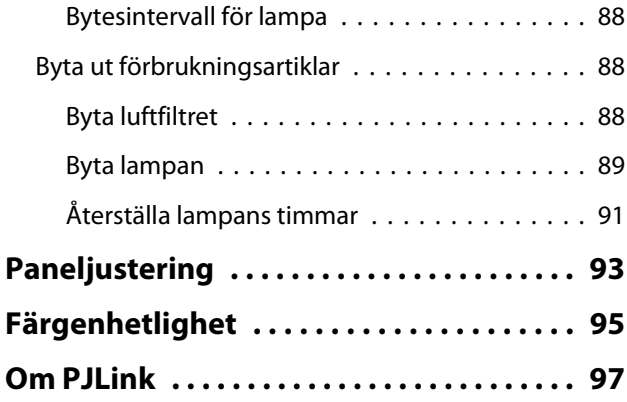

# **Bilaga**

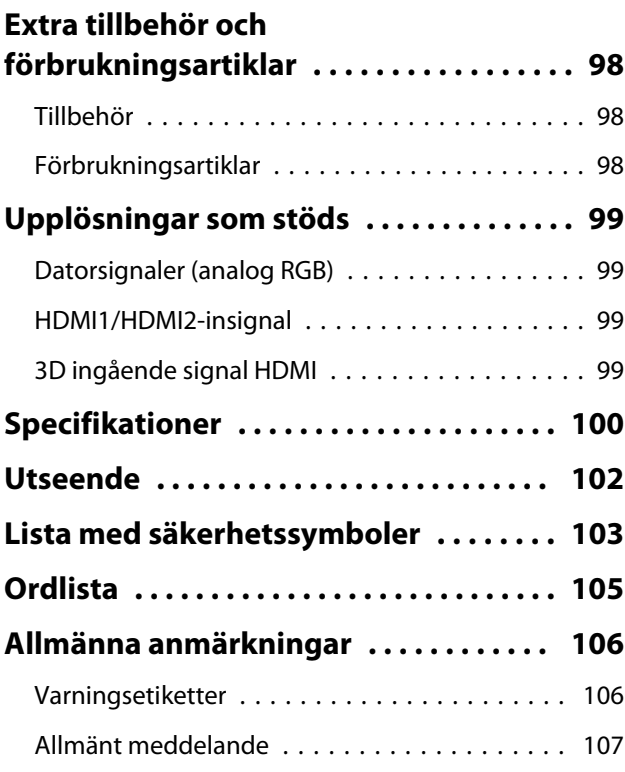

# <span id="page-6-0"></span>Namn på delar och funktioner

# Framsida/ovansida

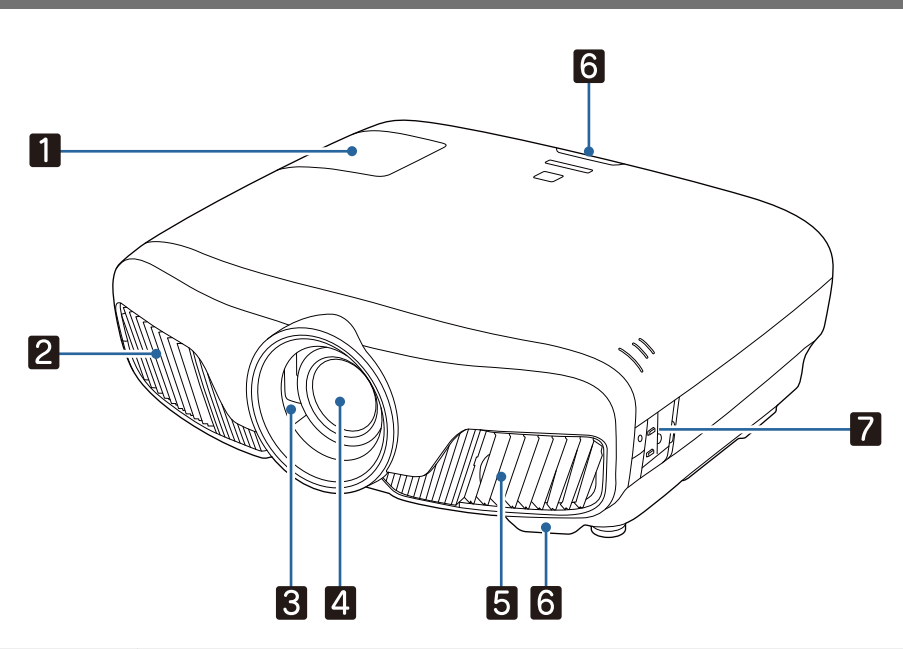

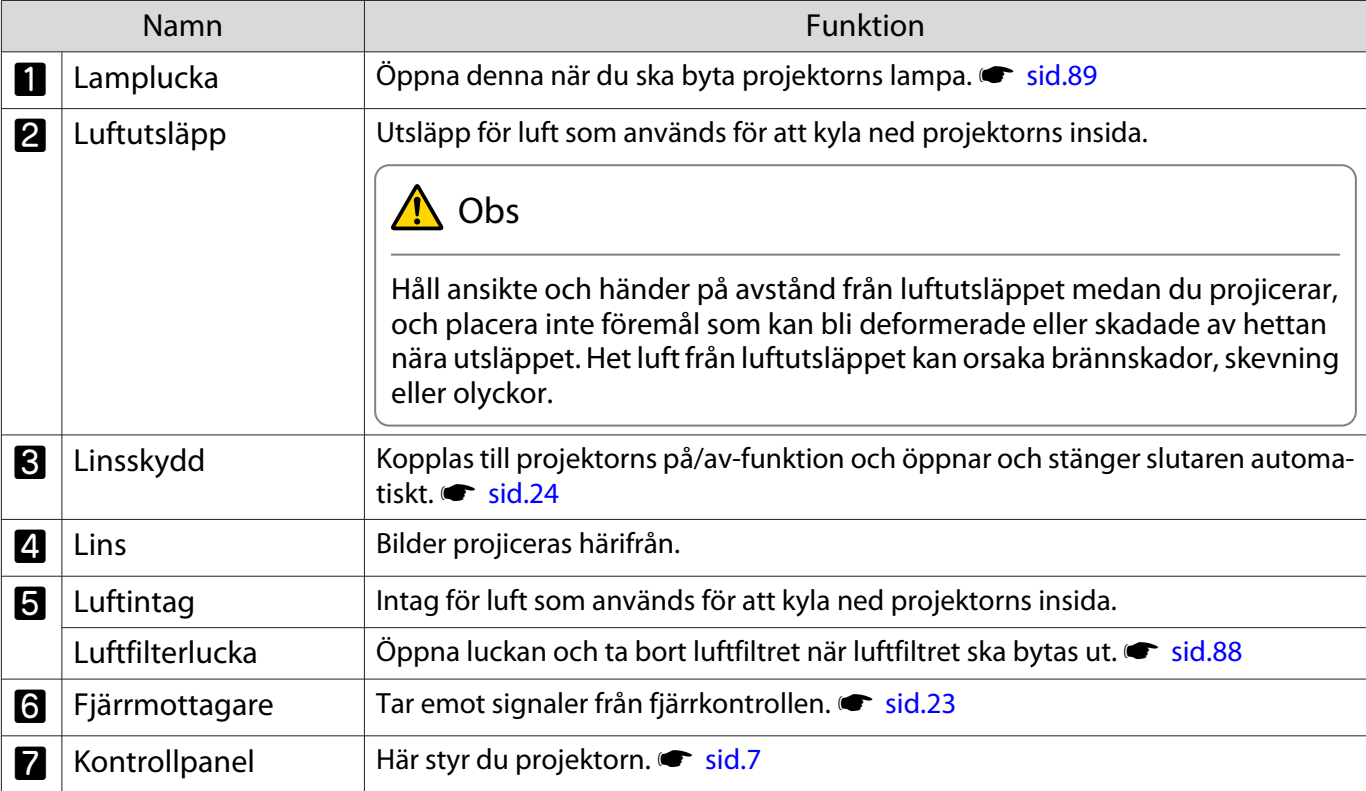

## <span id="page-7-0"></span>Kontrollpanel

Alla indikatorer är avstängda under normala projiceringsförhållanden när funktionen Belysning är inställd på Av. **The Utökad** - Drift - Belysning [sid.66](#page-66-0)

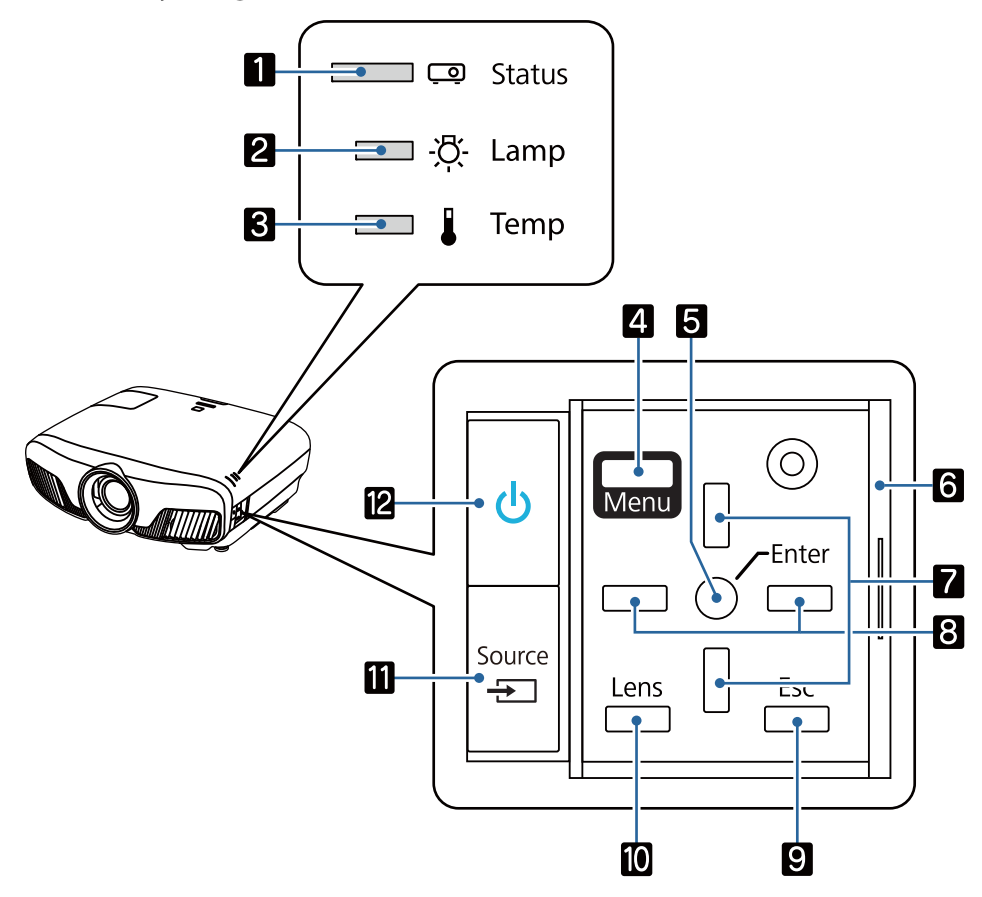

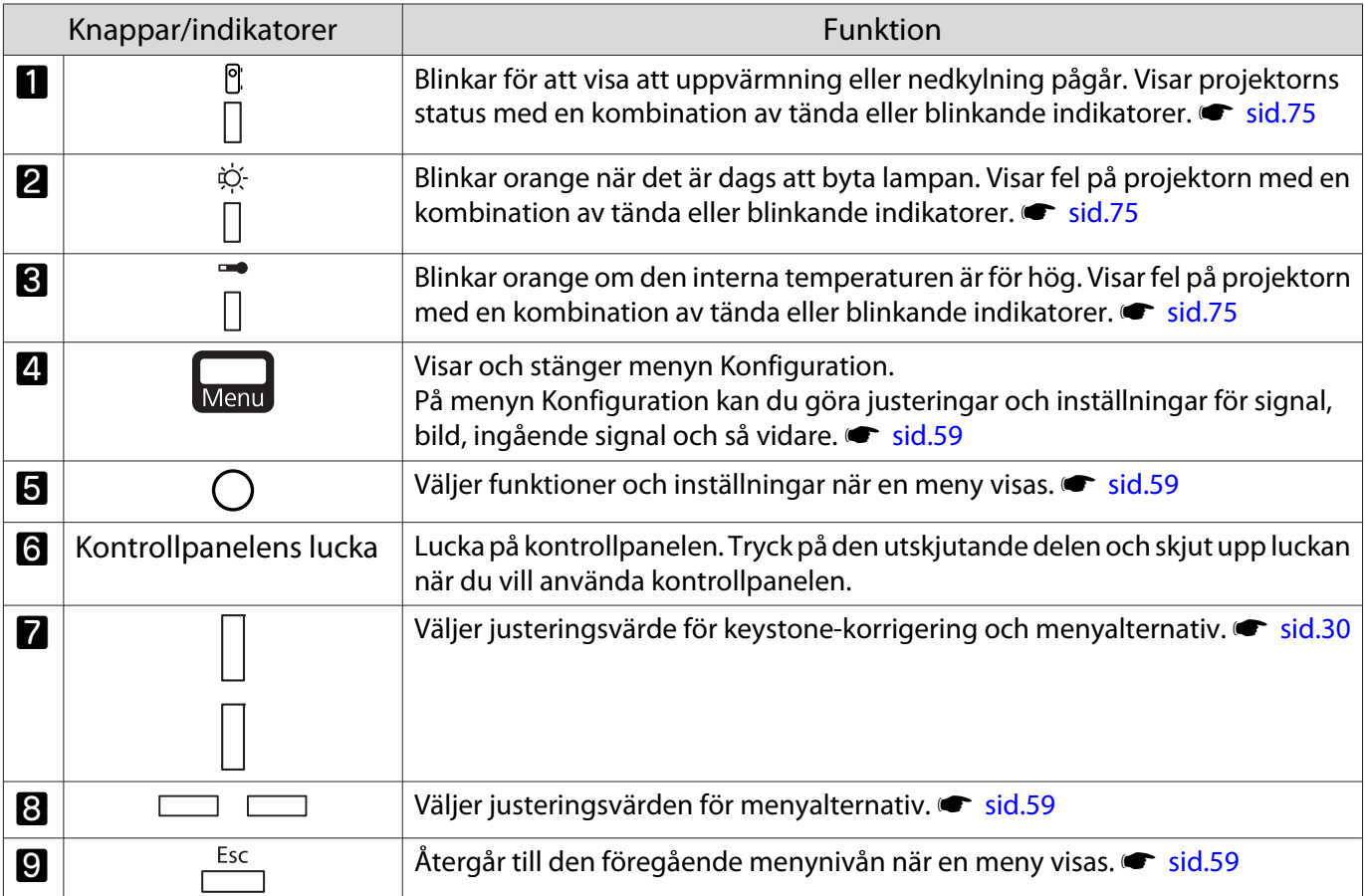

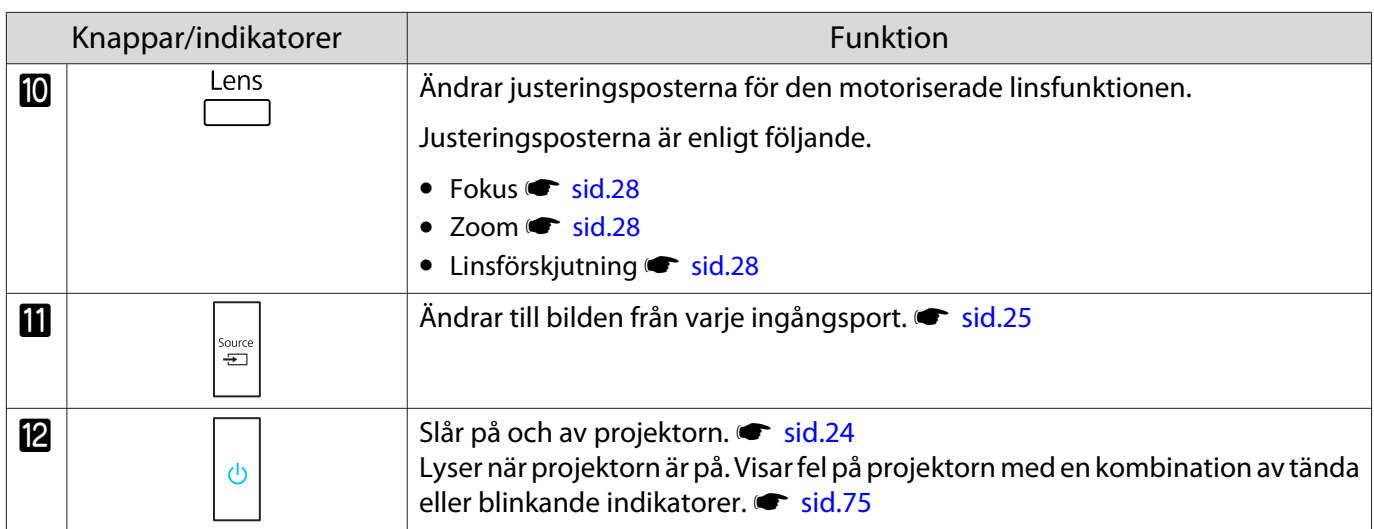

# <span id="page-9-0"></span>Fjärrkontroll

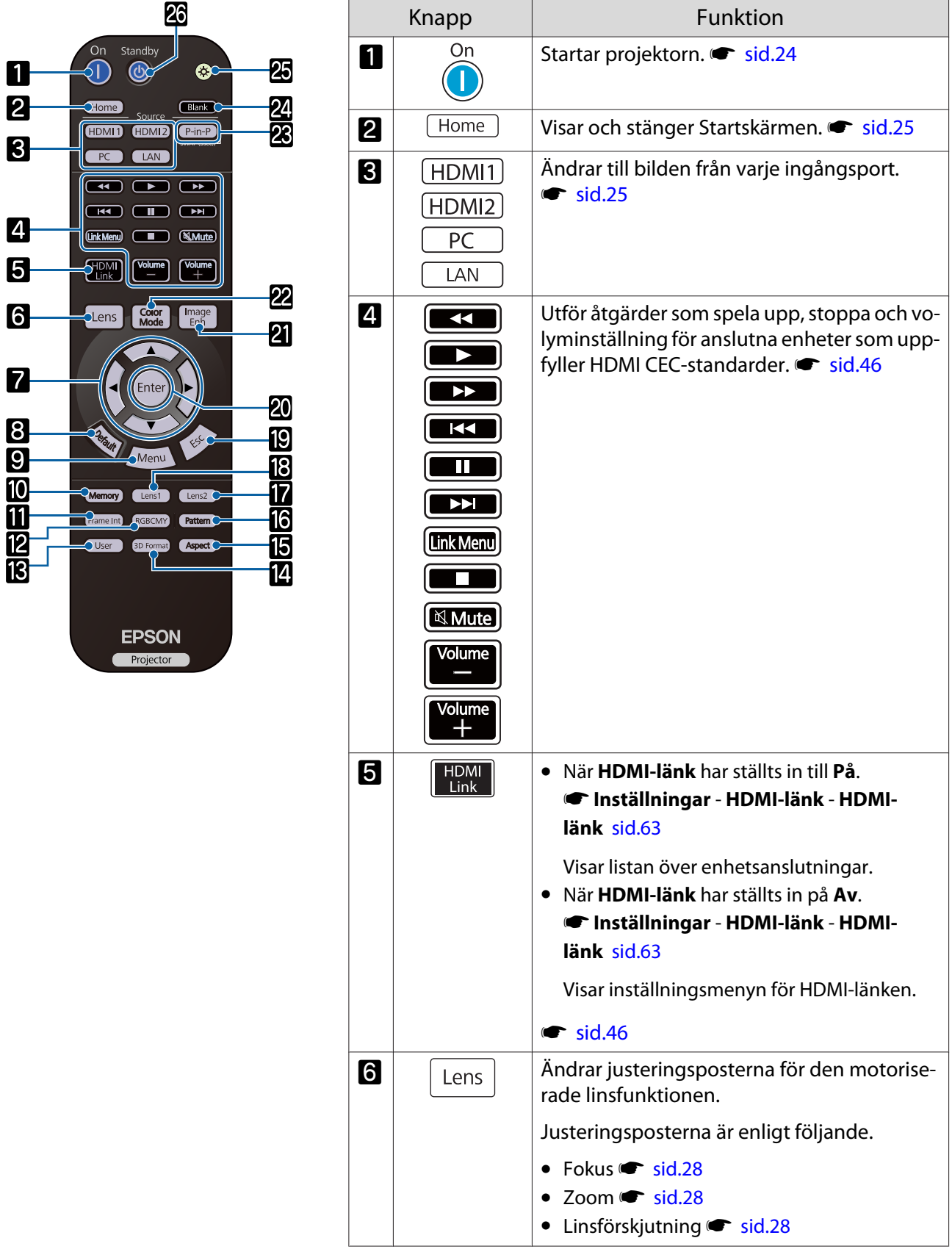

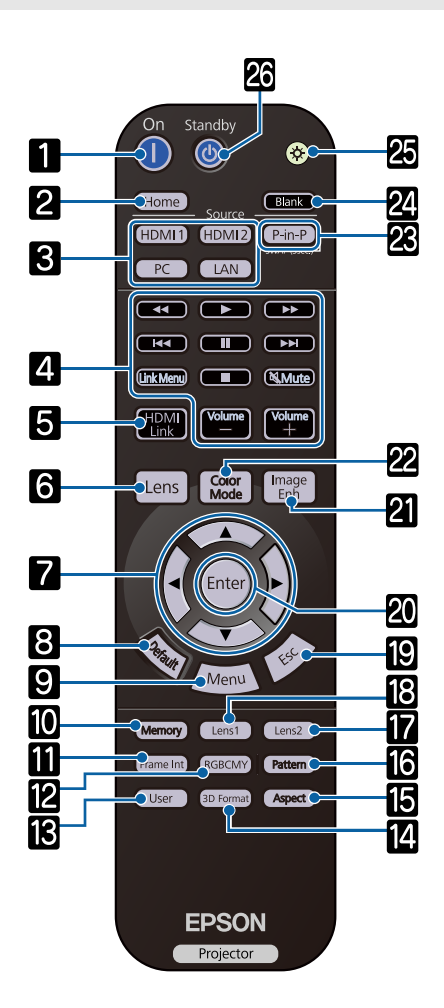

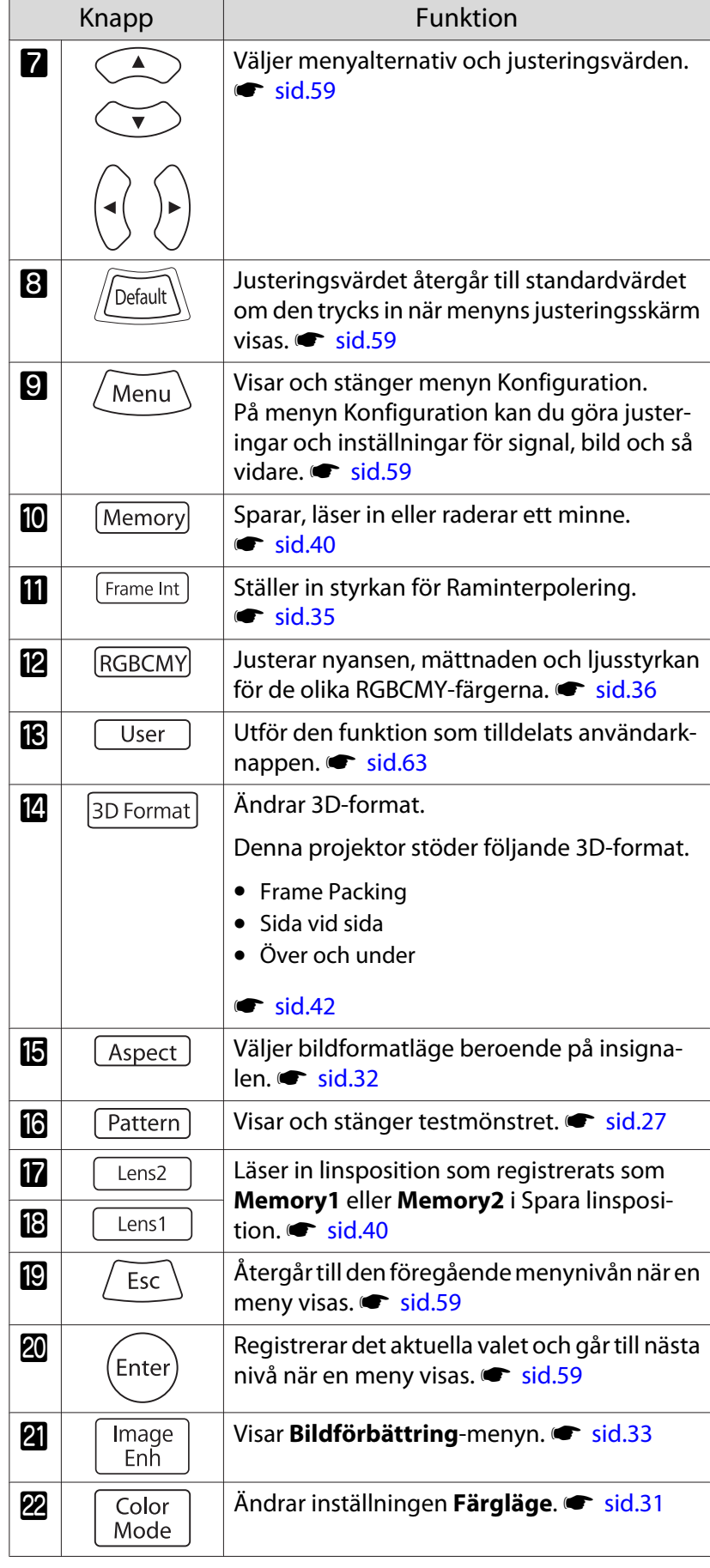

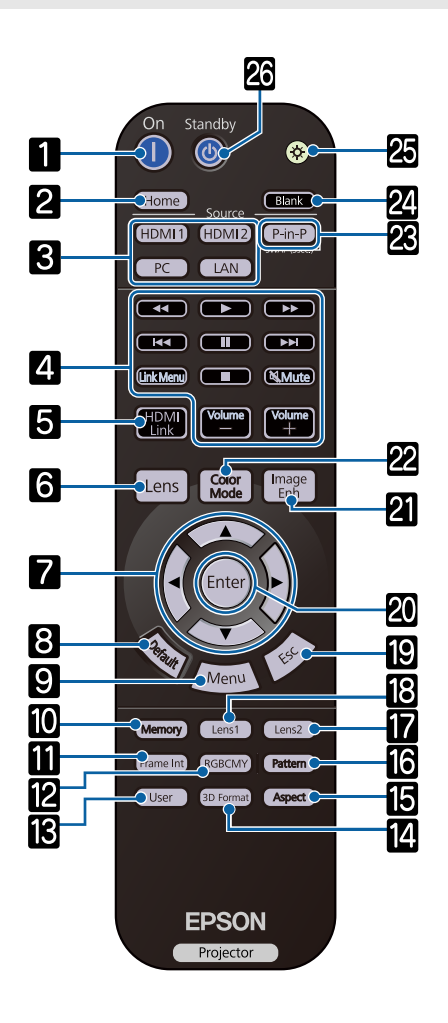

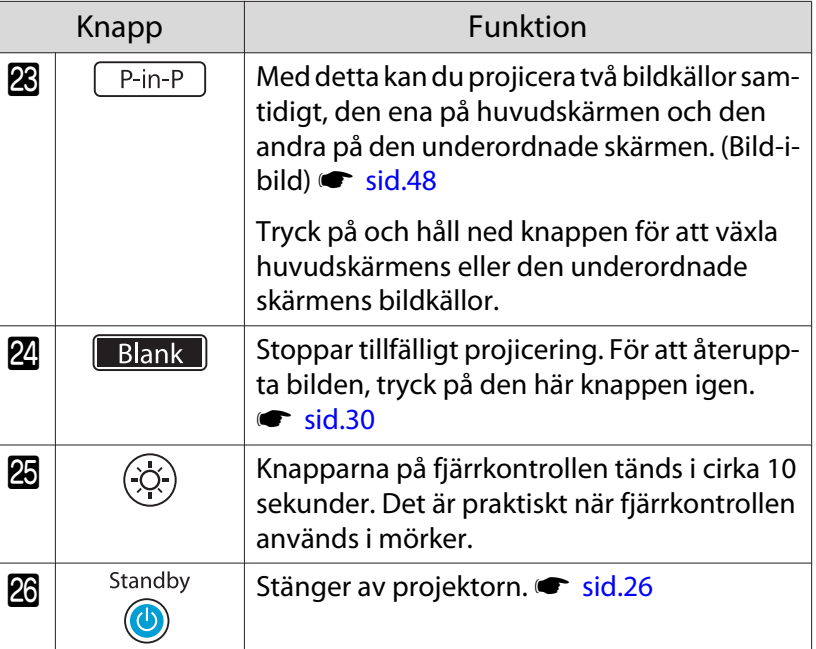

## <span id="page-12-0"></span>Baksida

 $\overline{1}$ 

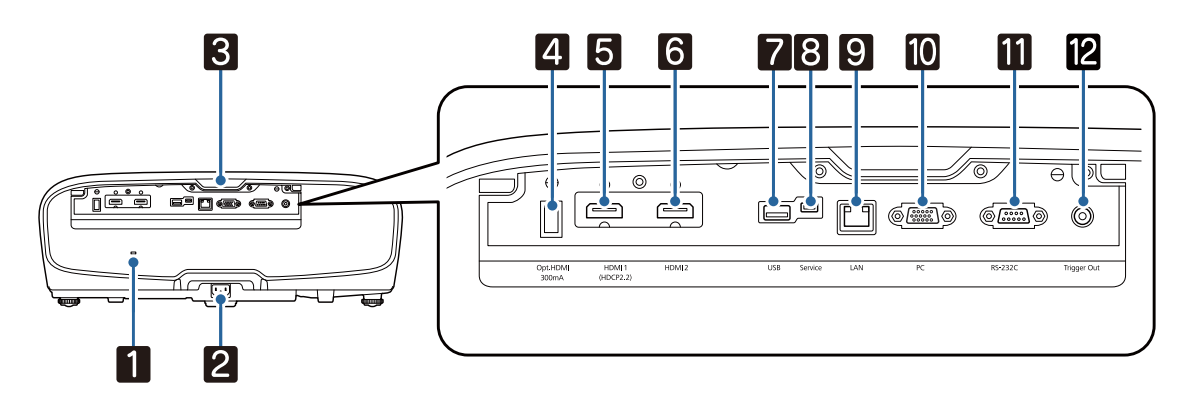

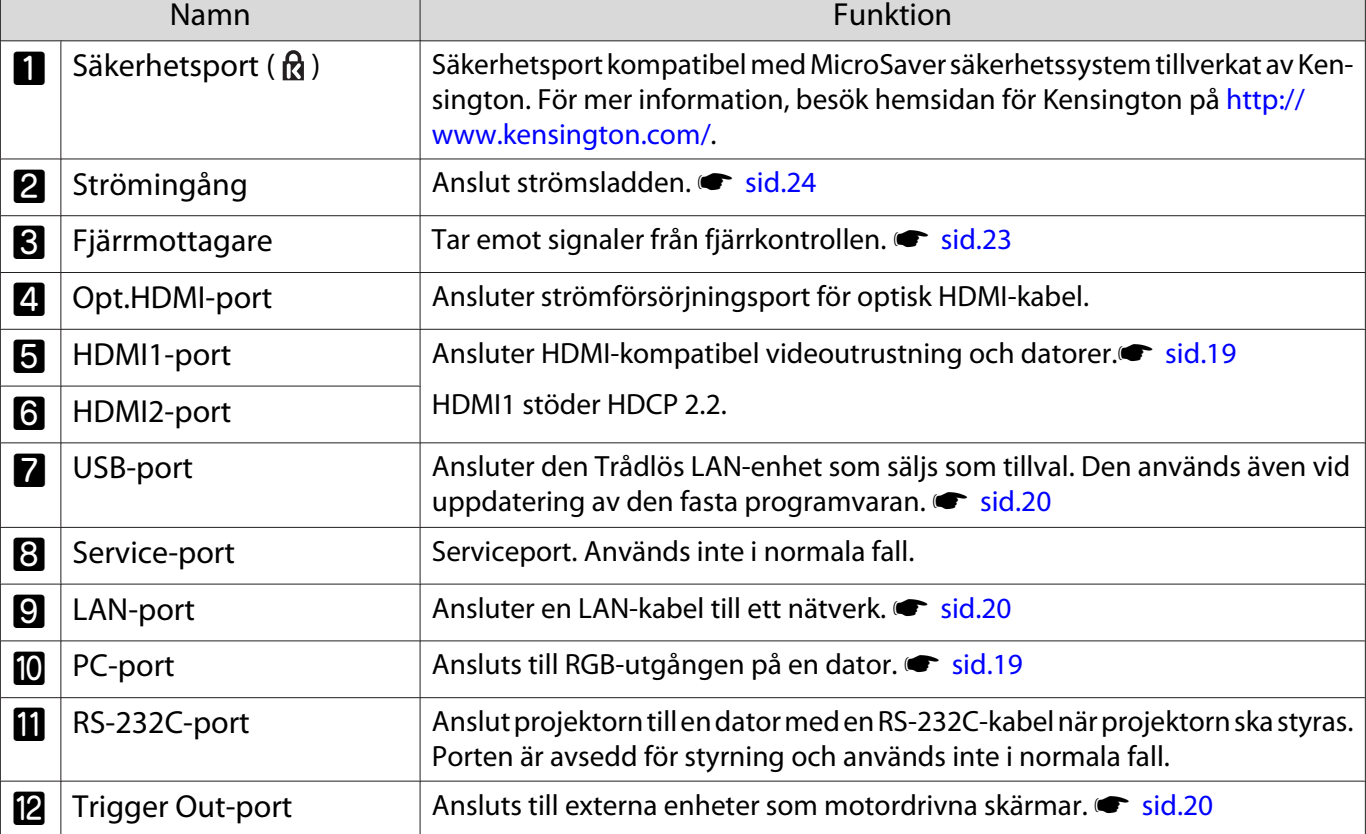

# <span id="page-13-0"></span>Undersida

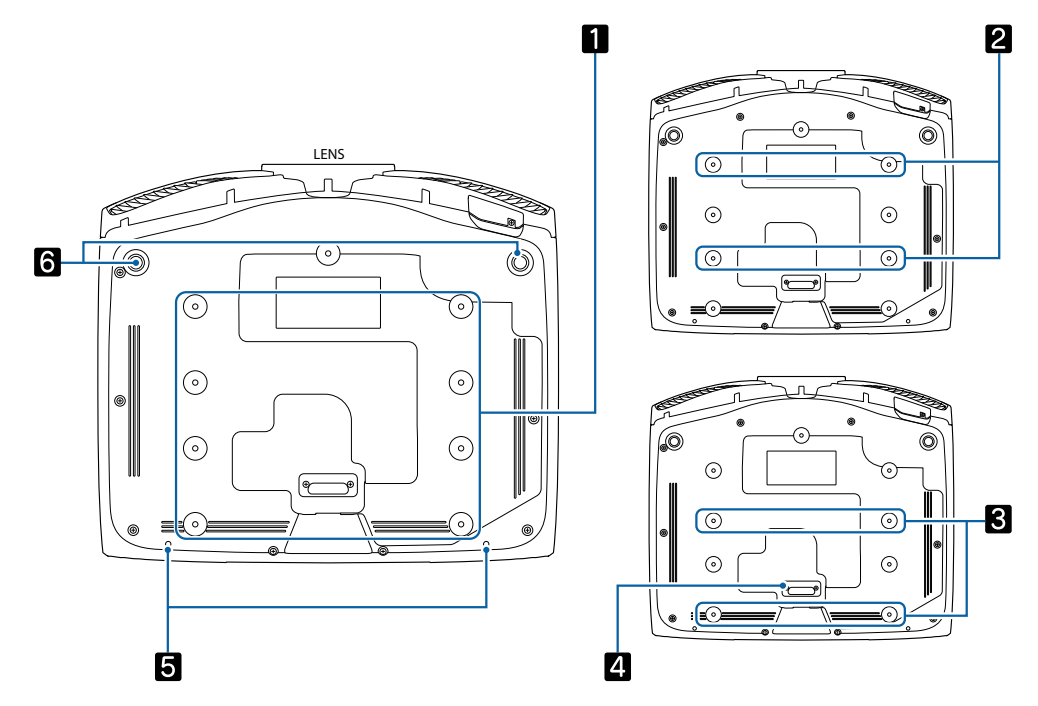

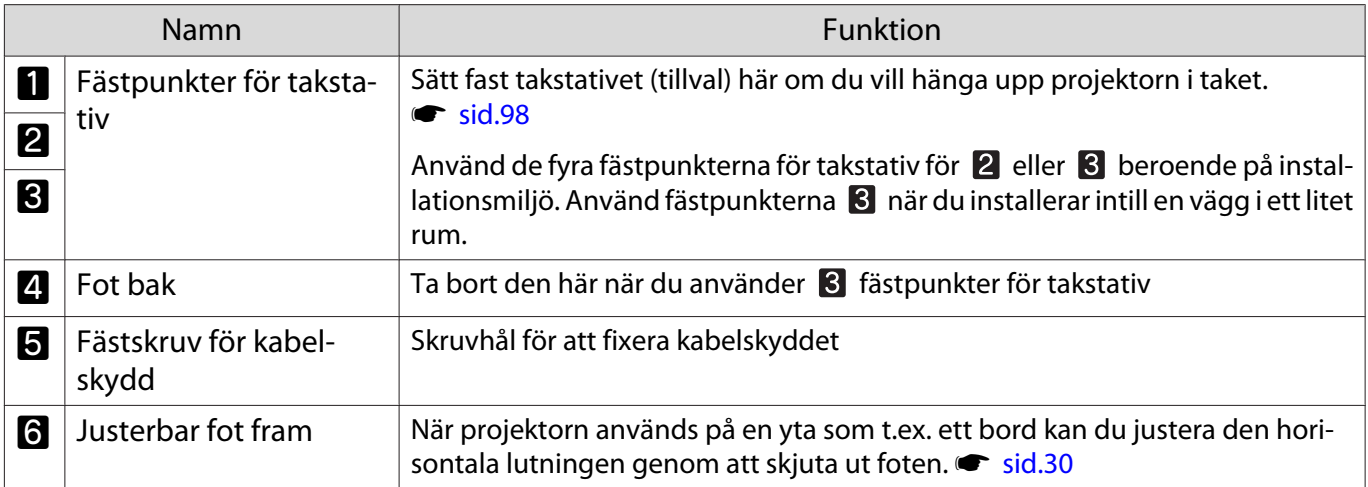

feee

# <span id="page-14-0"></span>Installera

#### Den projicerade bilden och projektorns position

Installera projektorn på följande sätt.

Installera parallellt med skärmen

Om projektorn installeras i en vinkel mot skärmen, uppstår keystone-förvrängning i den projicerade bilden. Justera projektorns position så att den är installerad parallellt med skärmen.

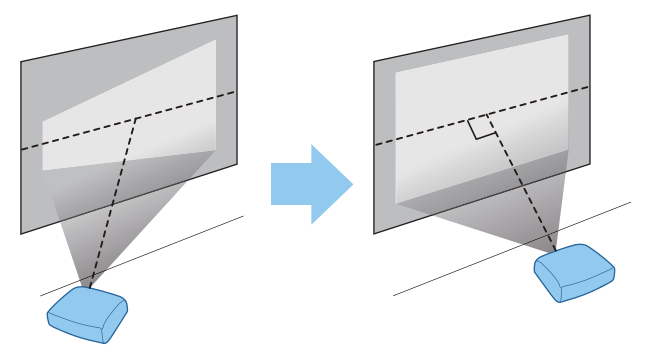

 Om projektorn inte kan installeras rakt framför skärmen kan du justera bildens läge med linsförskjutning. [sid.28](#page-28-0)

#### Installera projektorn horisontellt genom att justera höjden på endera sidan

Om projektorn lutar, kommer också den projicerade bilden att ligga snett.

Installera projektorn horisontellt så att båda sidorna har samma höjd.

Om projektorn inte kan installeras horisontellt, går det att justera projektorns lutning med den främre foten.  $\bullet$  [sid.30](#page-30-0)

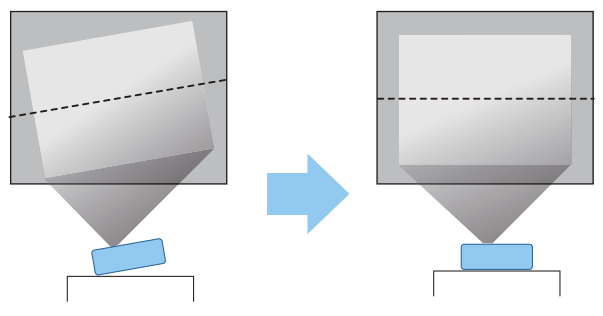

#### <span id="page-15-0"></span>Olika metoder för montering

# Varning

- En särskild monteringsmetod krävs för att projektorn ska kunna hänga från taket (takstativ). Om den inte monteras på rätt sätt kan den falla ned och orsaka olyckor och skador.
- Om du använder lim, smörjmedel eller oljor på fästpunkterna för takstativet för att förhindra att skruvarna lossnar eller om du t.ex. använder smörjmedel eller oljor på projektorn, kan projektorns hölje spricka och projektorn kan falla ned från takstativet. Det kan leda till allvarliga skador på personer som befinner sig under projektorn och det kan skada projektorn.
- Montera den inte på en ostadig hylla eller på en plats som inte klarar tyngden. Annars kan den falla ned eller välta och orsaka en olycka och skador.
- När den ska monteras i ett högt läge som t.ex. på en hylla, säkerställ att den inte faller ner genom att använda kablar för att garantera säkerheten i en nödsituation, såsom en jordbävning, och förhindra olyckor. Om den inte monteras på rätt sätt kan den falla ned och orsaka olyckor och skador.
- Blockera inte luftintaget och luftutsläppet på projektorn. Om luftintaget och luftutsläppet på den blockeras, kan det bli så varmt inuti den att det orsakar brand.

#### Observera

- Placera inte projektorn på platser med hög luftfuktighet eller mycket damm eller på platser som utsätts för rök från öppen eld eller tobak.
- Använd inte projektorn vertikalt monterad. Det kan orsaka fel.
- Rengör luftfiltret var tredje månad. Rengör det oftare om miljön är mycket dammig.  $\bullet$  [sid.86](#page-86-0)

#### Placera på ett bord och projicera

Du kan installera projektorn på ett bord i vardagsrummet eller på en lågt placerad hylla för att projicera bilder.

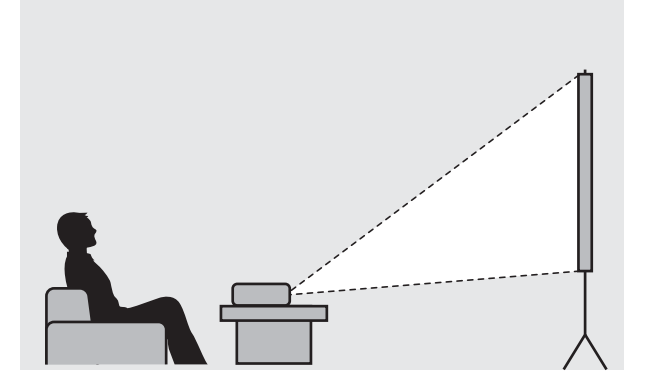

#### Hänga upp projektorn i taket och projicera

Du kan hänga upp projektorn i taket med det extra takstativet för att projicera bilder.

eeee

<span id="page-16-0"></span>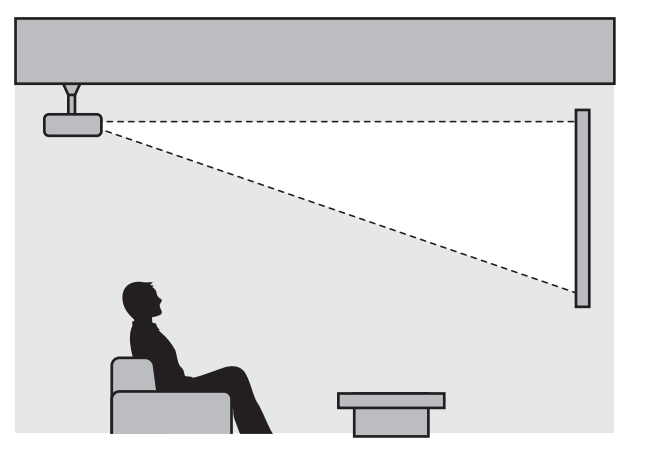

 $\begin{bmatrix} 1 \\ -1 \\ 1 \\ 1 \end{bmatrix}$  När projektorn hänger i taket och projicerar, ställ in **Projicering** till **Fram/tak** eller **Bak/tak**. s **Utökad** - **Projicering** [sid.66](#page-66-0)

#### Projiceringsavstånd och linsförskjutningsvärden

Storleken på den projicerade bilden ökar när projektorn flyttas bort från skärmen.

Använd tabellen nedan när du ska placera projektorn på optimalt avstånd från skärmen. Värdena som anges är bara till för referens.

De maximala linsförskjutningsvärdena visas i följande tabell.

 Den projicerade bilden blir mindre efter korrigerad förvränging. Öka projektionsavståndet så att den projicerade bilden passar skärmstorleken.

Vid justering av projiceringsläget vertikalt i linsförskjutning

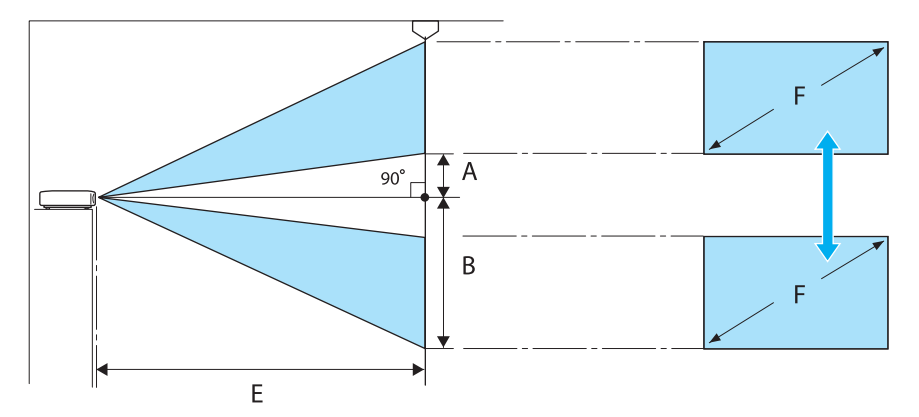

- A : Avstånd från mitten av linsen till den nedre kanten av den projicerade bilden (när linsförskjutning höjs till den högsta nivån)
- B : Avstånd från mitten av linsen till den nedre kanten av den projicerade bilden (när linsförskjutning sänks till sin lägsta nivå)
- E : Projiceringsavstånd från projektorn till skärmen
- F : Storlek på den projicerade bilden

#### Vid justering av projiceringsläget horisontellt i linsförskjutning

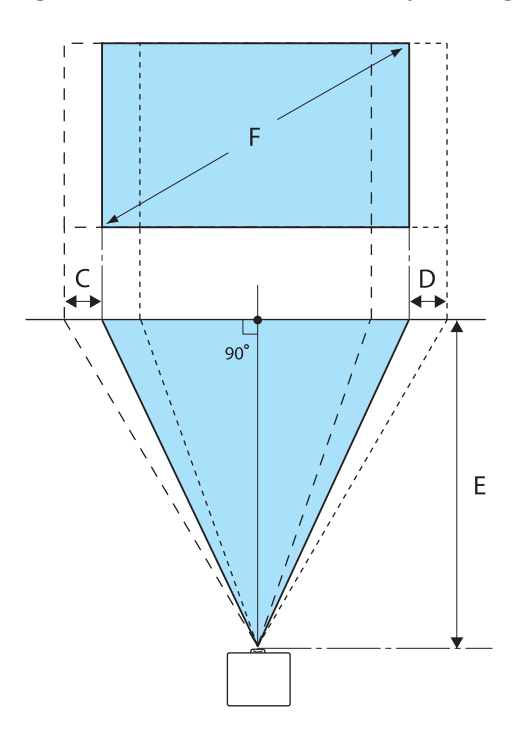

- C : Objektivets mittrörelse när projektorn flyttas (när linsförskjutiningen är inställd på maximal vänster)
- D : Objektivets mittrörelse när projektorn flyttas (när linsförskjutningen är inställd på maximalt höger)
- E : Projiceringsavstånd från projektorn till skärmen
- F : Storlek på den projicerade bilden

Enhet: cm

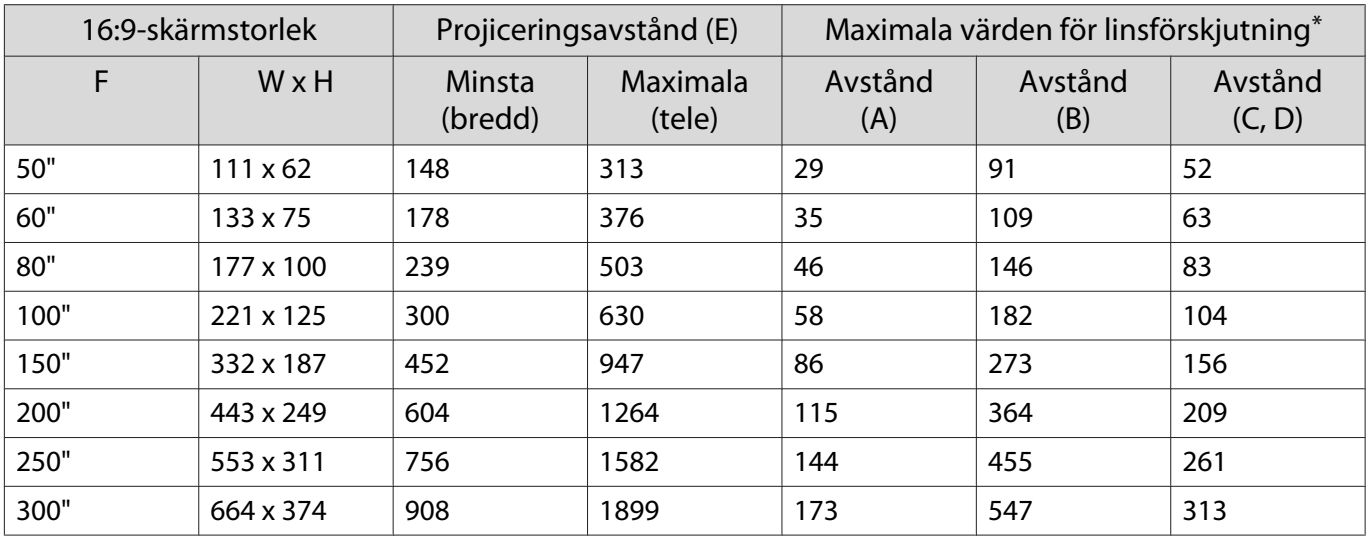

\*Vertikal och horisontell linsförskjutning kan inte båda ställas på maximalt värde. [sid.28](#page-28-0)

#### Installationsexempel (med 16:9 skärmstorlek och 100")

Sidovy

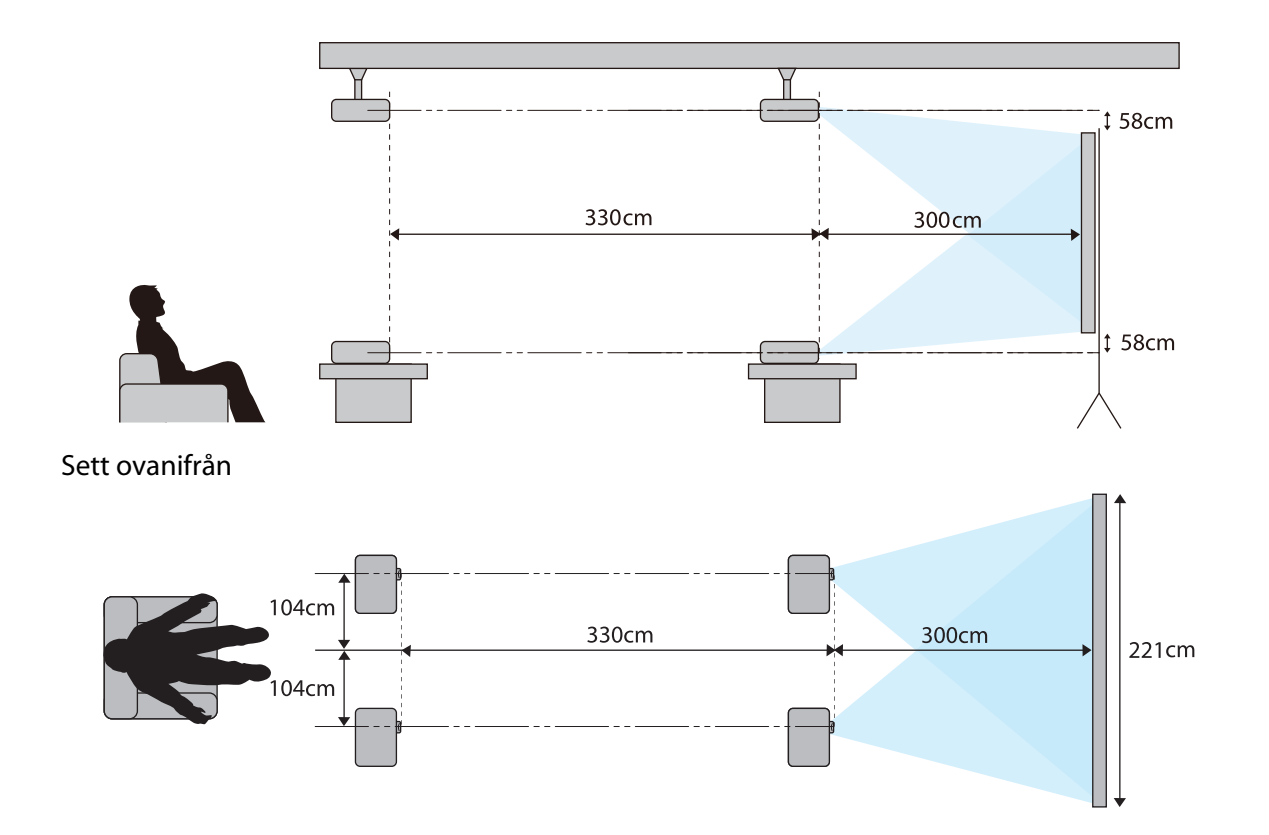

<span id="page-19-0"></span>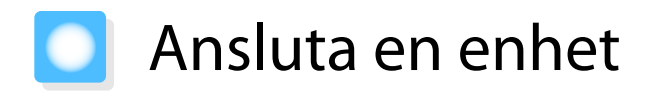

#### Observera

- Gör kabelanslutningar före anslutning till ett eluttag.
- Kontrollera formen på kabelkontakten och porten och anslut sedan. Om du tvingar in en kontakt i en port med en annan form kan det leda till skador och felaktig funktion.

#### Ta bort Kontaktskyddet

Beroende på vilken modell du använder kan projektorn ha ett kontaktskydd för kontaktdelen på baksidan för att förbättra det övergripande utseendet på projektorn. Ta bort kontaktskydd innan du ansluter kablar.

Det finns glipor på underdelen av kontaktskyddet som gör att du kan dra skyddet framåt och lyfta bort det från skårorna i överdelen.

När du sätter tillbaka det ska du först föra in de utskjutande delarna i skårorna i överdelen.

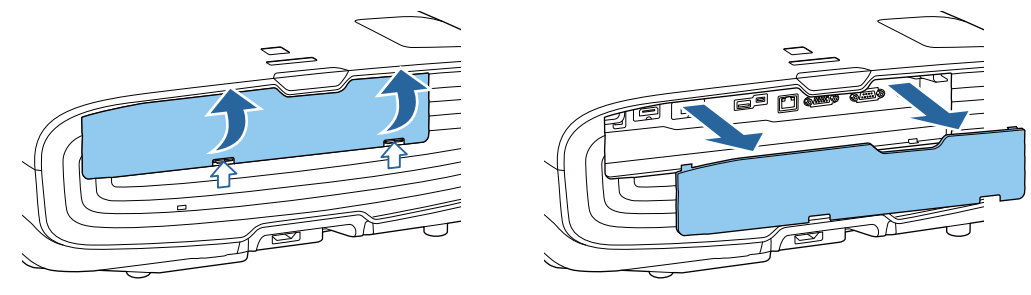

#### Ansluta videoutrustning

För att projicera bilder från DVD-/Blu-ray-spelare ska du ansluta till projektorn genom att använda någon av följande metoder.

Vid användning av HDMI-kabel som köpts i butik

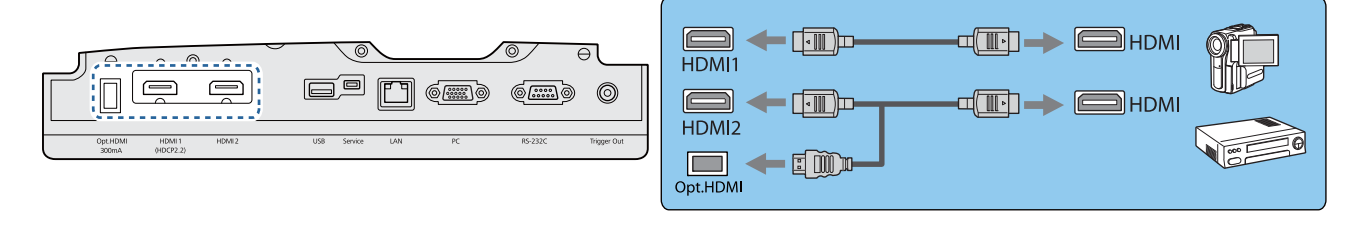

- När strömförsörjningsporten för en optisk HDMI-kabel används, anslut den till Opt.HDMI-porten.
- Vid projicering av bilder i HDCP 2.2, anslut till HDMI1-porten
- Denna projektor har inte en inbyggd högtalare. Anslut projektorn till ditt AV-system för att lyssna på ljudet från den anslutna utrustningen.

#### Ansluta en dator

 $\begin{bmatrix} 1 \\ -1 \\ -1 \\ 1 \end{bmatrix}$ 

För att projicera bilder från en dator, anslut datorn genom en av följande metoder.

**CERE** 

e

<span id="page-20-0"></span>Vid användning av datorkabel som köpts i butik

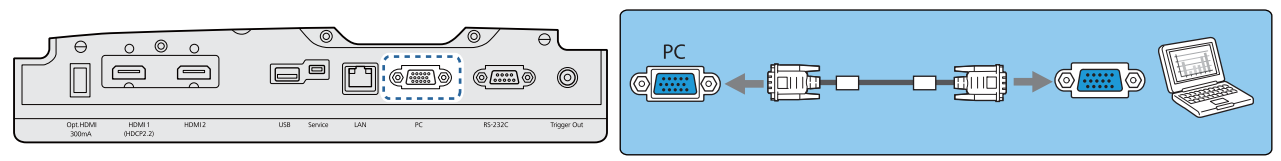

Vid användning av HDMI-kabel som köpts i butik

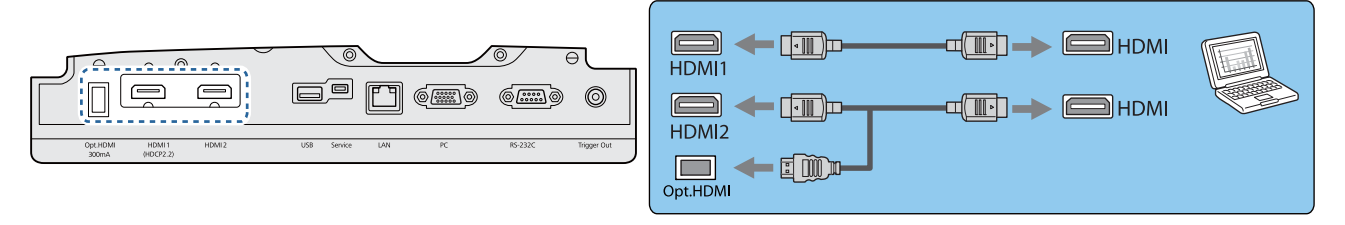

#### Ansluta extern utrustning

#### Ansluta till Trigger Out-porten

Anslut externa enheter, t.ex. en motordriven skärm, genom att ansluta en stereokabel med minikontakt (3,5 mm) till Trigger out-porten. När inställningen är aktiv sänds en signal (12 V DC) från porten till anslutna enheter, exempelvis elektriska skärmar, som anger projektorns status (På eller Av).

 För att använda **Trigger Out**-porten, ställ in **Trigger out** till **På**. s**Utökad** - **Drift** - **Trigger out** [sid.66](#page-66-0)

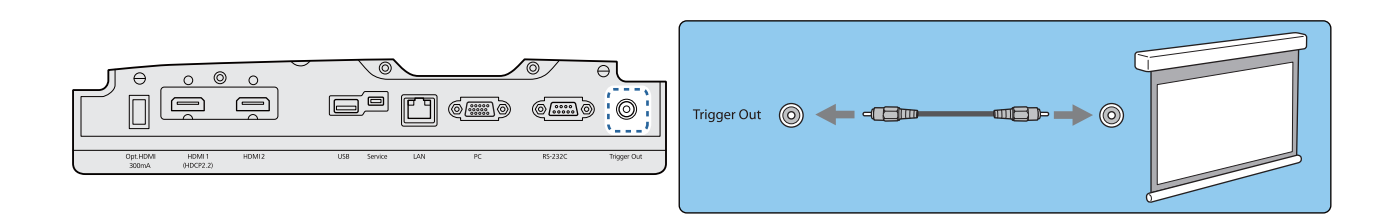

#### Ansluta till LAN-porten

Anslut till en nätverksrouter, en hubb och så vidare, med en 100BASE-TX eller 10BASE-T LAN-kabel. Du kan använda projektorn eller kontrollera dess status via nätverket från en dator eller en smarttelefon.

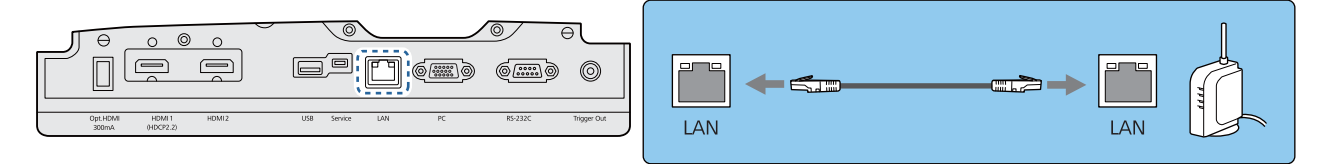

För att förhindra att fel uppstår, använd en skärmad LAN-kabel i kategori 5 eller högre.

#### Koppla in den Trådlös LAN-enhet

För att använda den trådlösa LAN-funktionen, koppla in en Trådlös LAN-enhet (ELPAP10) (tillval).

<span id="page-21-0"></span>Anslut den Trådlös LAN-enhet till USB-porten.

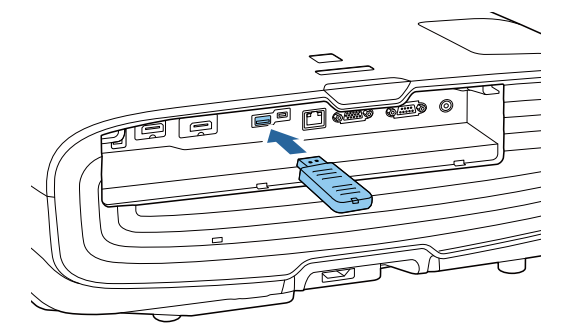

Du kan använda en av följande metoder för att projicera över trådlöst LAN. För mer information, se sidan för nedladdning.

#### • **Projicera fyra skärmar samtidigt**

När du använder Epson iProjection (Windows/Mac) kan du visa upp till fyra separata skärmar från projektorn från upp till 50 datorer som är anslutna till nätverket.

Hämta Epson iProjection från följande webbplats.

<http://www.epson.com>

#### • **Projicera bilder från en mobil terminal via ett nätverk**

Genom att installera Epson iProjection (iOS/Android) på en smartphone eller surfplatta kan du trådlöst projicera data på enheten. [sid.55](#page-55-0)

- $\begin{bmatrix} 1 \\ -1 \\ 1 \\ 1 \end{bmatrix}$  • När den trådlösa LAN-funktionen inte används med den Trådlös LAN-enhet isatt, ställ **Effekt trådlöst LAN** på Av. Det kan förhindra obehörig åtkomst från utomstående. *sid.69* 
	- När du använder Epson iProjection i anslutningsläget **Snabb** rekommenderar vi att utföra säkerhetsinställningar. [sid.72](#page-72-0)

#### Sätta fast en HDMI-kabelklämma

Om HDMI-kabeln är tjock och hänger ned ska du fästa den i kabelhållaren med en HDMI-klämma så att kabelns vikt inte gör att den lossnar från porten.

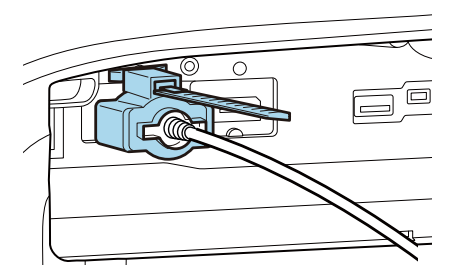

# <span id="page-22-0"></span>Förbereda fjärrkontrollen

### Sätta i batterier i fjärrkontrollen

#### Observera

- Se till att batterierna monteras i rätt riktning genom att titta på (+)- och (-)-markeringarna i batterihållaren.
- Du kan inte använda andra batterier än AA manganbatterier eller alkaliska batterier.

Ta bort batteriluckan.

Tryck på spärren i batteriluckan och lyft upp luckan.

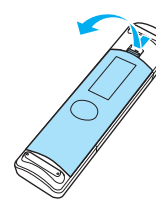

**b** Byt ut de gamla batterierna mot nya batterier.

> Kontrollera batteriernas polaritet (+) och (-) innan du sätter in dem.

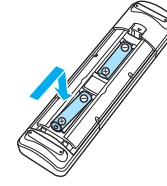

- 3 Sätt tillbaka batteriluckan.
	- Tryck på luckan tills den snäpps fast på plats.

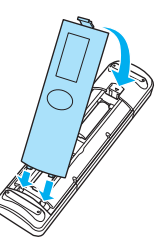

 $\begin{bmatrix} 1 \\ -1 \end{bmatrix}$  Om fjärrkontrollen reagerar långsamt eller inte alls, betyder det förmodligen att batterinivån är låg eller att batterierna är slut. När detta händer ska du byta ut dem mot nya batterier. Ha två manganbatterier eller alkaliska batterier av AA-storlek i reserv.

<span id="page-23-0"></span>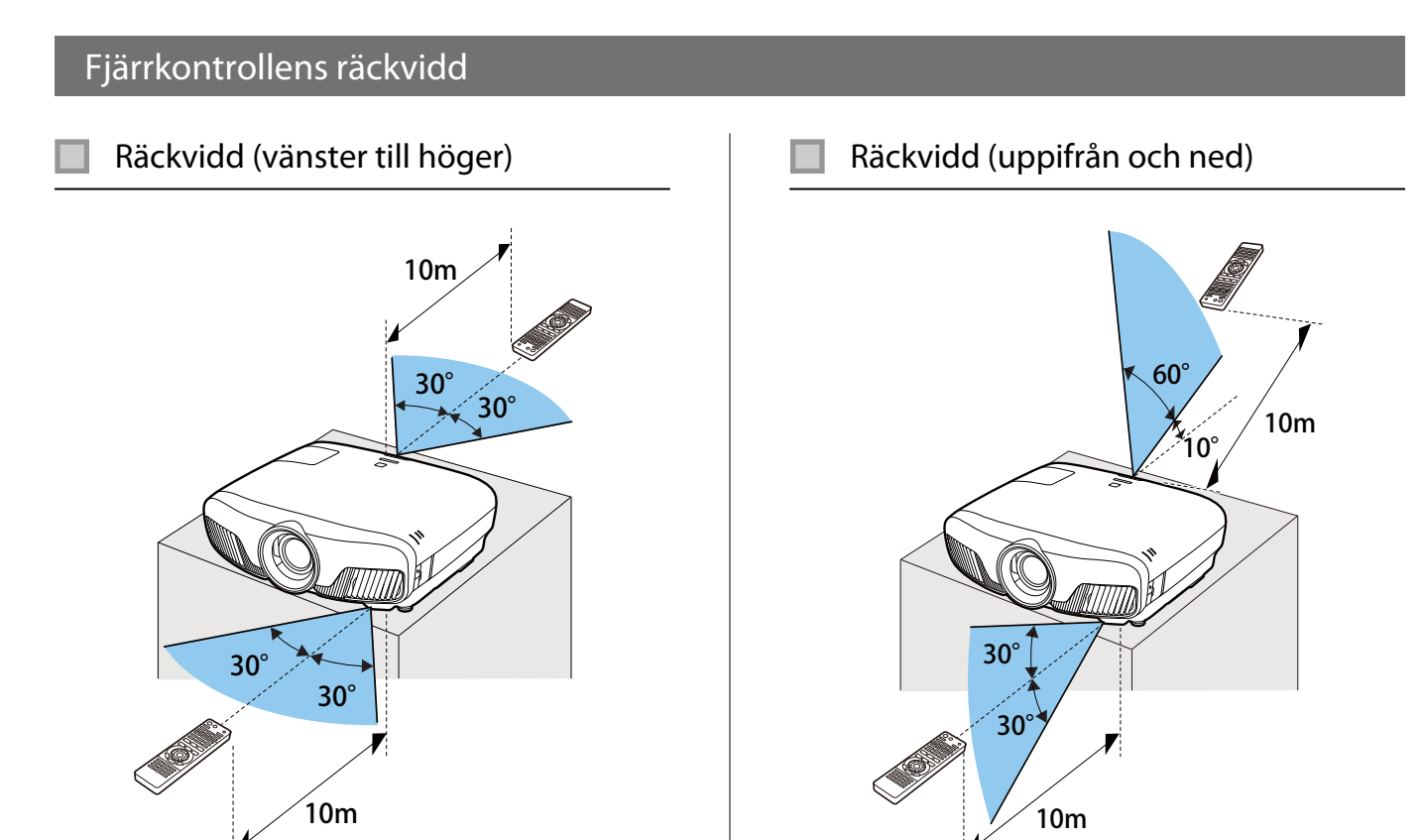

<span id="page-24-0"></span>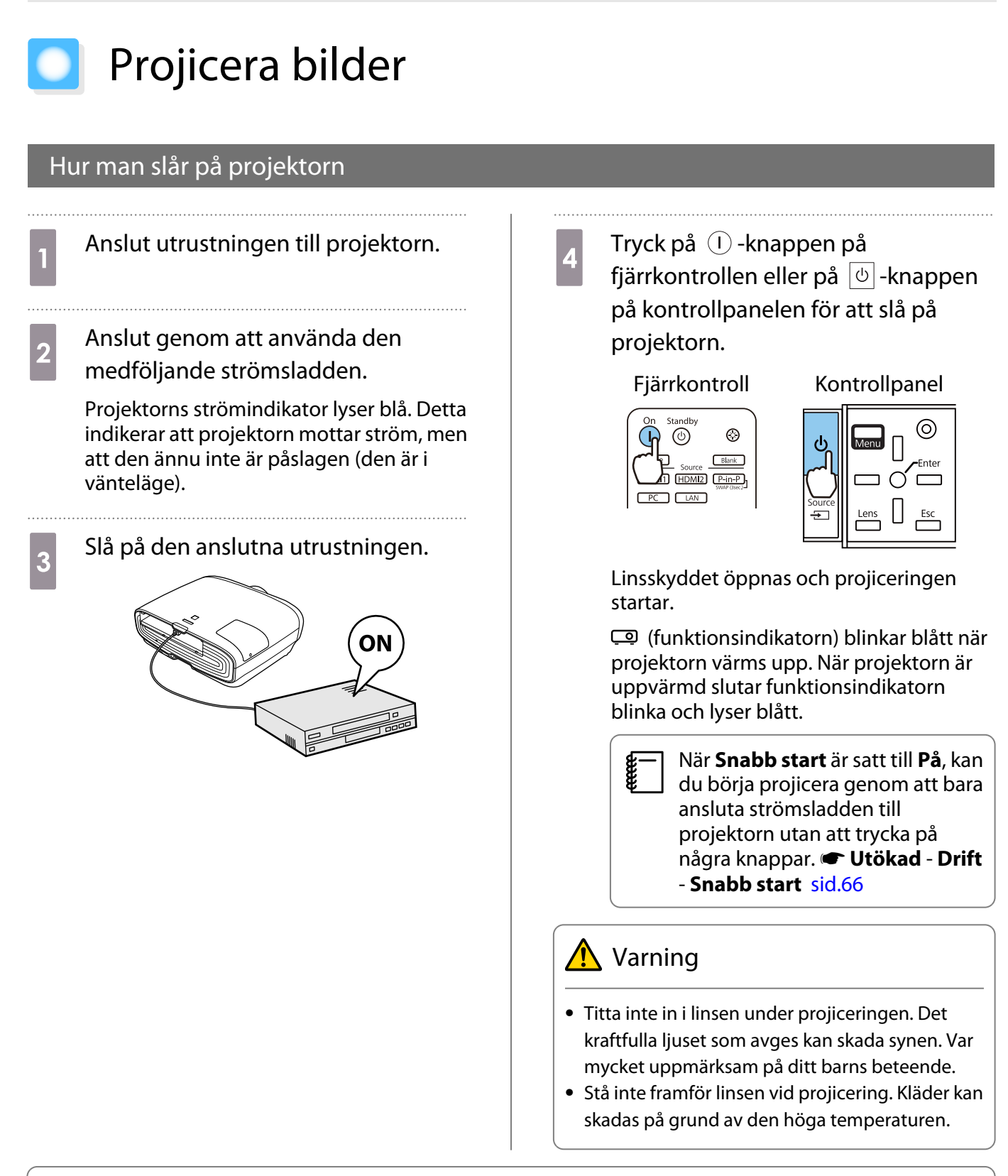

e<br>C

 • Projektorn har en Barnspärr som förhindrar att barn slår på strömmen av misstag och en Driftspärr som förhindrar att åtgärder utförs av misstag och så vidare. **• Inställningar - Spärrinställning** -**Barnspärr**/**Driftspärr** [sid.63](#page-63-0)

• Projektorn har funktionen Automatisk inst. som gör att optimala inställningar väljs automatiskt när insignalen för den anslutna datorbilden ändras. **F Signal - Automatisk inst.** [sid.62](#page-62-0)

**• Vid användning på en höjd på 1500 m eller mer ska <b>Hög höjd läge** vara På.  $\bullet$  Utökad - Drift - Hög **höjd läge** [sid.66](#page-66-0)

#### <span id="page-25-0"></span>Om målbilden inte projiceras

Om bilden inte projiceras kan du ändra källan med en av följande metoder.

Fjärrkontroll Kontrollpanel Tryck på knappen för målporten.<br>Tryck på  $\Box$ -knappen och välj målporten. Tryck på  $\bigcap$ -knappen för att bekräfta valet. Standby On [Källa]  $\left(\mathsf{I}\right)$  $\circledcirc$  $\circledcirc$  $\diamond$ HDMI1  $\boldsymbol{\circ}$ Home Source Blank HDMI2 HDMI1 HDMI2 P-in-P  $PC$   $LAN$ PC LAN

#### Använda startskärmen

Med Startskärmen är det enkelt att välja en bildkälla och få åtkomst till användbara funktioner.

Tryck på **Home** -knappen på fjärrkontrollen när du vill visa Startskärmen.

Under följande förhållanden visas Startskärmen automatiskt när projektorn är påslagen.

- **Autovisn. startskärm.** har ställts in till På. < Utökad Startskärm Autovisn. startskärm. [sid.66](#page-66-0)
- Det finns inte några signaler från någon källa.

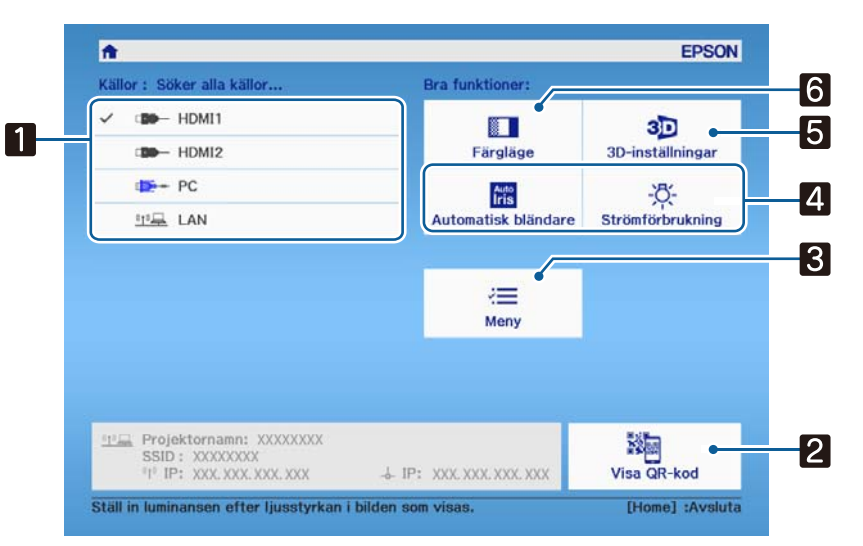

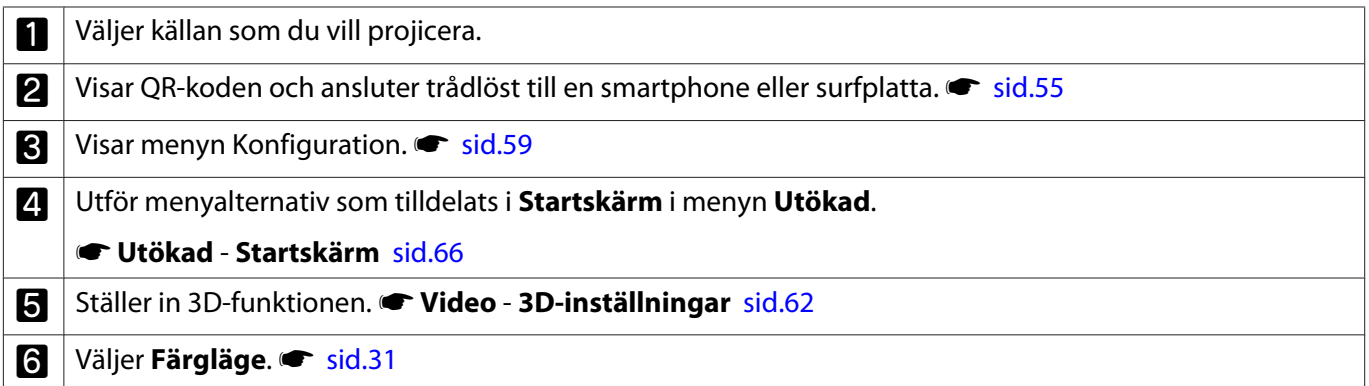

<span id="page-26-0"></span>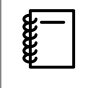

Startskärmen stängs efter 10 minuters inaktivitet.

#### Stänga av

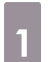

Stäng av den anslutna utrustningen.

**b Tryck på 1. – knappen på** fjärrkontrollen eller på  $\boxed{\circlearrowright}$ -knappen på kontrollpanelen.

Fjärrkontroll Kontrollpanel

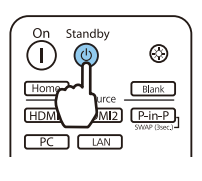

ര

Projiceringen slutar och linsskyddet stängs automatiskt.

Funktionsindikatorn blinkar och projektorn börjar kylas ner.

Vänta tills nedkylningen är klar.<br>När nedkylningen är klar slutar.

När nedkylningen är klar slutar funktionsindikatorn att blinka.

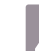

4 Koppla bort strömsladden.

# <span id="page-27-0"></span>Justera projicerad bild

#### Visa testmönstret

När du justerar zoom/fokus eller projiceringsläge när projektorn har gjorts i ordning kan du visa ett testmönster i stället för att ansluta videoutrustning.

Tryck på **Pattern** -knappen på fjärrkontrollen när du vill visa testmönstret. Standarden för horisontella linjer överst och underst använder 2.40:1 CinemaScope.

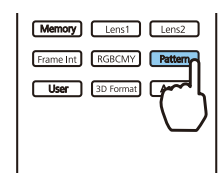

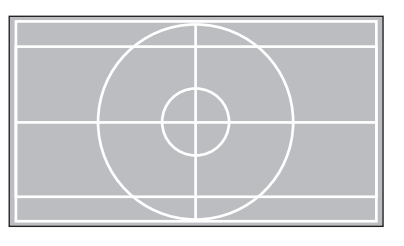

Tryck på **Pattern** -knappen igen för att avsluta visningen av testmönstret.

Linsjusteringsfunktion (fokus, zoom, linsförskjutning)

För att justera fokus, zoom eller linsförskjutning, tryck på knappen  $\sqrt{2}$ ens på fjärrkontrollen eller  $\frac{1}{n}$ -knappen på kontrollpanelen och välj sedan det objekt du vill justera.

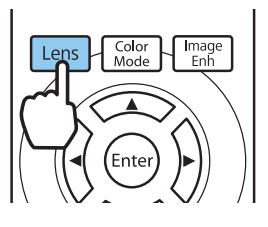

e

Fjärrkontroll Kontrollpanel

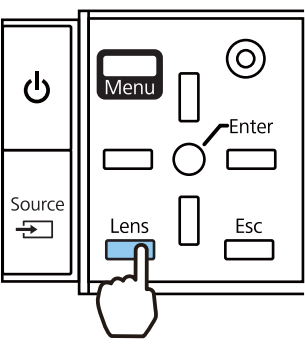

Justeringsposterna växlar såsom visas i följande tabell.

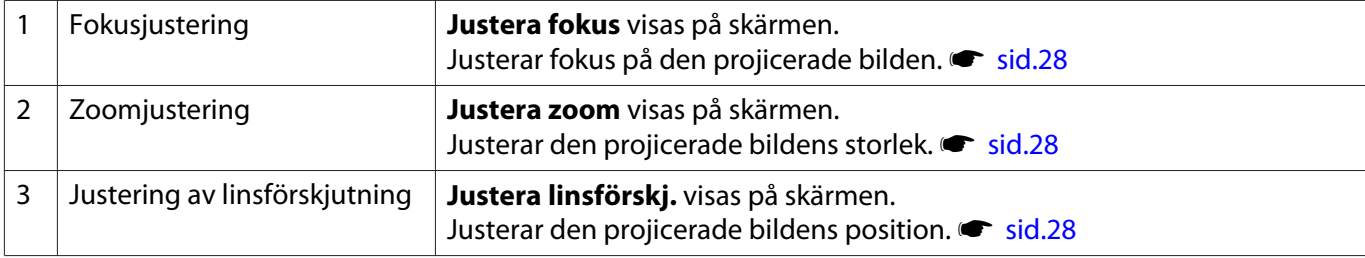

Tryck på knappen  $\lceil$  Lens i Justering av linsförskjutning när justeringarna är klara.

Du kan registrera resultaten av linsjusteringen i minnet (Spara linsposition). Du kan läsa in linspositionen som du registrerat från fjärrkontrollen eller menyn Konfiguration.

<span id="page-28-0"></span>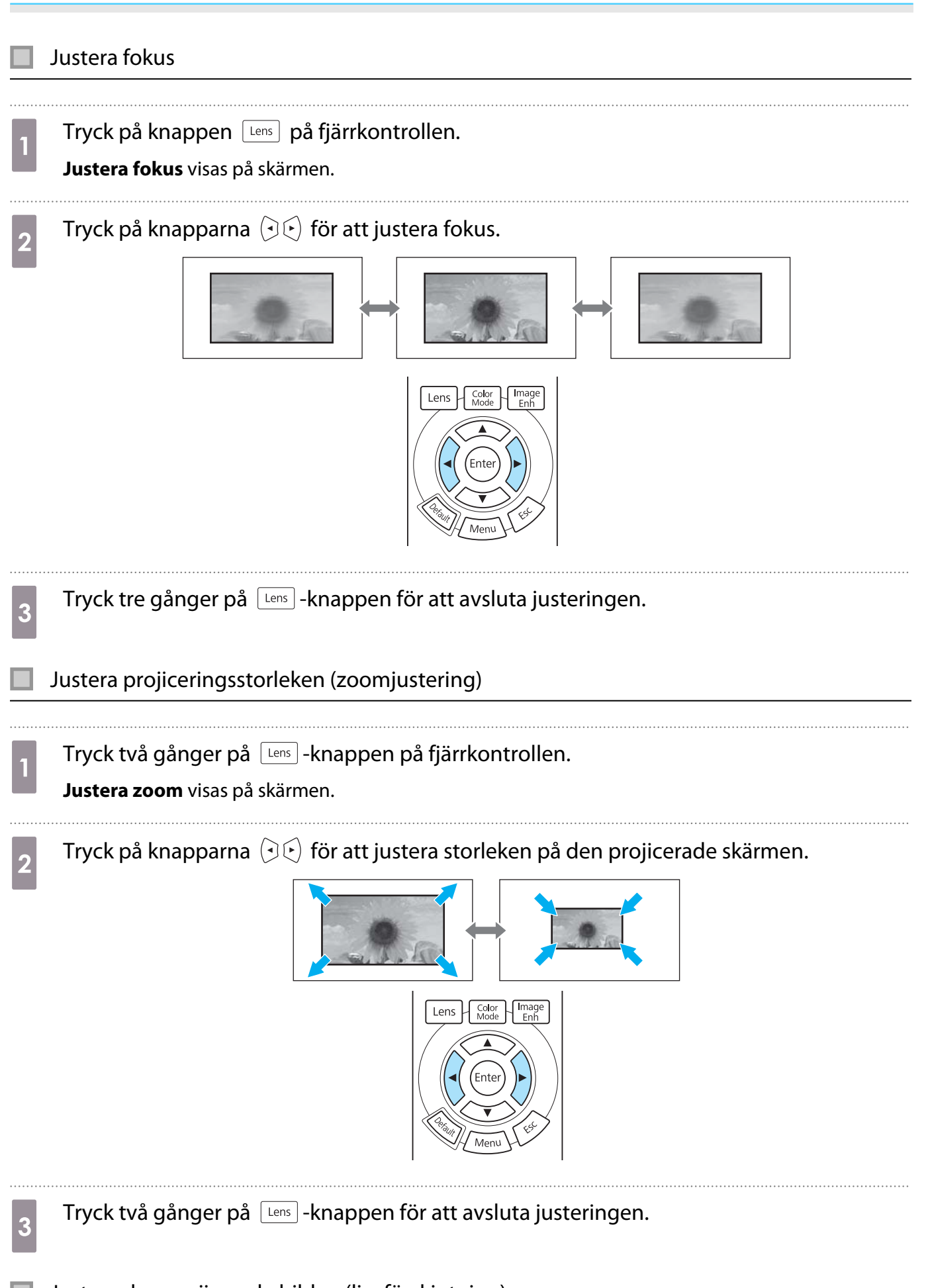

Justera den projicerade bilden (linsförskjutning)

Om projektorn inte kan installeras direkt framför skärmen kan du justera bildens läge med linsförskjutning.

**CHECK** 

Tryck tre gånger på  $\lceil$  Lens  $\rceil$  -knappen på fjärrkontrollen.

**Justera linsförskj.** visas på skärmen.

**b** Använd knapparna  $\iff$   $\circledcirc$  för att justera bildens placering.

Du kan flytta bilden inom det intervall som anges av den streckade linjen i följande bild.

- H x 47% H H x 47%  $\begin{bmatrix} 1 \\ -1 \end{bmatrix}$ Håll ned knapparna  $\iff$   $\iff$   $\circ$   $\circ$   $\circ$   $\circ$  för att låta bilden gå tillbaka till mittposition, vertikalt och horisontellt. Den position där V x 96% bilden stannar är mittpunkten.  $\vee$  $1/2V$  $1/2H$ V x 96% **c** Tryck på  $\lfloor \frac{\text{Lens}}{\text{Lens}} \rfloor$ -knappen för att avsluta justeringen.  $\begin{bmatrix} 1 \\ -1 \\ 1 \\ 1 \end{bmatrix}$  När följande meddelande visas när du ändrar till **Justera linsförskj.** rör sig bilden i motsatt riktning i förhållande till den riktning som tryckts med knapparna  $\ll\gg\ll\gg$  (i)  $\epsilon$ ). När Fram/bak eller Bak/tak är inställd för Projicering, välj Inverterad. tid Utökad -**Projicering** [sid.66](#page-66-0) [Linsförskjutning] Vill du invertera riktningarna när linsförskjutning justeras med fjärrkontrollen? Ej inverterad O Inverterad **D**Välja aNästa  $\bigwedge$  Obs
- När du flyttar projektorn, ställ in linspositionen på mitten. Linsförskjutningsmekanismen kan skadas om du transporterar projektorn när linsen inte är i mittpositionen.
- Placera inte ditt finger i de rörliga delarna av projektorns lins. Det kan leda till skador.
	- När du inte kan installera projektorn direkt framför skärmen rekommenderas att du använder linsförskjutning för att justera projektorns position.
	- Om finjustering av linsförskjutning inte fungerar, tryck kort på knapparna  $\llg$   $\llg$   $\gg$   $\llg$  för att utföra minutjusteringar vid bildvisning.

#### <span id="page-30-0"></span>Justera projektorns lutning

Om den projicerade bilden lutar horisontellt (vänster och höger sida på projektorn har olika höjd) när projektorn är placerad på ett bord, justera den främre foten så att båda sidorna är i nivå med varandra.

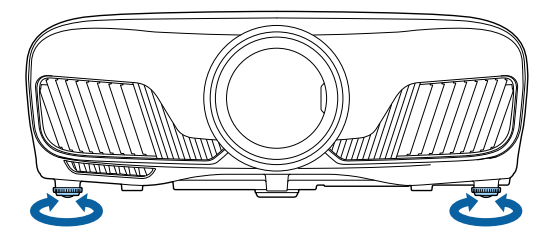

#### Korrigera keystone-förvrängning

Du kan använda knapparna  $\Box_{\Box}^{\Box}$  på kontrollpanelen när du korrigerar keystone-förvrängning.

Öppna kontrollpanelens lucka på sidan när du vill använda kontrollpanelen. [sid.7](#page-7-0)

Tryck på knapparna  $\Box$  eller  $\Box$  när du vill visa justeringsreglagen.

Utför vertikal korrigering genom att trycka på knapparna  $\Box$  och  $\Box$  när reglagen visas.

#### **När den övre eller undre delen är för bred**

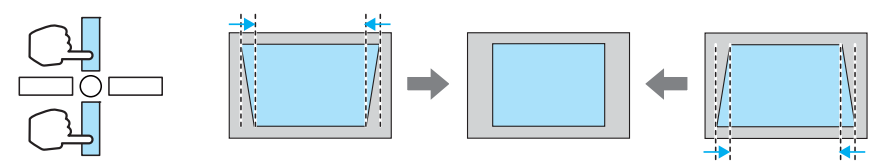

- $\begin{bmatrix} 1 \\ -1 \\ -1 \\ 1 \end{bmatrix}$  • Då du korrigerar keystone-förvrängning kan den projicerade bilden bli mindre. Öka projektionsavståndet så att den projicerade bilden passar skärmstorleken.
	- **Du kan göra keystone-inställningar från Konfigurationmenyn. <b>• Inställningar Keystone** [sid.63](#page-63-0)
	- Du kan göra effektiva korrigeringar inom en projiceringsvinkel på 30° uppifrån och ned.

#### Dölja bilden tillfälligt

 $\begin{bmatrix} 1 \\ -1 \\ -1 \\ 1 \end{bmatrix}$ 

Du kan använda den här funktionen när du tillfälligt vill dölja bilden på skärmen.

Tryck på knappen **DBank** när du vill visa eller dölja bilden.

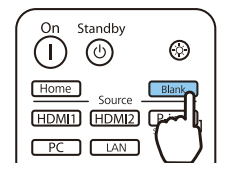

 Eftersom en film fortsätter att spelas upp när den är dold kan du inte återgå till den punkt där du dolde bilden med **Blank** -knappen när du visar filmer.

<span id="page-31-0"></span>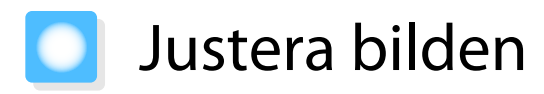

#### Välja projiceringskvalitet (Färgläge)

Du kan få optimal bildkvalitet som passar omgivningen när du projicerar. Bildens ljusstyrka varierar beroende på valt läge. 

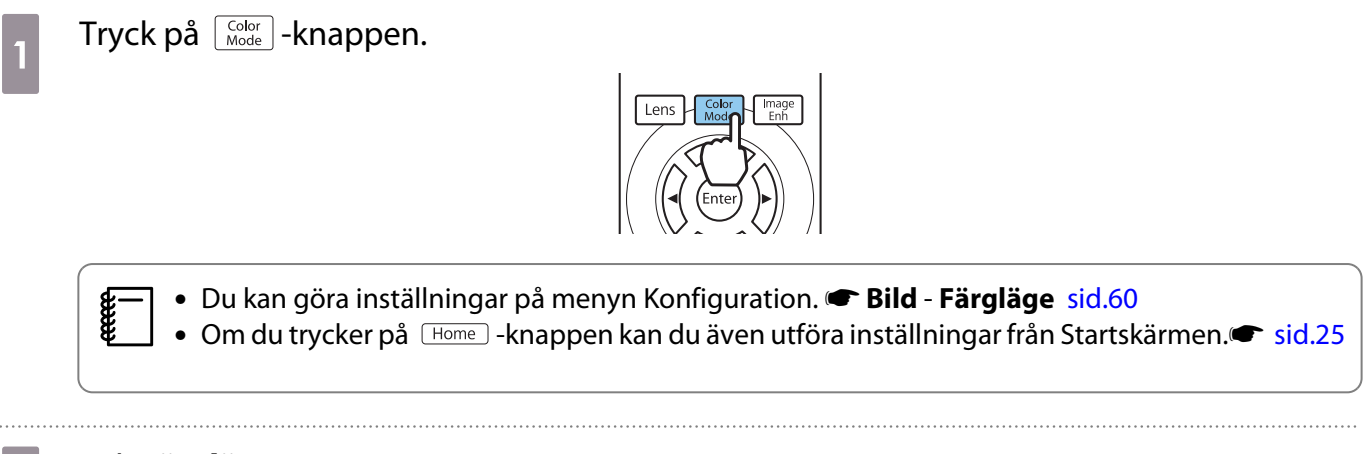

# b Välj **Färgläge**.

Använd  $\text{C}\rightarrow\text{C}$  -knapparna för att välja ett läge och tryck sedan på  $\text{Free}$ -knappen för att bekräfta ditt val.

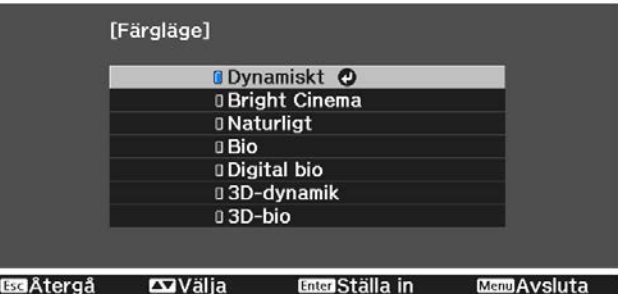

#### Alternativ när du projicerar 2D-bilder

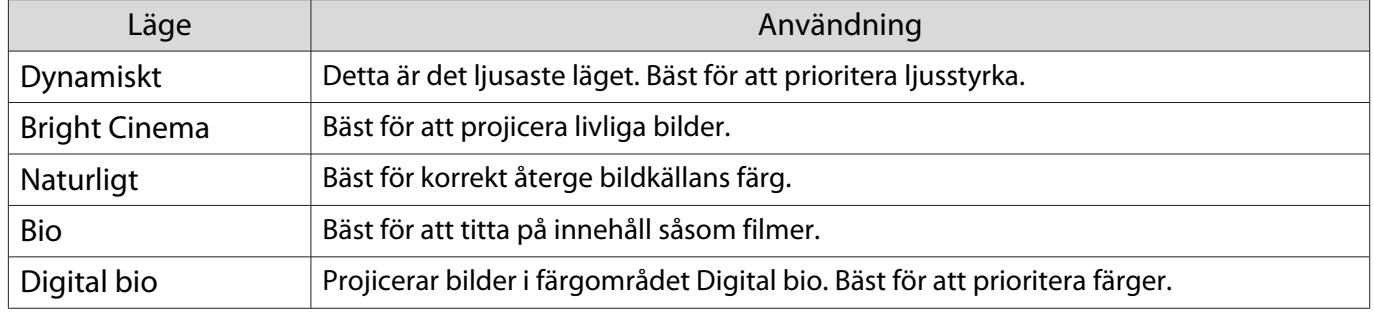

#### Alternativ när du projicerar 3D-bilder

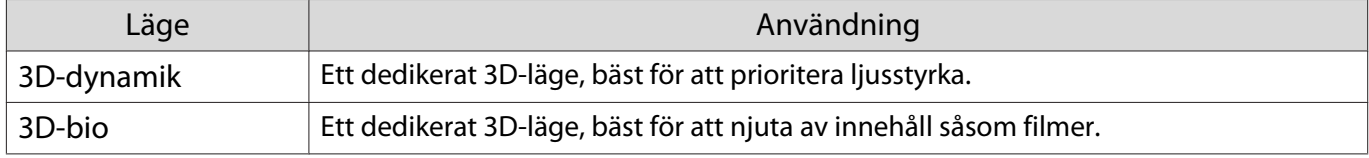

Feee

# <span id="page-32-0"></span>Växla skärmen mellan full och zoom (Bildformat)

Du kan ändra insignalens typ, bredd-/höjdförhållande och upplösning så att de passar den projicerade bildens **Bildformat**.

Tillgängliga inställningar varierar beroende på den bildsignal som projiceras.

 Observera att användning av projektorns funktion för förminskning, förstoring eller delning av bilden för kommersiella ändamål eller offentlig visning kan inkräkta på upphovsrättsinnehavarens rättigheter i enlighet med upphovsrättslagstiftningen.

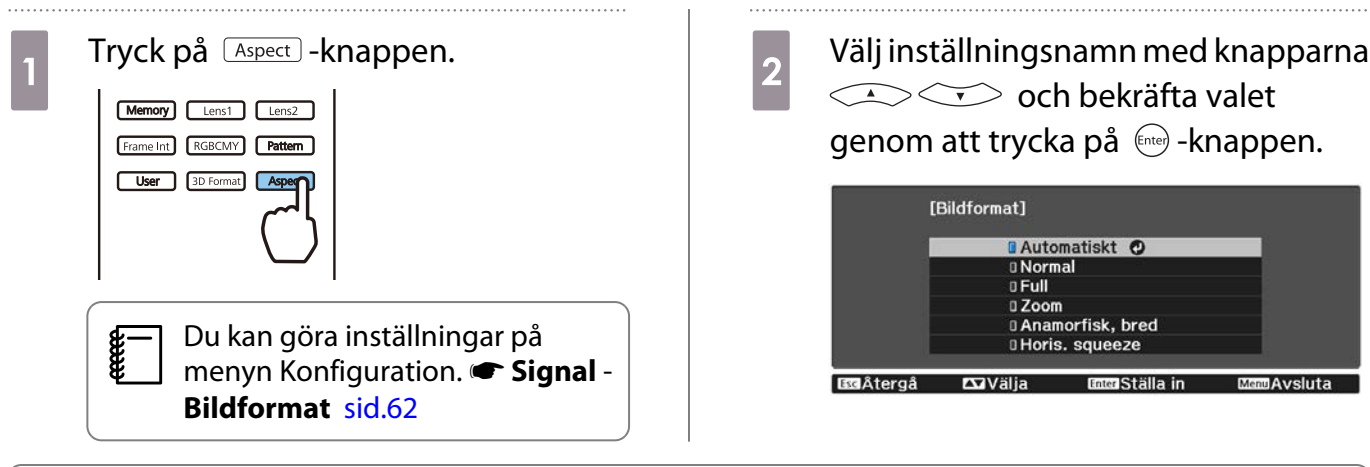

eeee Du kanske inte kan ändra **Bildformat** beroende på insignalen.

Optimalt bildformat används för att visa insignalen om du i vanliga fall väljer **Automatiskt**. Ändra inställningen när du vill använda ett annat bildformat.

Tabellen nedan visar bilden projicerad på en 16:9 skärm.

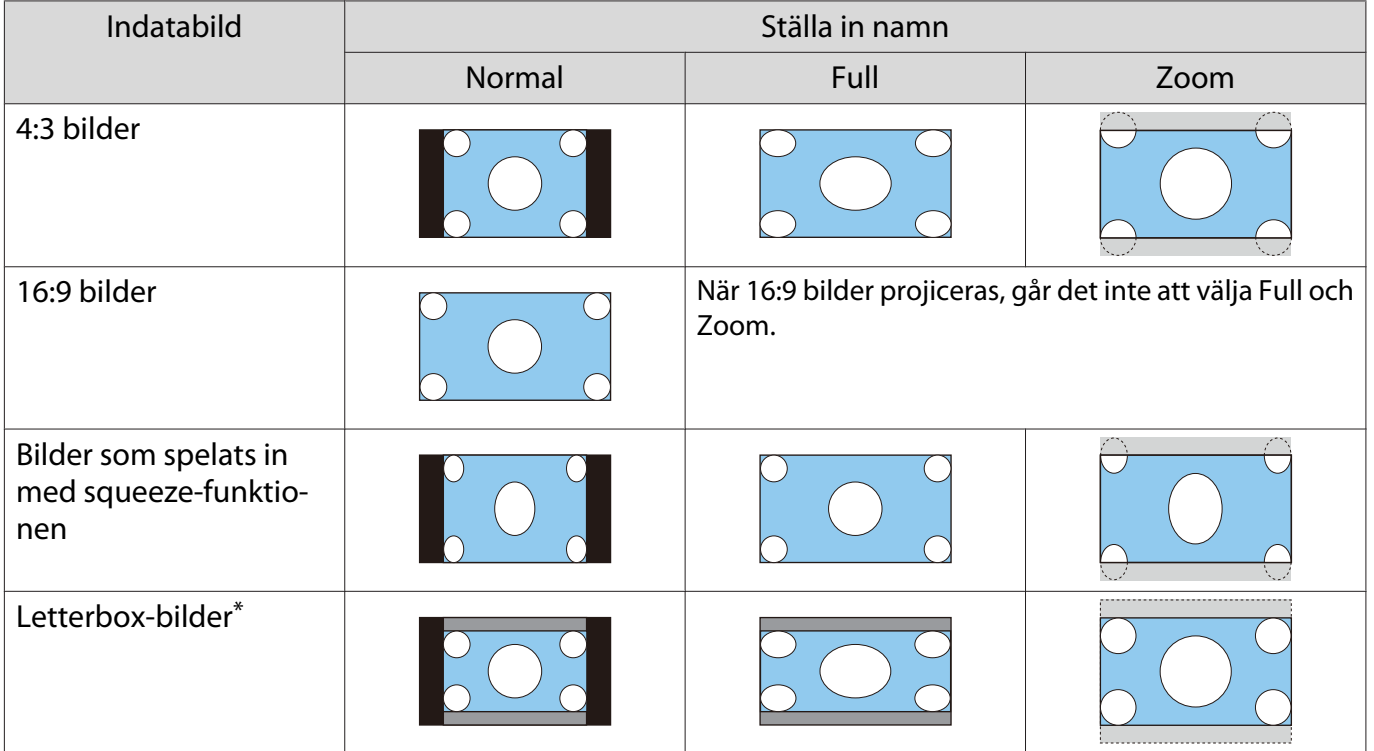

<span id="page-33-0"></span>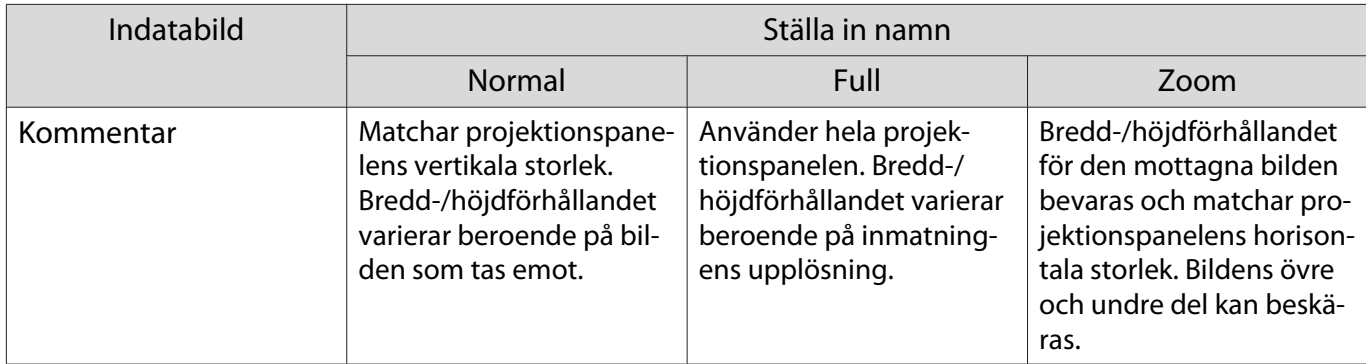

\* Letterbox-bilden som används i förklaringen har ett bredd-/höjdförhållande på 4:3 som visas i 16:9 med svarta övre och undre marginaler för undertexter. Marginalerna överst och underst på skärmbilden används för undertexter.

#### Justera Skärpa

Du kan göra bilden tydligare.

Nedan visas inställningsalternativen och procedurerna.

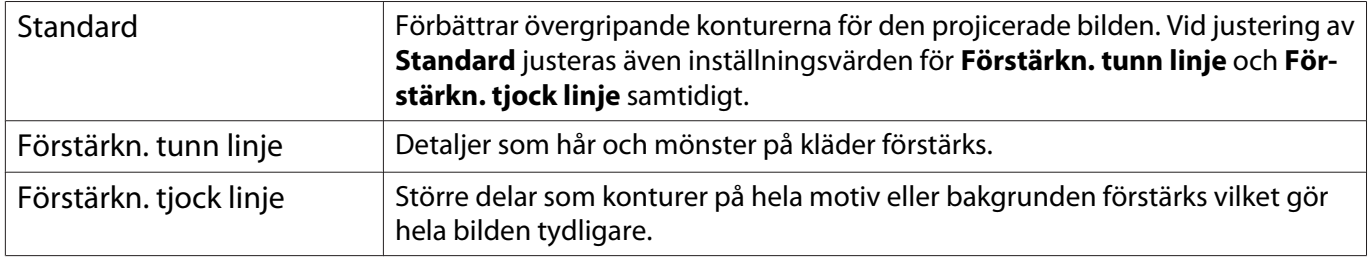

#### Tryck på **Menu** -knappen.

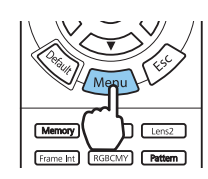

Menyn Konfiguration visas.

# b Välj **Bild** - **Skärpa**.

Justeringsskärmen **Skärpa** visas.

a Välj ett alternativ med <br>
knapparna och gör justeringar med  $\left(\frac{1}{2}\right)$ -knapparna.

> Bilden blir förstärks du flyttar reglaget åt höger (positivt) och mjukare när du flyttar det åt vänster (negativt).

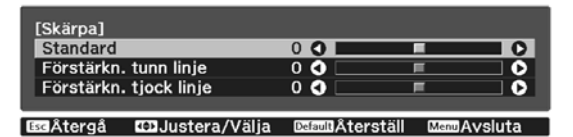

Tryck på -knappen om du vill återställa justeringarna till standardvärdena.

Tryck på **Menu** -knappen när du vill stänga menyn.

#### Justera bildens upplösning (Bildförbättring)

Du kan justera bildens upplösning med funktionen Bildförbättring.

Följande innehåll kan justeras.

<span id="page-34-0"></span>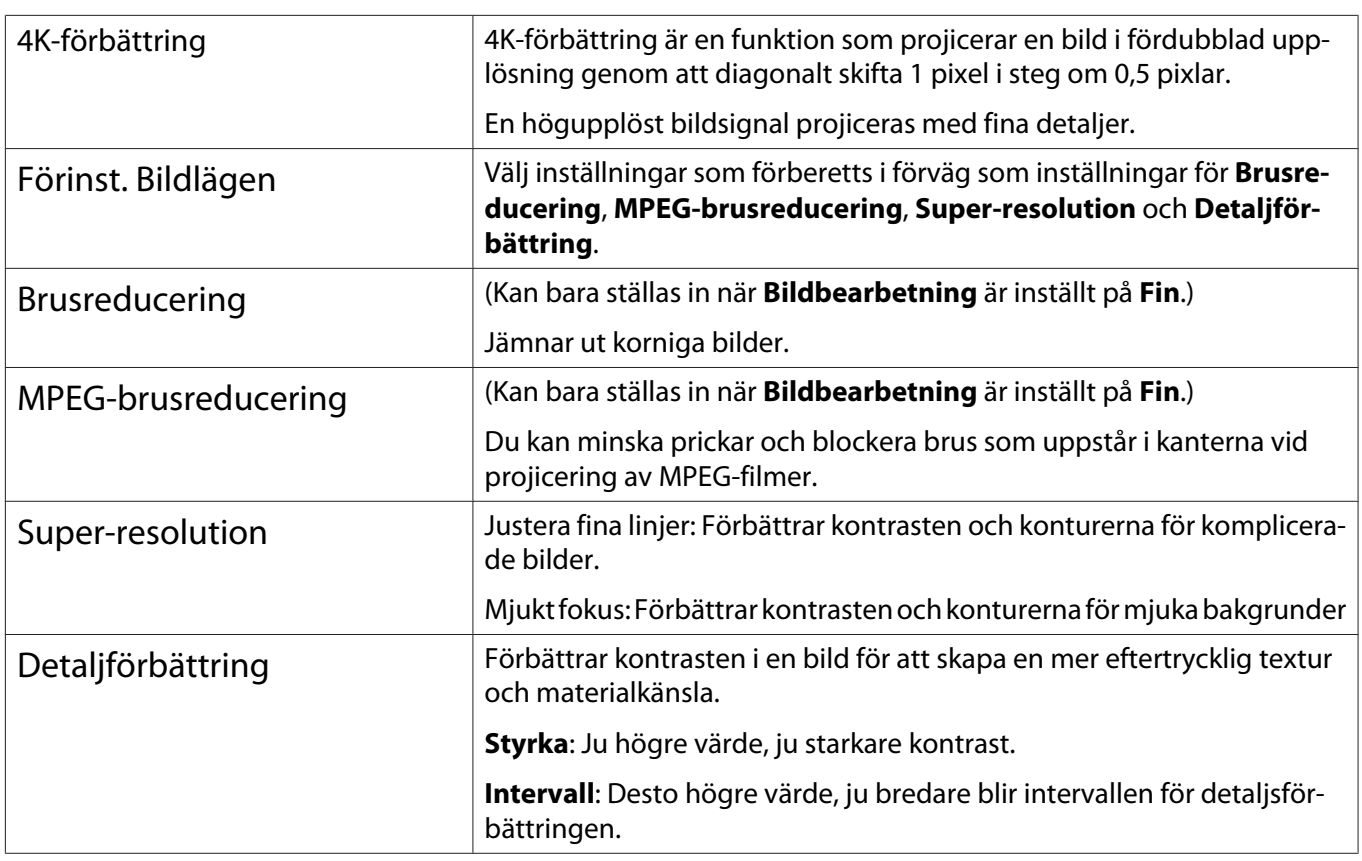

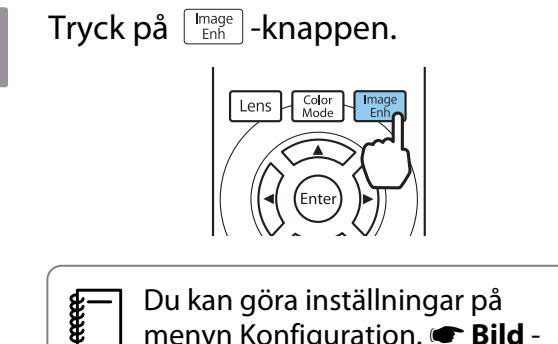

**E** Du kan göra inställningar på<br>**E** menyn Konfiguration. **F Bild** -**Bildförbättring** [sid.60](#page-60-0)

**b Välj det objekt som du vill justera med<br>knapparna < > < > och bekräfta** ditt val med  $\lim_{x\to a}$ -knappen.

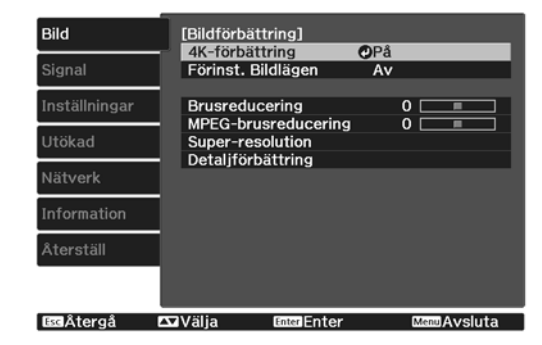

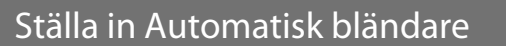

**Gör justeringar med**  $\bigodot$  $\leftarrow$  **-knapparna.** Tryck på knappen  $F_{\text{F}}$  för att justera ett annat objekt. Tryck på **Default** - knappen om du vill återställa justeringarna till standardvärdena. [Bildförbättring]<br>Brusreducering  $0$  O  $\overline{\bullet}$ 

**mäterställ** 

**MAvsluta** 

 $\overline{A}$  Tryck på  $\left[\frac{I_{\text{map}}}{\epsilon n h}\right]$ -knappen när du vill stänga menyn.

**CD**Justera

**Ba**Atergå

Genom automatisk inställning av luminansen efter den visade bilden får du djupa och fylliga bilder.

<span id="page-35-0"></span>Du kan ställa in spårning av luminans för ändringar i ljusstyrkan på bilden som visas från **Normal** till **Hög hastighet**.

Tryck på **Menu** -knappen för att visa menyer i följande ord-

ning.

 $\begin{bmatrix} 1 \\ -1 \\ 1 \\ 1 \end{bmatrix}$ 

#### **Bild** - **Automatisk bländare**

Välj ett alternativ med knapparna  $\leq$   $\leq$   $\leq$  och bekräfta valet genom att trycka på  $\epsilon_{\text{net}}$  -knappen.

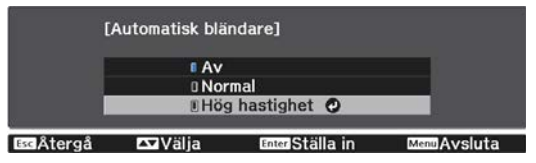

Beroende på bilden kan du höra när Automatisk bländare arbetar men det är inte ett fel.

#### Ställa in Raminterpolering

Du kan smidigt spela upp snabbt rörliga bilder genom att automatiskt producera mellanliggande bildrutor mellan de ursprungliga bildrutorna.

Raminterpolering är tillgängligt under följande förhållanden.

- **När Bildbearbetning** är inställt på Fin.  **Signal Avancerat Bildbearbetning** [sid.62](#page-62-0)
- När källan är HDMI1 eller HDMI2.
- När 2D-signaler<sup>\*</sup> eller 3D-signaler matas in (1080p 24 Hz).  $\bullet$  [sid.99](#page-99-0)

\* Kan inte ställas in när en 4K-bildsignal matas in. När **4K-förbättring** är inställd till **På**, är det här bara aktiverat när 1080p 24Hz signaler matas in . **FBild - Bildförbättring - 4K-förbättring** [sid.60](#page-60-0)

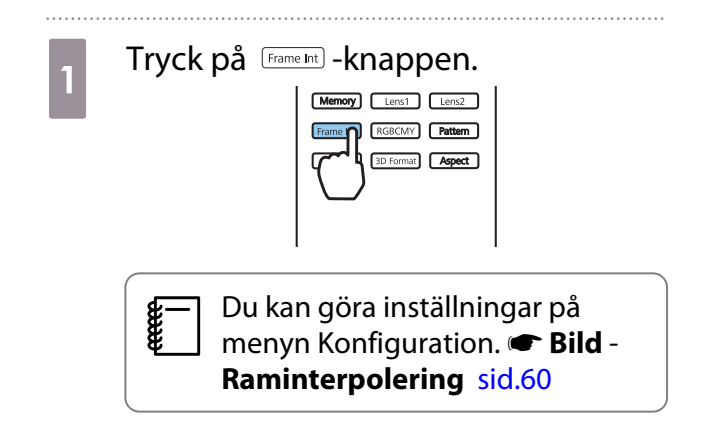

**b Välj ett alternativ med knapparna**<br> **abekräfta valet** genom att trycka på -knappen.

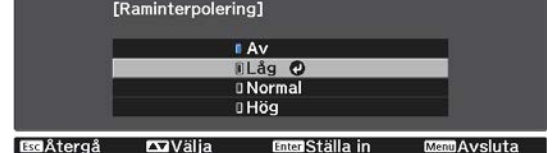
$\begin{bmatrix} 1 \\ -1 \\ 1 \\ 1 \end{bmatrix}$ 

eeee

<span id="page-36-0"></span>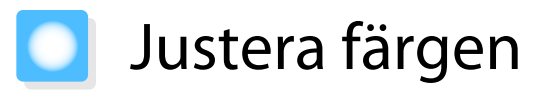

#### Justerar Färgtemperatur

Du kan justera bildens övergripande färgton. Gör justeringar om det inte finns tillräckligt med blått eller för mycket rött osv. i bilden.

Tryck på -knappen för att visa menyer i följande ordning.

#### **Bild** - **Färgtemperatur** - **Färgtemperatur**

Gör justeringar med  $\overline{(\cdot)}$  -knapparna.

Blåa nyanser blir starkare när värdet ökas och röda nyanser blir starkare när värdet minskas.

Tryck på *Default*) -knappen om du vill återställa justeringarna till standardvärdena.

#### Justera RGB (Offset och Vinst)

Du kan justera ljusstyrkan på mörka områden (Offset) och ljusa områden (Vinst) för R (röd), G (grön) och B (blå).

Tryck på **Menu** -knappen för att visa menyer i följande ordning.

#### **Bild** - **Färgtemperatur** - **Anpassat**

Välj ett alternativ med  $\left( \bigwedge \bigwedge \cdots \bigwedge$ -knapparna och gör justeringar med  $\Theta$  -knapparna. Bilden blir ljusare när du flyttar reglaget åt höger (positivt) och mörkare när du flyttar det åt vänster (negativt).

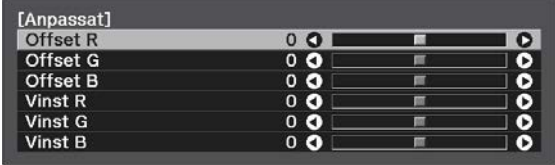

Es Âtergå EDJustera/Välja MauRAterställ MauRAvsluta

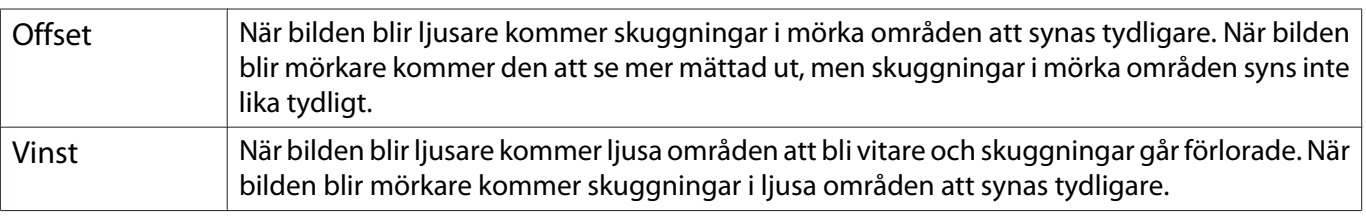

Tryck på  $\sqrt{p_{\text{efault}}}$  -knappen om du vill återställa justeringarna till standardvärdena.

#### Justera nyans, mättnad och ljusstyrka

Du kan justera nyansen, mättnaden och ljusstyrkan för färgerna R (röd), G (grön), B (blå), C (cyan), M (magenta) och Y (gul).

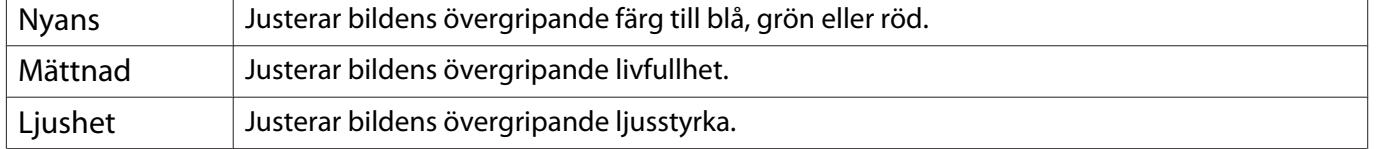

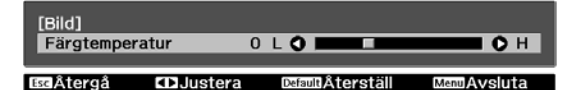

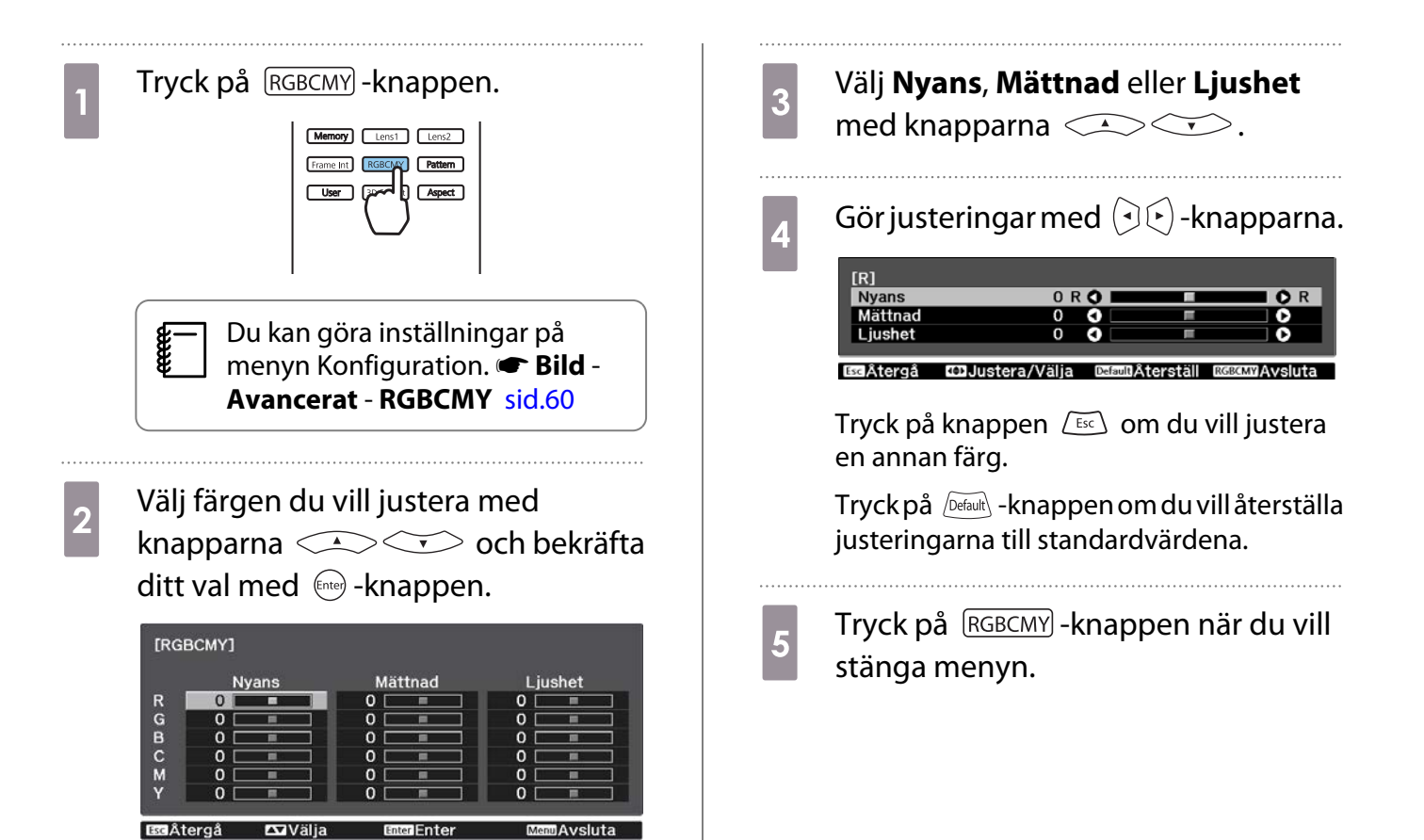

 $\begin{bmatrix} 1 \\ -1 \\ -1 \\ 1 \end{bmatrix}$ 

 $\begin{bmatrix} 1 \\ -1 \\ 1 \\ 1 \end{bmatrix}$ 

#### <span id="page-38-0"></span>Justera gamma

Du kan justera mindre färgskillnader som kan uppstå på grund av enheten som används när bilden visas. Den kan ställas in via en av följande tre metoder.

- Välja och justera korrigeringsvärdet
- Justera samtidigt som bilden visas
- Justera med diagrammet för gammajustering

När en 3D-signal eller HDR-signal matas in kan du inte välja **Justera enligt bilden**.

#### Välja och justera korrigeringsvärdet

Tryck på **Menu** -knappen för att visa menyer i följande ordning. **Bild** - **Avancerat** - **Gamma**

**b Använd CACC** - knapparna för<br>att välja korrigeringsvärde och tryck sedan på  $\epsilon_{\text{free}}$ -knappen för bekräftelse.

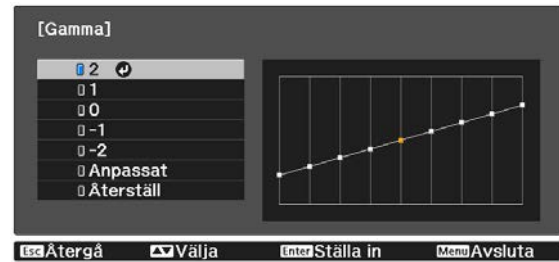

Ju större värde, desto liusare blir de mörka delarna av bilden, men ljusa områden kan se missfärgade ut. Den övre delen av diagrammet för gammajustering blir rundad.

Ju lägre värde, desto mörkare blir de ljusa delarna av bilden. Den undre delen av diagrammet för gammajustering blir rundad.

- Den horisontala axeln i diagrammet för gammajustering visar insignalens nivå och den vertikala axeln visar utsignalens nivå.
- Välj **Återställ** om du vill återställa justeringarna till standardvärdena.

#### Justera samtidigt som bilden visas

Välj en punkt på bilden som du vill justera ljusstyrkan på, och justera endast den valda färgtonen.

Tryck på **Menu** -knappen för att visa menyer i följande ordning. **Bild** - **Avancerat** - **Gamma** - **Anpassat** - **Justera enligt bilden**

**b** Flytta markören på den projicerade d När **Vill du fortsätta med att anpassa inställningen?** visas, välj **Ja** eller **Nej**. bilden till den del där du vill ändra ljusstyrkan och tryck på  $\ell_{\text{free}}$ -knappen. För att justera en annan plats, välj **Ja** och upprepa proceduren i steg 2.  $\begin{array}{|c|c|c|}\n3 & \text{Använd} & \text{for } x\end{array}$ knapparna för justeringar och tryck sedan på  $\epsilon_{\text{free}}$ -knappen för att bekräfta ditt val. [Gamma] Färgton 1 :  $\mathbf{o}$ Justera  $\overline{\mathbf{A}}$ **Aterställ a** Ställa in Justera med diagrammet för gammajustering Välj en färgtonspunkt i diagrammet och utför justeringarna. Tryck på **Menu** -knappen för att visa 3 Justera ljusstyrkan med knapparna soch bekräfta valet menyer i följande ordning. **Bild** - **Avancerat** - **Gamma** genom att trycka på  $\epsilon_{\text{free}}$ -knappen. **Anpassat** - **Justera enligt** [Gamma]<br>Färgton 1 :  $\overline{0}$ **diagrammet b Välj den ton du vill justera i**<br> **diagrammet med**  $\bigcirc$   $\odot$  -knapparna. [Gamma]<br>Området som blinkar ska justeras.

# <span id="page-40-0"></span>Visa bild med den bildkvalitet som sparats (Minne-funktion)

#### Spara ett minne

Med hjälp av minnesfunktionen kan du registrera följande justeringsvärden och sedan läsa in dem när det behövs.

- **Bild**-inställning från menyn Konfiguration
- Justeringsvärden för Linsjusteringsfunktion (fokus, zoom, linsförskjutning)  $\bullet$  [sid.27](#page-27-0)

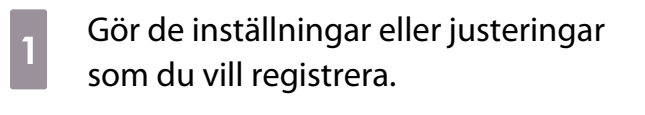

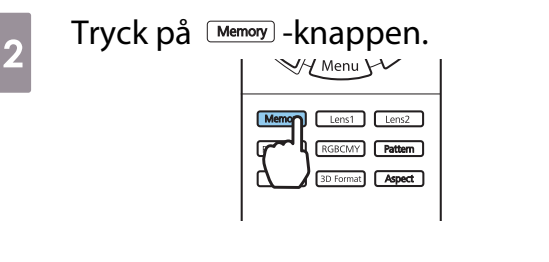

 $\sim$  Använd  $\sim$  -knapparna för att välja **Spara minne** eller **Spara linsposition** och bekräfta valet genom att trycka på -knappen.

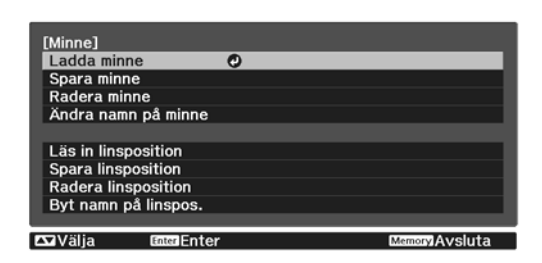

**Spara minne**: Registrerar **Bild**inställningar

**Spara linsposition**: Registrerar justeringsvärdet för linsjusteringsfunktion 4<sup>Välj ett namn för minnet som ska</sup> sparas med knapparna och bekräfta valet genom att trycka på -knappen.

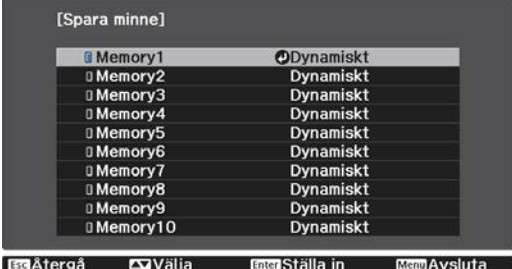

De aktuella projektorinställningarna sparas i minnet.

Om markeringen till vänster om minnesnamnet är turkos, betyder det att minnet redan har registrerats. När du väljer ett registrerat minne, visas ett meddelande som ber dig bekräfta att du vill skriva över minnet. Det föregående innehållet raderas och de aktuella inställningarna sparas om du väljer **Ja**.

#### Läsa in, radera och ändra namn på ett minne

Du kan läsa in, radera och ändra namn på registrerade minnen.

Tryck på  $\frac{M_{\text{M}}}{N_{\text{M}}}\$ -knappen och välj sedan målfunktionen på den skärm som visas.

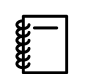

- $\leftarrow$  Tryck på  $\left[\frac{\text{Lens}}{\text{Lens}}\right]$   $\left[\frac{\text{Lens}}{\text{Lens}}\right]$ -knapparna på fjärrkontrollen för att läsa in linsposition från den Spara<br>
linsposition som registrerats i **Memorv1** eller **Memorv2** 
	- linsposition som registrerats i **Memory1** eller **Memory2**
	- Linsens position vid inläsning av minnet och linsens position när minnet är registrerat är kanske inte exakt likadant.

F

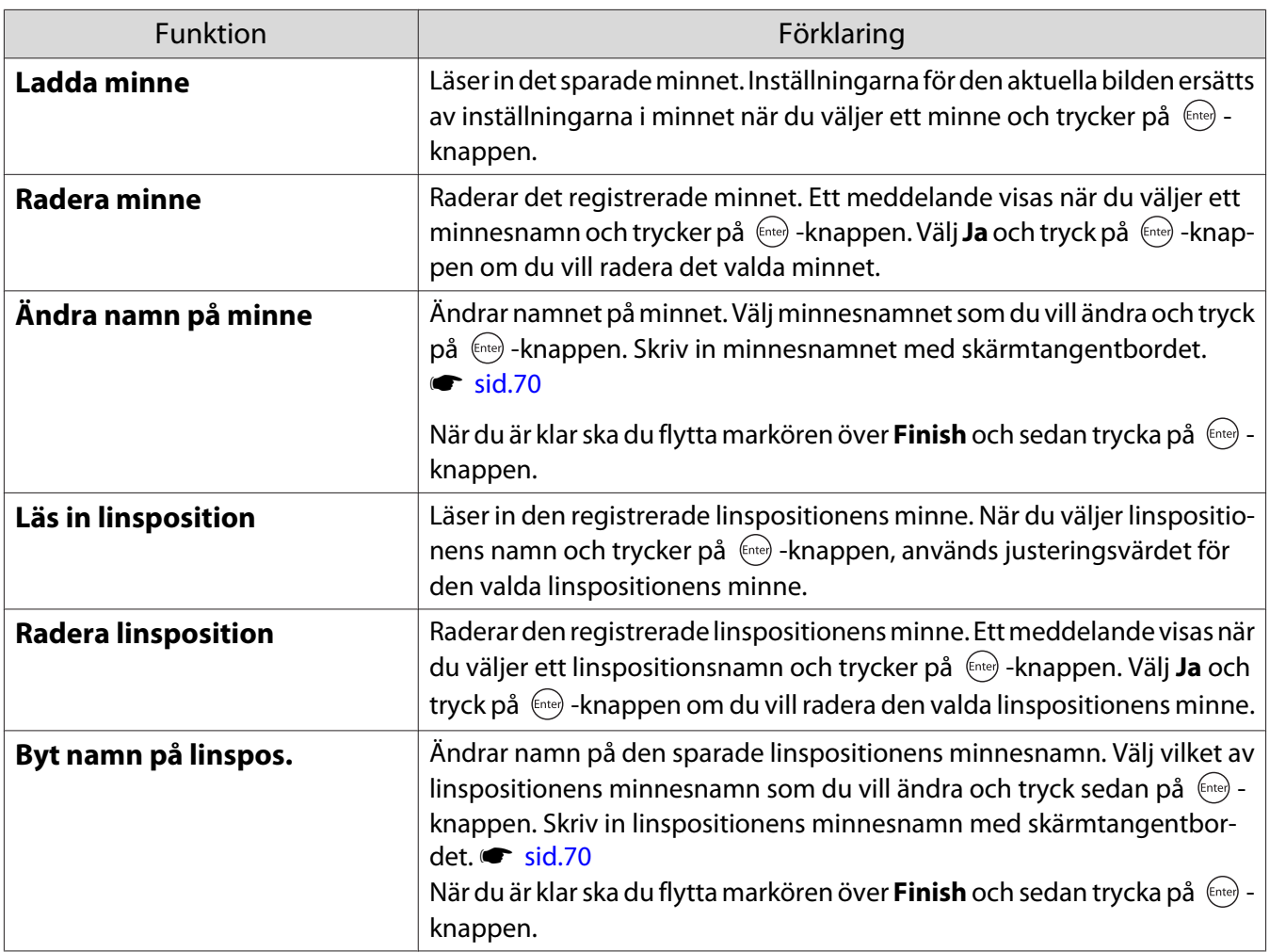

<span id="page-42-0"></span>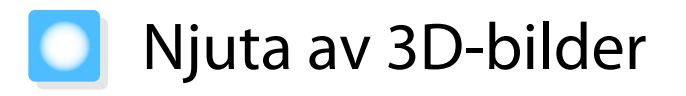

#### Förbereda visning av 3D-bilder

För att visa 3D-bilder, se till att förbereda ett par 3D-glasögon som finns tillgängliga i butik (med ett aktivt slutarsystem som stöder radiovågor (RF/Bluetooth) som kommunikationssystem) i förväg.

Kontrollera följande innan du visar 3D-bilder.

- När källan är HDMI1 eller HDMI2.
- Ställ in **3D-visning** till **Automatiskt** eller **3D**. När det här är inställt på 2D, ändra till Automatiskt eller 3D. **Signal - 3D-inställningar - 3D-visning** [sid.62](#page-62-0)
- Hoppara 3D-glasögon.

Denna projektor stöder följande 3D-format.

- Frame Packing
- Sida vid sida
- Över och under

Om du inte kan se 3D-bilden

Projektorn projicerar automatiskt en 3D-bild när den avkänner ett 3D-format.

Det kan hända att vissa 3D TV-sändningar inte innehåller 3D-formatsignaler. Om detta inträffar, följ stegen nedan för att ställa in 3D-formatet.

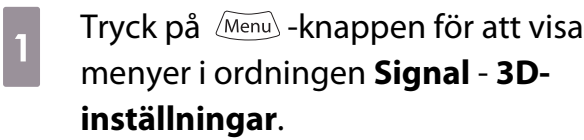

b Ställ in **3D-visning** till **3D**.

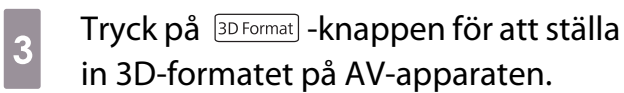

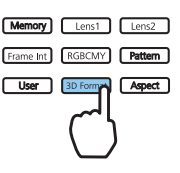

- $\begin{bmatrix} 1 \\ -1 \\ 1 \\ 1 \end{bmatrix}$
- Om du använder en enhet eller kabel som inte stöder 3D-bilder kan 3D-projicering inte utföras. För detaljer om 3D-formatinställningar på AV-apparaten, se dokumentationen som medföljer AVapparaten.
	- När 3D-formatet inte har ställts in korrekt, kommer bilden inte att projiceras korrekt såsom visas nedan.

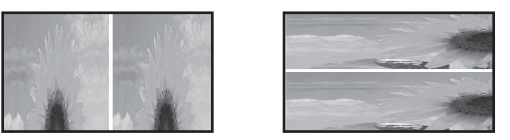

- Om en 3D-bild inte projiceras korrekt, till och med när ett 3D-format har ställts in, kan det bero på att synkroniseringstiden för 3D-glasögonen kanske har kastats om. Kasta om synkroniseringstiden med **Omvända 3D-glasögon. ● Signal - 3D-inställningar - Omvända 3D-glasögon** [sid.62](#page-62-0)
- Hur en 3D-bild uppfattas beror på individen.
- När du börjar projicera en 3D-bild visas ett varningsmeddelande för visning av 3D-bilder. Du kan stänga av varningen genom att ställa in Medd. t. 3D-tittaren på Av. **Signal** - 3D-inställningar - Medd. t. **3D-tittaren** [sid.62](#page-62-0)
- Följande funktioner på menyn Konfiguration kan inte ändras när du tittar på 3D. Bildformat (ställ in till Normal), Brusreducering (ställ in till Av), Overscan (ställ in till Av), 4Kförbättring, Super-resolution, Bildbearbetning, Bild-i-bild
- Hur 3D-bilden visas kan bero på omgivningstemperaturen och hur länge lampan har använts. Undvik att använda projektorn om bilden inte projiceras på rätt sätt.

#### Använda 3D-glasögon

Du kan visa 3D-bilder med hjälp av ett par 3D-glasögon som finns tillgängliga i butik (med ett aktivt slutarsystem som stöder radiovågor (RF/Bluetooth) som kommunikationssystem).

För att visa 3D-bilder måste du först hoppara 3D-glasögonen med projektorn. Mer information finns i 3Dglasögonens bruksanvisning.

#### Konvertera 2D-bilder till 3D

**Aterstäl** 

**BBAtergå Exilia** 

Du kan konvertera 2D-bilder från HDMI1 eller HDMI2 till 3D.

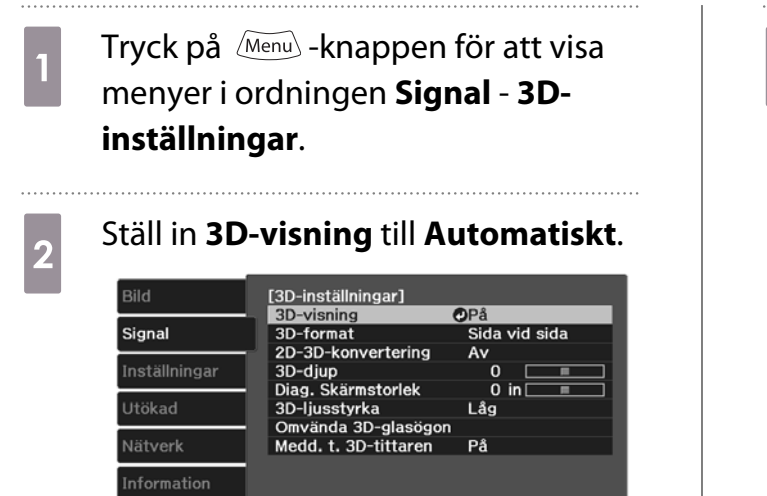

**Enter Enter** 

mAvsluta

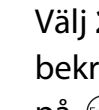

**8 Välj 2D-3D-konvertering** och<br>bekräfta valet genom att trycka på  $em$ -knappen.

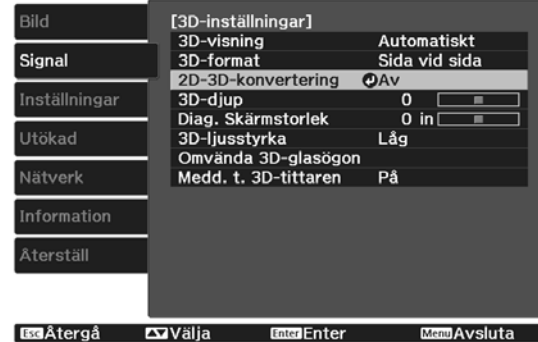

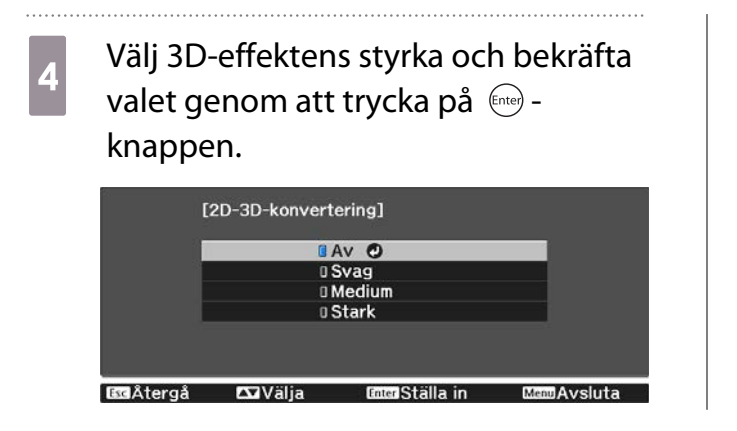

 $\begin{bmatrix} 1 \\ -1 \\ 1 \\ 1 \end{bmatrix}$ Om **Bildbearbetning** är inställt på **Snabb**, går det inte att justera 2D-3D-konvertering. **Signal** -**Avancerat** - **Bildbearbetning** [sid.62](#page-62-0)

#### Varningar angående visning av 3D-bilder

Observera följande viktiga punkter när du tittar på 3D-bilder.

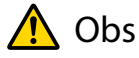

#### Visningstid

• Ta alltid regelbundna pauser när du tittar på 3D-bilder under en längre tid. Du kan bli trött i ögonen om du tittar på 3D-bilder under en längre tid. Pausernas tidslängd och frekvens varierar från person till person. Sluta omedelbart att titta om du känner dig trött i ögonen eller känner obehag trots att du har tagit en paus.

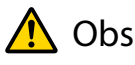

#### Titta på 3D-bilder

- Sluta omedelbart att titta om du känner dig trött i ögonen eller känner obehag när du tittar på 3D-bilder. Om du fortsätter att titta på 3D-bilder kan du må dåligt.
- Bär alltid 3D-glasögon när du tittar på 3D-bilder. Försök inte titta på 3D-bilder utan 3D-glasögonen. Det kan göra att du mår dåligt.
- Se till att det inte finns ömtåliga föremål eller föremål som kan gå sönder i närheten när du använder 3Dglasögonen.
	- 3D-bilder kan göra att du rör dig ofrivilligt vilket kan skada föremål i närheten eller orsaka personskador.
- Bär bara 3D-glasögonen när du tittar på 3D-bilder. Förflytta dig inte när du bär 3D-glasögon.
- Saker kan se mörkare ut än vanligt vilket kan göra att du trillar eller skadar dig. • Försök att vara i samma nivå som skärmen när du tittar på 3D-bilder.
- 3D-effekten minskar om du tittar på 3D-bilder i en vinkel och du kan må dåligt på grund av oavsedda färgändringar.
- Du kan se gnistor eller flimmer om du använder 3D-glasögon i ett rum med lysrörsbelysning eller LED-lampor. Sänk belysningen tills flimret försvinner eller stäng av belysningen helt när du tittar på 3D-bilder om det inträffar. I sällsynta fall kan flimret utlösa anfall eller svimningsanfall. Sluta omedelbart om du känner obehag eller mår dåligt när du tittar på 3D-bilder.
- Håll dig på minst tre gånger skärmhöjdens avstånd från skärmen när du tittar på 3D-bilder. Det rekommenderade visningsavståndet för en 80-tums skärm är minst 3 meter och minst 3,6 meter för en 100-tums skärm.

Du kan bli trött i ögonen om du befinner dig närmare än det rekommenderade visningsavståndet.

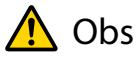

Hälsorisker

• Du bör inte använda 3D-glasögon om du är ljuskänslig, har hjärtfel eller är sjuk. Dina besvär kan förvärras om du gör det.

# $\bigwedge$  Obs

Rekommenderad ålder

- Den minsta rekommenderade åldern för visning av 3D-bilder är sex år.
- Barn under sex år utvecklas fortfarande och visning av 3D-bilder kan påverka dem negativt. Kontakta en läkare om du har frågor.
- Barn som tittar på 3D-bilder med 3D-glasögon ska alltid ha sällskap av en vuxen. Det är ofta svårt att avgöra när ett barn är trött eller känner obehag vilket kan leda till att barnet plötsligt börjar må dåligt. Kontrollera att barnet inte känner sig trött i ögonen under tittandet.

# <span id="page-46-0"></span>Använda funktionen HDMI-länk

#### HDMI-länk-funktionen

När en AV-enhet som uppfyller HDMI CEC-standarderna är ansluten till projektorns HDMI-port kan du utföra länkade åtgärder, t.ex. länkat strömtillslag och volyminställning på AV-systemet med en fjärrkontroll.

- $\begin{bmatrix} \mathbf{c} \\ \mathbf{c} \end{bmatrix}$  • Så länge AV-enheten uppfyller HDMI CEC-standarderna kan du använda HDMI-länkfunktionen även om det mellanliggande AV-systemet inte uppfyller HDMI CEC-standarderna.
	- Upp till 3 multimediespelare som uppfyller HDMI CEC-standarderna kan anslutas samtidigt.

#### **Exempel på anslutning**

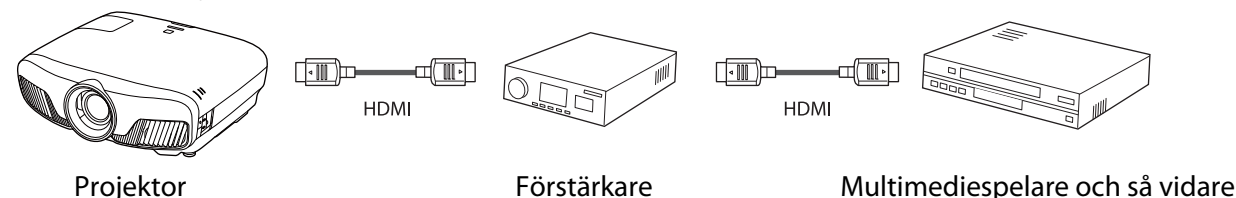

#### HDMI-länk-inställningar

När **HDMI-länk** är inställda på **På** kan du utföra följande funktioner. **• Inställningar - HDMI-länk - HDMIlänk** [sid.63](#page-63-0)

- Länk för ändring av indatakälla Ändrar ingångskällan på projektorn till HDMI när innehåll spelas upp på den anslutna enheten.
- Åtgärder på anslutna enheter Med projektorns fjärrkontroll kan du utföra funktioner som t.ex. spela upp, stopp, snabbspolning framåt, spola bakåt, nästa kapitel, föregående kapitel, paus, justera volymen och ljud på/av.

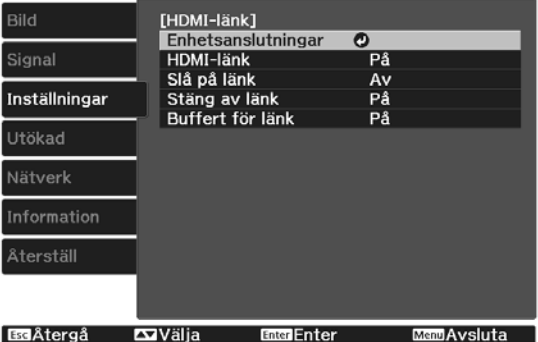

Du kan även välja följande funktioner från **HDMI-länk**-skärmen.

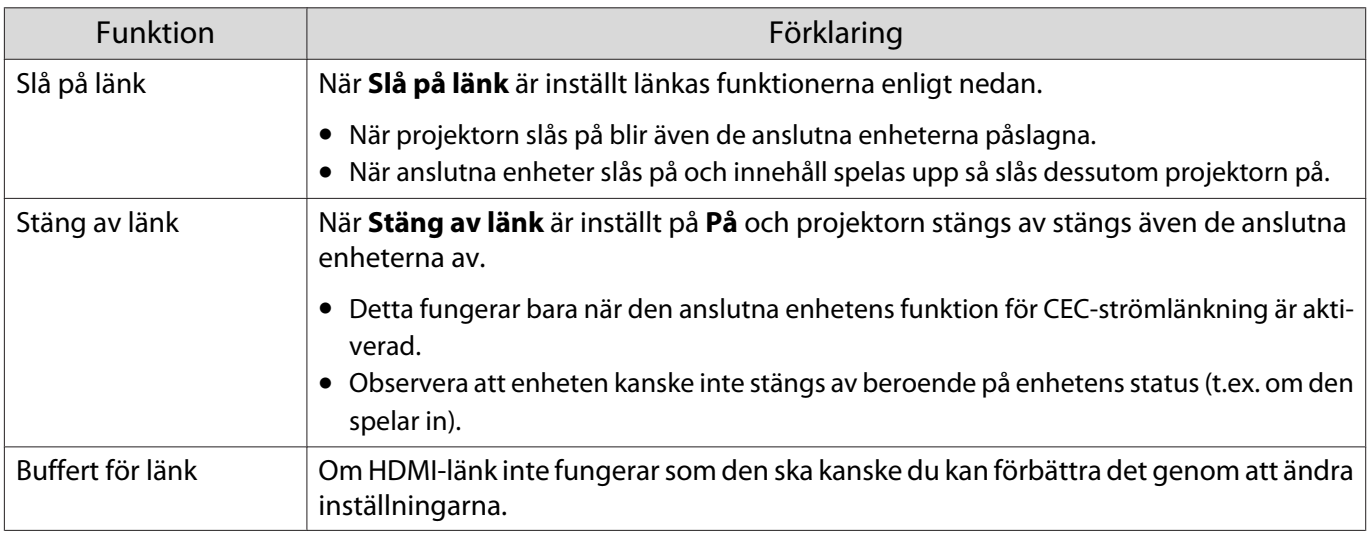

 Du måste konfigurera den anslutna enheten när du vill använda HDMI-länk-funktionen. Mer information finns i dokumentationen som medföljer den anslutna enheten.

#### Anslutning

feren

Du kan kontrollera vilka anslutna enheter som är tillgängliga för HDMI-länk och välja den enhet som du vill projicera bild från. Enheter som kan styras med HDMI-länk blir automatiskt den valda enheten.

Innan du visar listan över anslutna enheter, kontrollera att **HDMI-länk** har ställts in på På. **• Inställningar** - **HDMI-länk** - **HDMI-länk** [sid.63](#page-63-0)

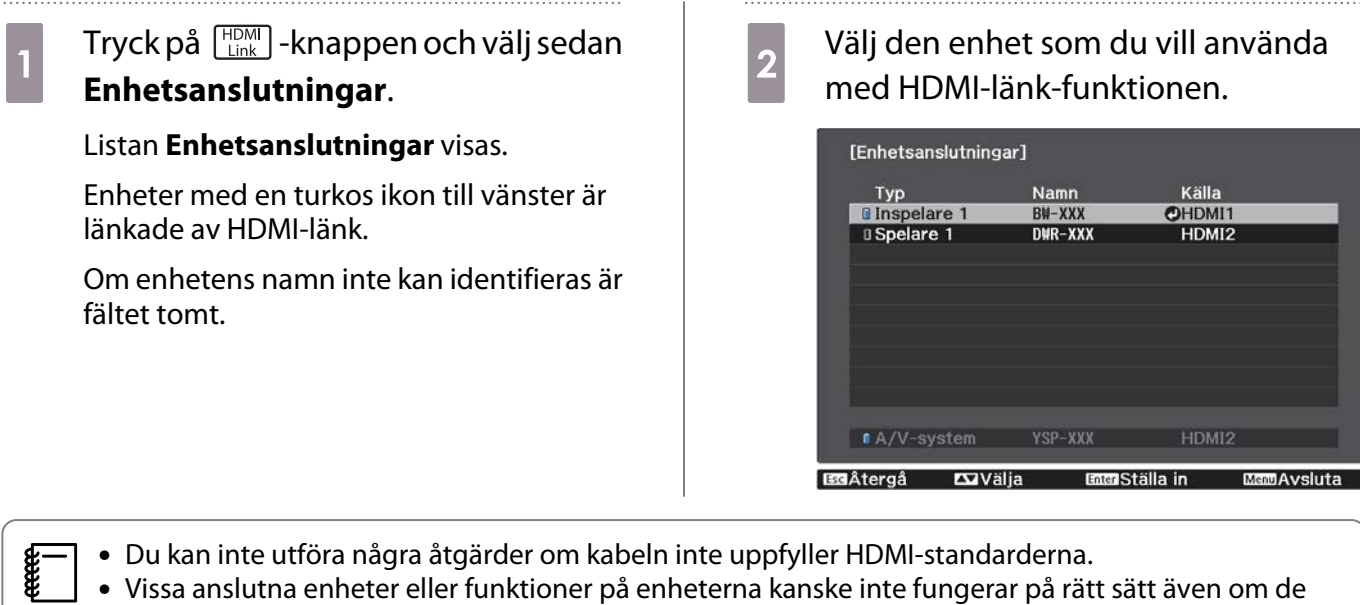

uppfyller HDMI CEC-standarderna. Mer information finns i dokumentationen och så vidare som medföljer den anslutna enheten.

<span id="page-48-0"></span>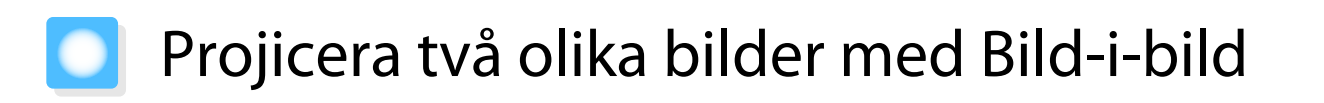

#### Skärmtyper som kan visas samtidigt

Två olika bildkällor kan projiceras, den ena på huvudskärmen (stor skärm) och den andra på den underordnade skärmen (liten skärm). Du kan se den underordnade skärmen medan du tittar på huvudskärmen.

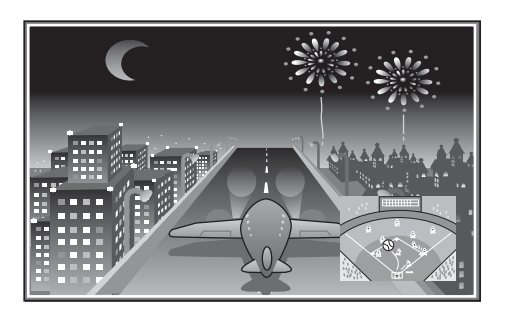

Kombinationer av ingångskällor för projicering med Bild-i-bild

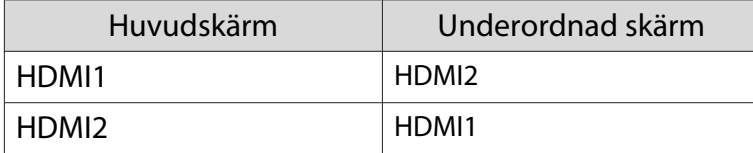

#### Projicera på en Bild-i-bild

Starta och avsluta Bild-i-bild

Tryck på **P-in-P**-knappen på fjärrkontrollen när projektorn projicerar.

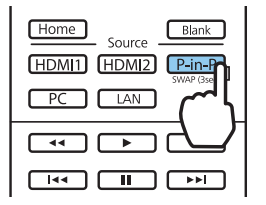

Bilden som tas emot för tillfället visas på en Bild-i-bild.

Huvudskärm: Den aktuella bilden

 $\begin{bmatrix} 1 \\ -1 \\ 1 \\ 1 \end{bmatrix}$ 

Underordnad skärm: Källan olika från huvudskärmen

Tryck på  $\boxed{\text{P-in-P}}$ -knappen igen när du vill avsluta Bild-i-bild-visningen.

- Du kanske in kan visa 3D- eller 4K-bilder, beroende på krav för Bild-i-bild . Du kan växla visningen mellan huvudskärmen och den underordnade skärmen genom att hålla ned  $\sqrt{P-in-P}$  -knappen.
	- Ingenting visas om källan inte stöds.

Ändra Bild-i-bild-inställningarna

Använd **Bild-i-bild**-menyn för att ändra storleken på eller positionen för den underordnade skärmen.

- 
- **a Tryck på** *Menu* -knappen på fjärrkontrollen när projektorn projicerar.

**Bild-i-bild**-menyn visas.

#### Tillgängliga funktioner på **Bild-i-bild**-menyn

## **b Ange inställningar för funktionerna**<br>som visas. som visas.

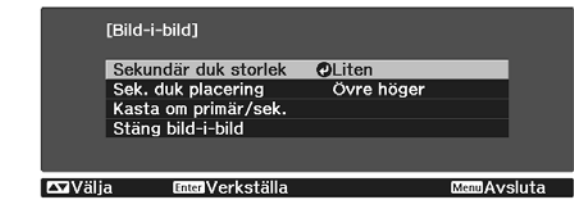

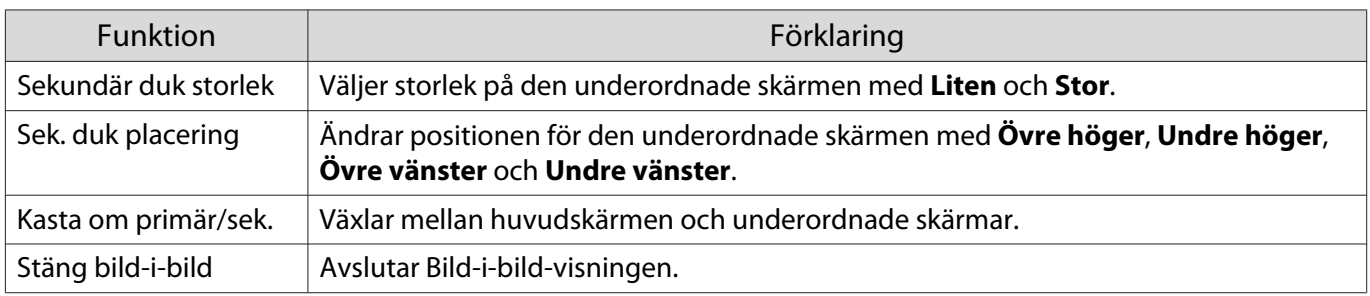

. . . . . . . .

# Projicera med ett kabelanslutet LAN

Du kan överföra bilder till din projektor via ett trådbundet nätverk.

För att göra detta, anslut projektorn till ditt nätverk och ställ sedan in projektorn och datorn för nätverksprojektion.

När du slutfört projektorns anslutning och nätverksinställningar, installera Epson iProjection (Windows/ Mac) från följande webbplats.

Du kan använda Epson iProjection för att projicera databilder över ett nätverk. Du kan även hålla dynamiska möten med projicerade bilder från flera datorer som är samtidigt ansluta till samma nätverk. Se Bruksanvisning till Epson iProjection (Windows/Mac) för mer information.

<http://www.epson.com>

#### Välja trådbundna nätverksinställningar

Innan du kan projicera från datorn på ditt nätverk måste du välja nätverksinställningar på projektorn.

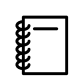

 Innan du gör inställningarna, anslut en LAN-kabeln till LAN-porten och anslut projektorn till kabelanslutet LAN.

a Tryck på -knappen för att visa menyer i ordningen **Nätverk** - **Till nätverkskonfiguration**.

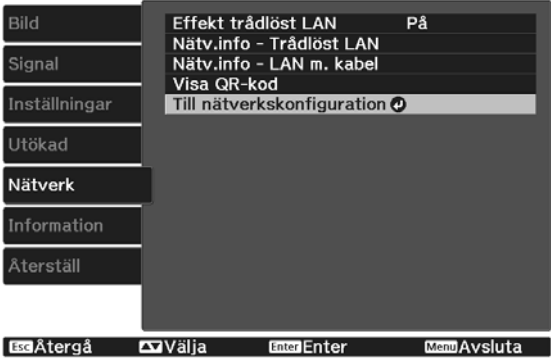

**b Välj Grundläggande** och ställ sedan in följande.

- **Projektornamn**: Ange ett namn på upp till 16 alfanumeriska tecken för att identifiera projektorn över ett nätverk.
- **PJLink-lösenord**: Ange ett lösenord som ska användas för att styra projektorn via kompatibla PJLink-program. Du kan ange upp till 32 alfanumeriska enkelbyte-tecken.
- **Lösenord för Remote**: Ange ett lösenord som ska användas för att få åtkomst till projektorn från en smartphone eller surfplatta. Du kan ange upp till 8 alfanumeriska enkelbyte-tecken.
- **Lösen för Monitor**: Ställ in ett lösenord som ska användas för autentisering med vanlig text när kommandokommunikat. Utförs över ett nätverk. Du kan ange upp till 16 alfanumeriska enkelbyte-tecken.
- **Visa LAN-info.**: Ställ in visningsformat för projektorns nätverksinformation.

 $\begin{bmatrix} 1 \\ -1 \\ 1 \\ 1 \end{bmatrix}$  Använd tangentbordet på skärmen för att mata in namn, lösenord och nyckelord. Använd  $\langle\text{max}(1)\rangle$ -knapparna på fjärrkontrollen för att markera tecken och tryck sedan på -knappen för att ange dem.

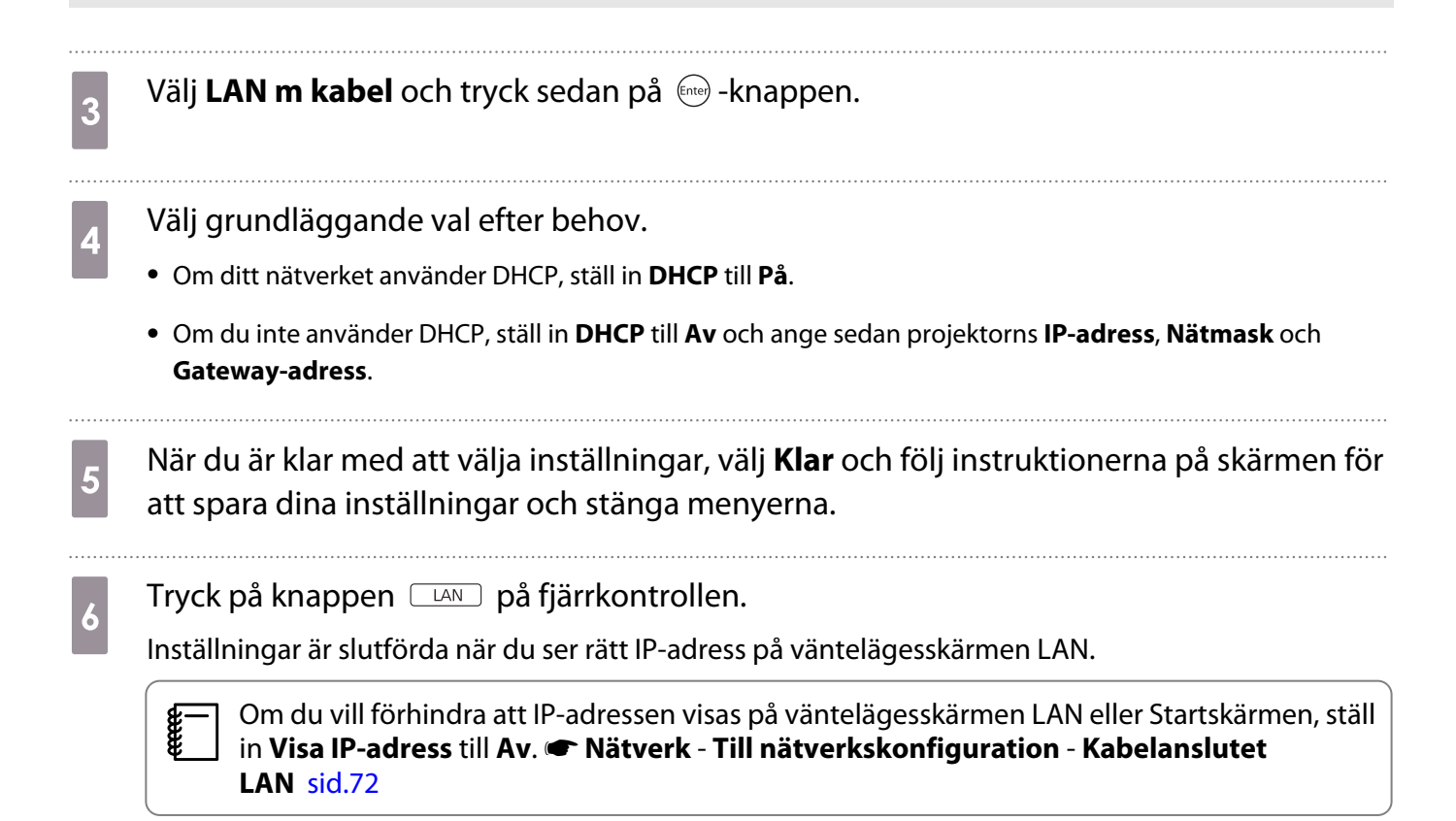

# Projicera med ett trådlöst LAN

Du kan projicera bilder från smartphones, tablets och datorer över trådlöst LAN.

För att projicera över trådlöst LAN måste du i förväg utföra trådlösa nätverksinställningar för projektorn och den anslutna enheten.

Använd Epson iProjection för att projicera över trådlöst LAN. Du kan hämta Epson iProjection via en av följande metoder, men kunden är däremot ansvarig för eventuella kostnader.

- Du kan hämta Epson iProjection (Windows/Mac) från följande webbplats. <http://www.epson.com>
- Du kan hämta Epson iProjection (iOS/Android) från App Store eller Google Play.

#### Välja trådlösa nätverksinställningar manuellt

Innan du kan projicera från ditt trådlösa nätverk måste du välja nätverksinställningar på projektorn.

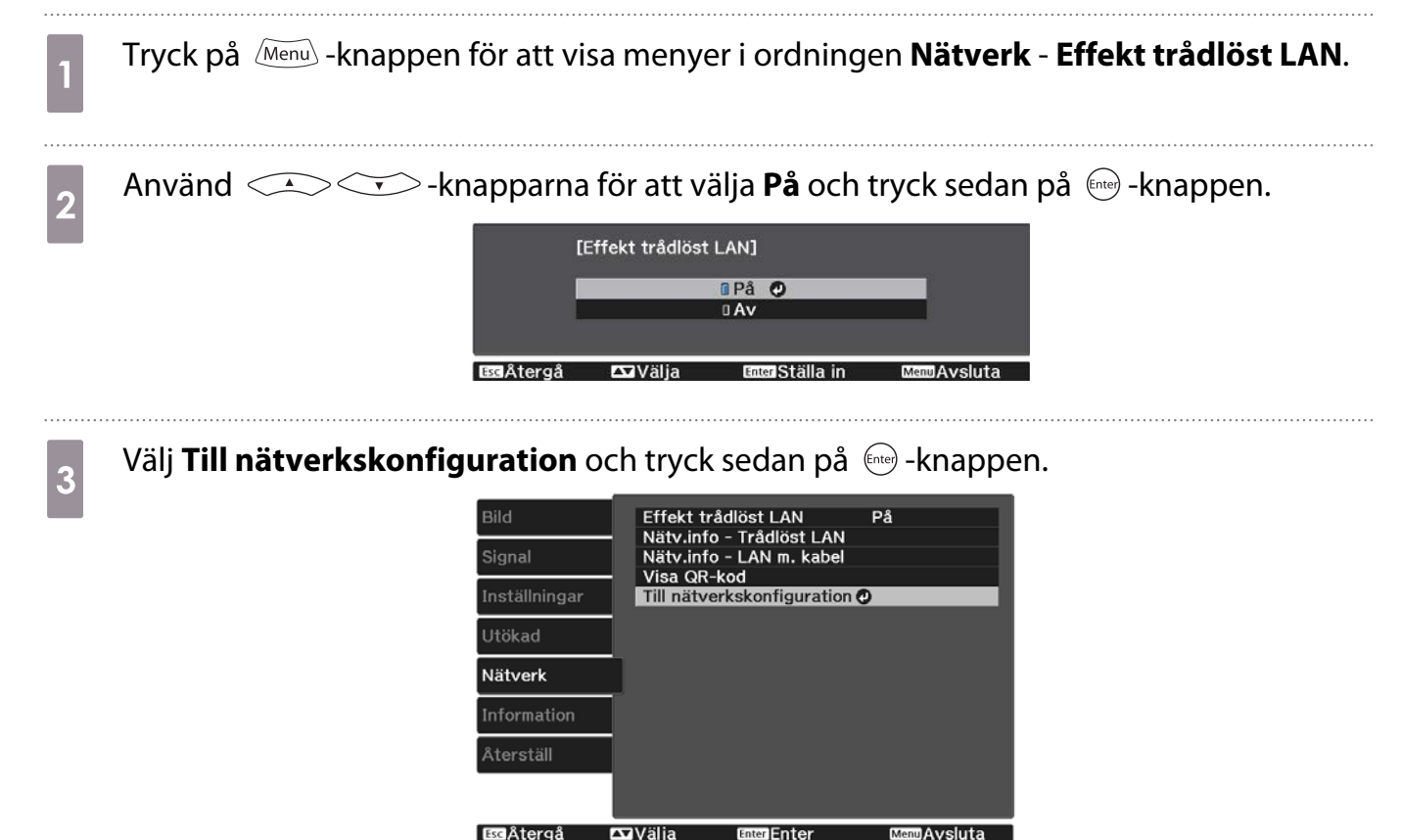

d Välj **Grundläggande** och ställ sedan in följande.

- **Projektornamn**: Ange ett namn på upp till 16 alfanumeriska tecken för att identifiera projektorn över ett nätverk.
- **PJLink-lösenord**: Ange ett lösenord som ska användas för att styra projektorn via kompatibla PJLink-program. Du kan ange upp till 32 alfanumeriska enkelbyte-tecken.
- **Lösenord för Remote**: Ange ett lösenord som ska användas för att få åtkomst till projektorn från en smartphone eller surfplatta. Du kan ange upp till 8 alfanumeriska enkelbyte-tecken.
- **Lösen för Monitor**: Ställ in ett lösenord som ska användas för autentisering med vanlig text när kommandokommunikat. Utförs över ett nätverk. Du kan ange upp till 16 alfanumeriska enkelbyte-tecken.
- **Visa LAN-info.**: Ställ in visningsformat för projektorns nätverksinformation.

 $\begin{bmatrix} 1 \\ -1 \\ 1 \\ 1 \end{bmatrix}$  Använd tangentbordet på skärmen för att mata in namn, lösenord och nyckelord. Använd  $\langle\text{min}(1)\rangle$ -knapparna på fjärrkontrollen för att markera tecken och tryck sedan på -knappen för att ange dem.

**e Välj Trådlöst LAN** och tryck sedan på (Ente) -knappen.

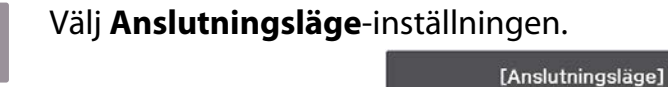

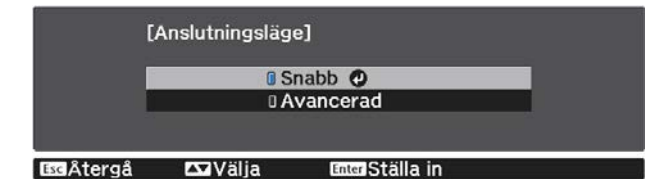

- **Snabb**: Låter dig ansluta till smartphones , surfplattor eller datorer direkt via trådlös kommunikation. När du väljer **Snabb**, gå till steg 10.
- **Avancerad**: Låter dig ansluta till flera smartphones, tablets eller datorer över en trådlös nätverksanslutningspunkt. När du väljer **Avancerad**, gå till steg 7.

g Välj **Till nätverkskonfiguration** - **Trådlöst LAN** - **Sök efter åtkomstpunkt** för att välja den åtkomstpunkt som du vill ansluta till.

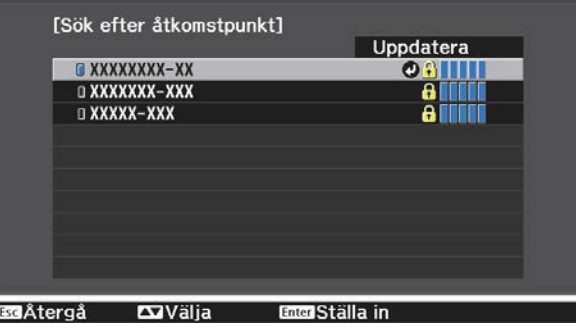

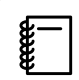

Om du måste tilldela SSID manuellt, välj **SSID** för att ange SSID.

**h Tilldela en IP-adress till projektorn om nödvändigt.** 

- Om ditt nätverk använder DHCP, ställ in **IP-inställningar** för **DHCP**-inställning till **På**.
- Om du inte använder DHCP, markera **IP-inställningar** för att ställa in **DHCP**-inställningen till **Av** och ange sedan projektorns **IP-adress**, **Nätmask** och **Gateway-adress**.

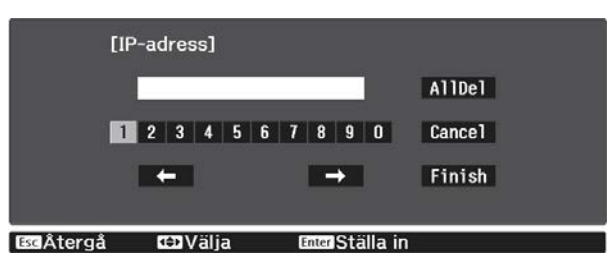

i När du är klar med att välja inställningar, välj **Klar** och följ sedan instruktionerna på skärmen för att spara dina inställningar och stänga menyerna.

 $_{10}$  Tryck på knappen  $\text{max}$  på fjärrkontrollen. Inställningar är slutförda när du ser rätt IP-adress på väntelägesskärmen LAN.

När du har slutfört de trådlösa inställningarna för projektorn måste du utföra trådlösa nätverksinställningar på den anslutna enheten. Starta sedan nätverksprogrammet för att skicka bilder till projektorn över ett trådlöst nätverk.

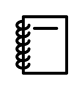

För att förhindra SSID och IP-adress från att visas på väntelägesskärmen LAN eller på startskärmen,<br>ställ in SSID-skärm och Visa IP-adress till Av. • Nätverk - Till nätverkskonfiguration - Trådlöst **LAN** [sid.71](#page-71-0)

#### Välja datorns trådlösa LAN-inställningar

Innan du ansluter till projektorn, välj det korrekta trådlösa nätverket på din dator.

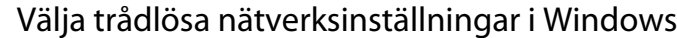

a För att komma åt den trådlösa programvaran, dubbelklicka på nätverksikonen i Windows aktivitetsfält.

- **b Vid anslutning i Avancerat anslutningsläge, välj nätverksnamnet (SSID) för nätverket som** projektorn ansluter till.
- c Klicka på **Anslut**.

Välja trådlösa nätverksinställningar i OS X

a Klicka på AirPort-ikonen i menyfältet högst upp på skärmen.

**b Vid anslutning i avancerat anslutningsläge, se till att AirPort är aktiverat och välj** nätverksnamnet (SSID) för nätverket som projektorn är ansluten till.

#### Ställa in trådlös nätverkssäkerhet

Du kan ställa in säkerheten för projektorn som ska användas i ett trådlöst nätverk. Ställ in något av följande säkerhetsalternativ för att matcha inställningarna som används på ditt nätverk:

- WPA2-säkerhet
- WPA/WPA2-säkerhet

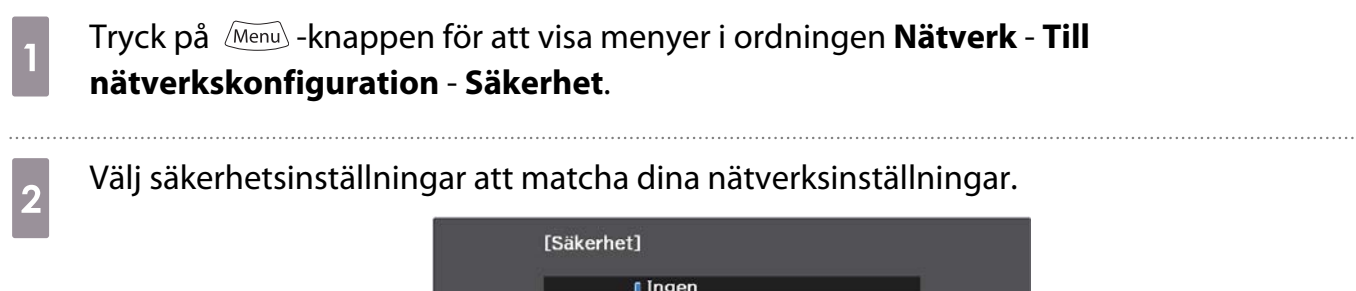

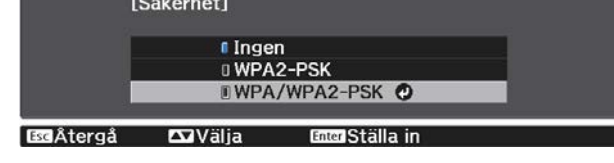

c När du är klar med att välja inställningar, välj **Klar** och följ instruktionerna på skärmen för att spara dina inställningar och stänga menyerna.

#### Projicering i Epson iProjection (iOS/Android)

Du kan visa en QR-kod på skärmen och använda den för att enkelt projicera data från en smartphone eller surfplatta med appen Epson iProjection (V1.3.0 eller senare).

- $\begin{bmatrix} 1 \\ -1 \\ -1 \\ 1 \end{bmatrix}$  • Du kan hämta Epson iProjection gratis från App Store eller Google Play. Alla avgifter för kommunikationen med App Store eller Google Play är kundens ansvar.
	- När du använder Epson iProjection i anslutningsläget **Snabb** rekommenderar vi att utföra säkerhetsinställningar.  $\bullet$  sid.55

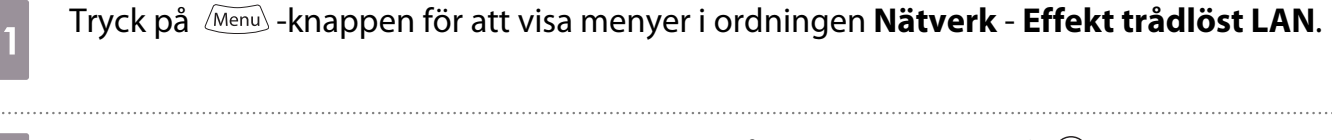

Använd  $\iff$  -knapparna för att välja **På** och tryck sedan på <u>(and</u>) -knappen.<br>Effekt trådiöst LANI

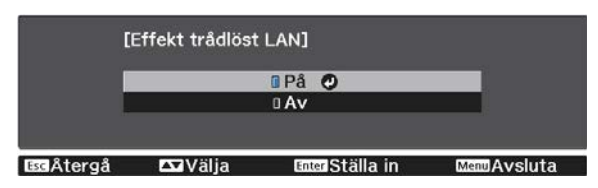

c Visa **Till nätverkskonfiguration** - **Grundläggande** - **Visa LAN-info.**-menyn.

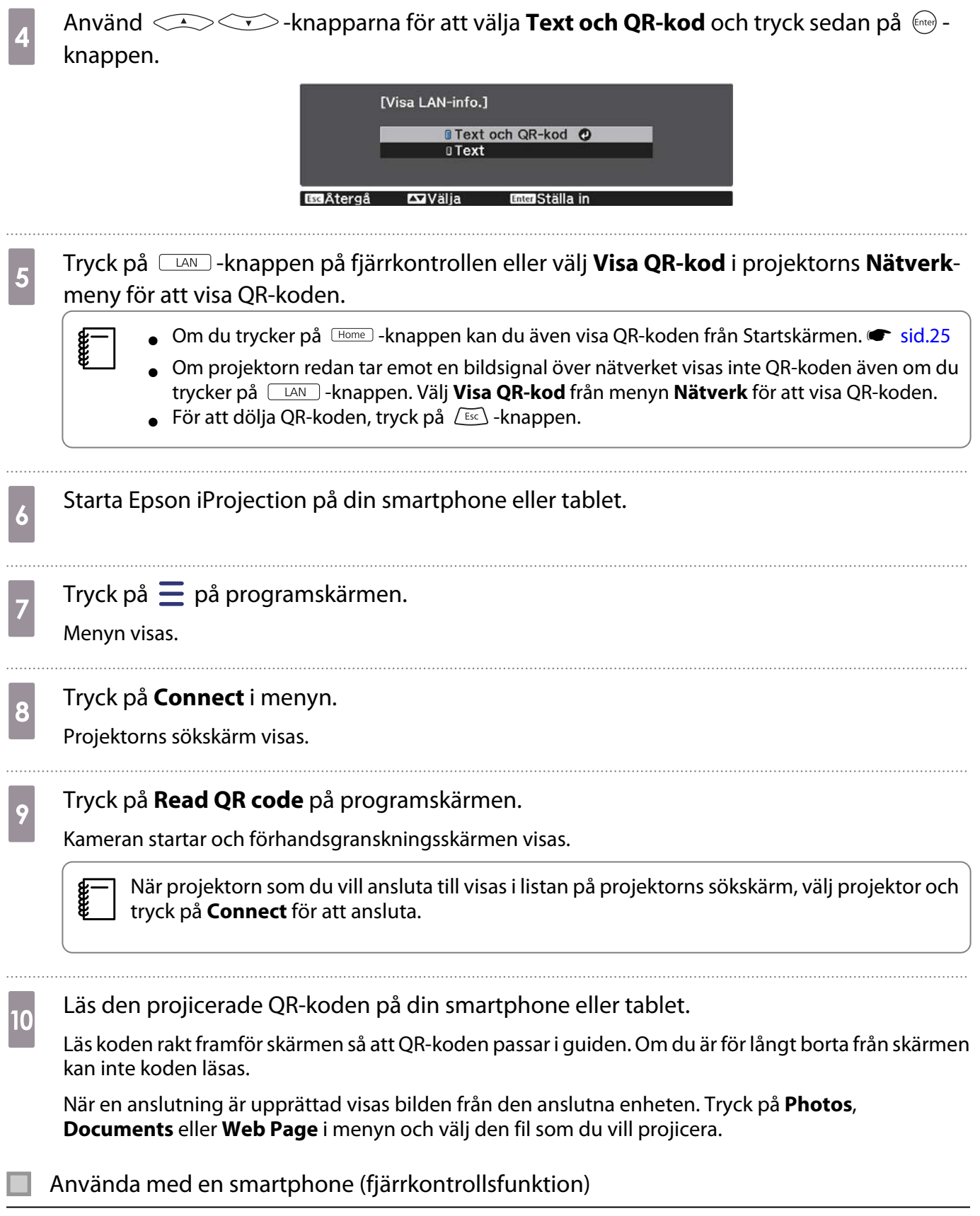

Med Epson iProjection kan du styra projektorn från en smartphone eller tablet.

Tryck på  $\equiv$  i Epson iProjection för att visa menyn.

Tryck på **Remote** i menyn för att visa följande skärm.

Freeen

 När Lösenord för Remote har ställts in måste du ange ett lösenord. När lösenordet har känts igen behöver du inte ange det den andra gången.

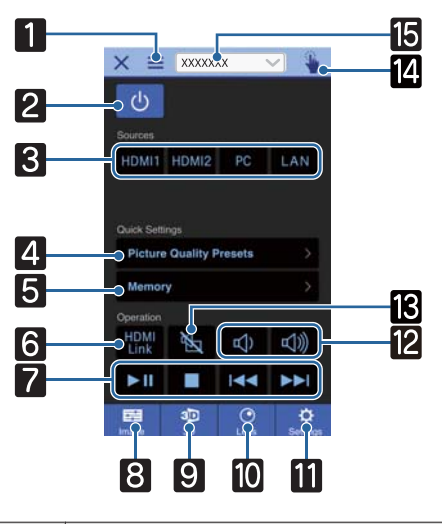

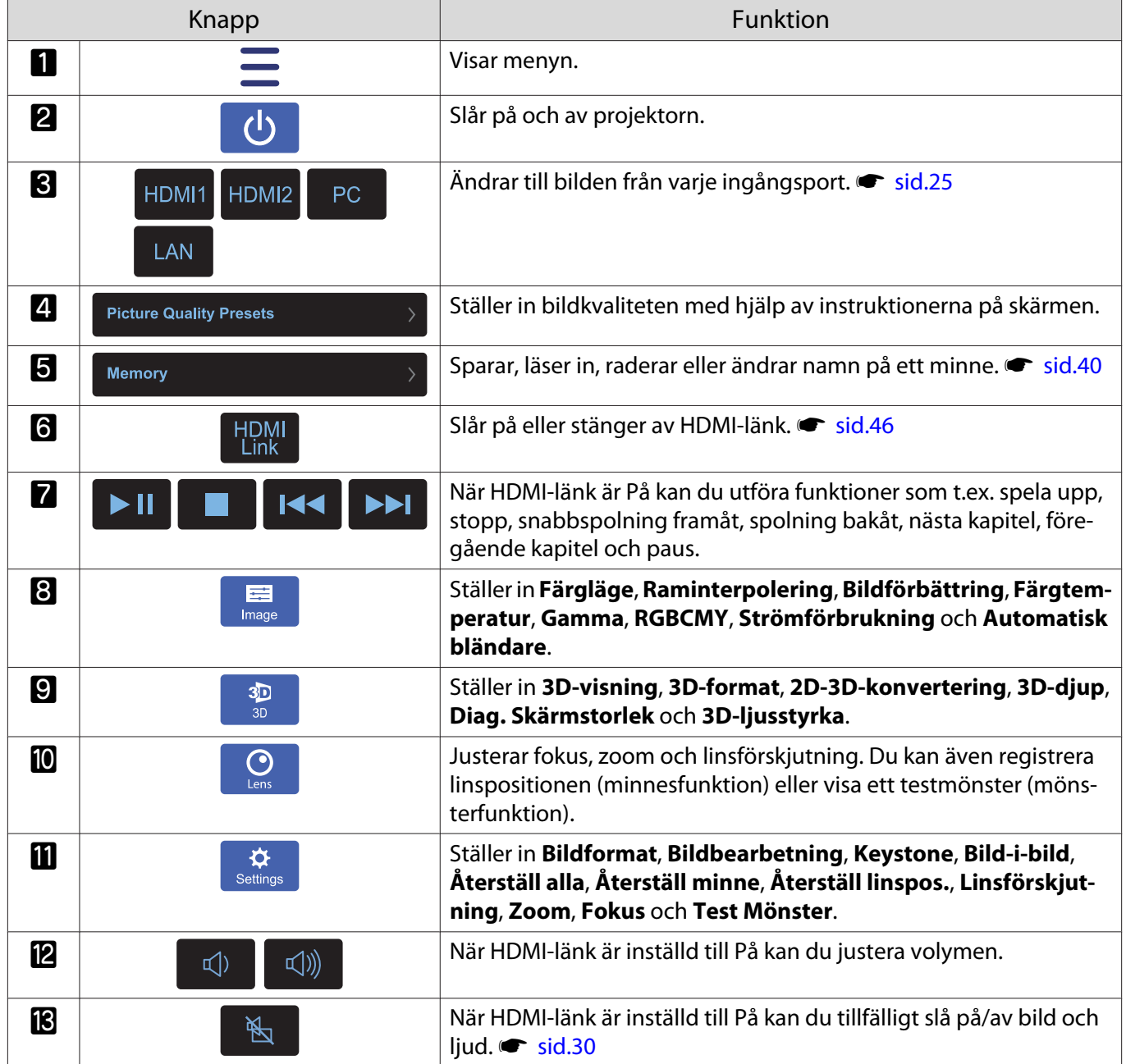

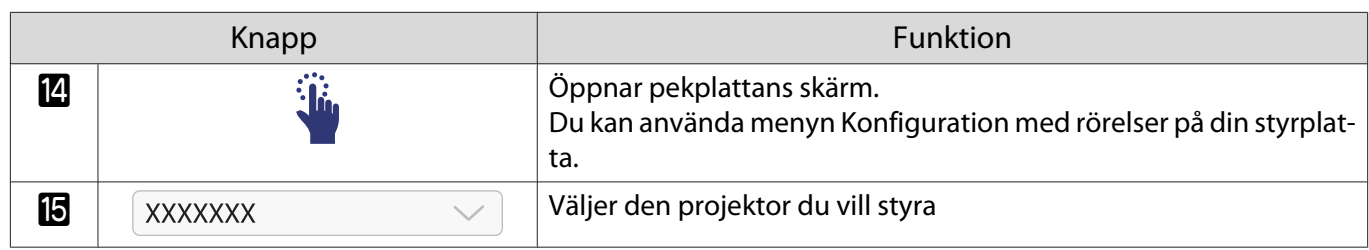

# Funktioner på menyn Konfiguration

### Åtgärder på menyn Konfiguration

På menyn Konfiguration kan du göra justeringar och inställningar för signal, bild, ingående signal och så vidare.

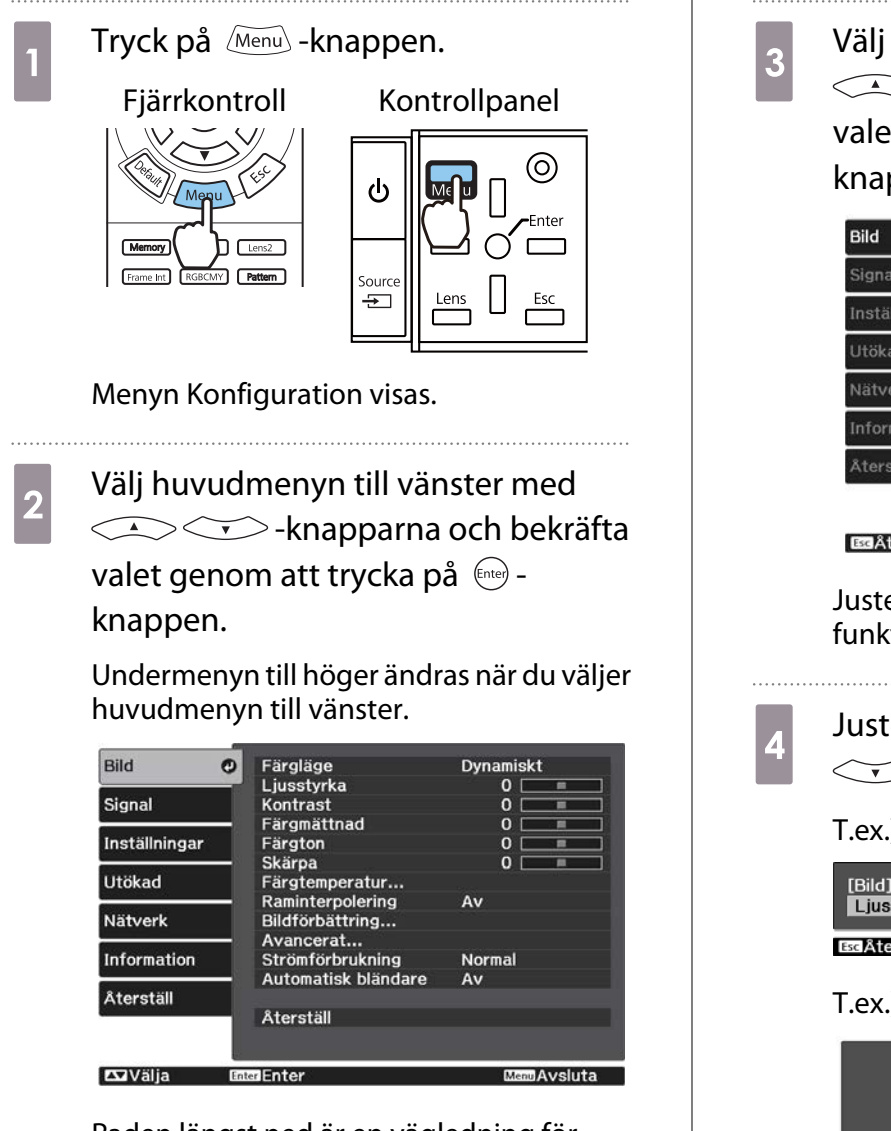

Raden längst ned är en vägledning för åtgärder.

**best Välj undermenyn till höger med<br>
- Comparent och bekräfta** valet genom att trycka på (Enter) knappen.

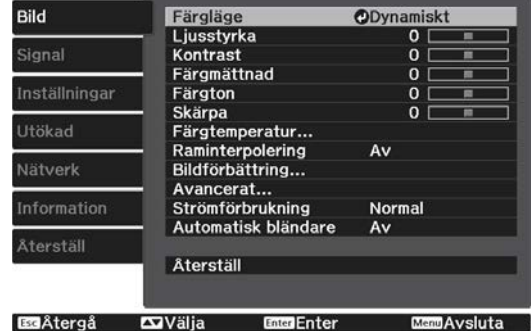

Justeringsskärmen för den valda funktionen visas.

```
d Justera inställningarna med
               \leq \leq \geq \geq \geq \geq \geq \geq \geq \geq \geq \geq \geq \geq \geq \geq \geq \geq \geq \geq \geq \geq \geq \geq \geq \geq \geq \geq \geq \geq \geq \geq \geq \geq \geq \geq \geq
```
T.ex.) Justeringsstapel

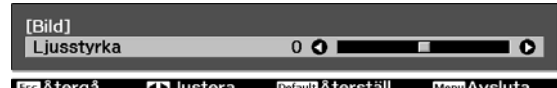

#### T.ex.) Alternativ

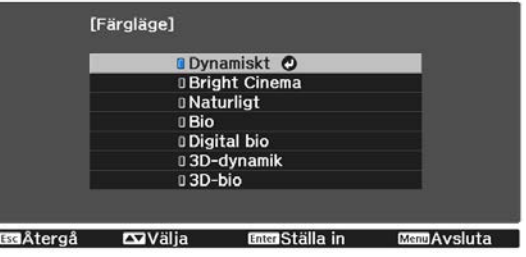

Tryck på -knappen för ett alternativ med den här ikonen  $\bullet$  om du vill gå till inställningsskärmen för alternativet.

Tryck på  $\sqrt{ES}$ -knappen när du vill återgå till den föregående nivån.

<span id="page-60-0"></span>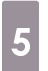

Feeeen

 $\begin{array}{c|c} 5 & \text{Tryck på } \frac{\text{Mean}}{\text{S}} & \text{-knappen när du vill} \\ & \text{stänna menvn} \end{array}$ stänga menyn.

För alternativ som justeras med en justeringsstapel, t.ex. ljusstyrkenivå, kan du trycka på *[Default*] knappen när justeringsskärmen visas, om du vill återställa justeringsvärdet till standardvärdet.

### Tabell för menyn Konfiguration

Om ingen bildsignal tas emot kan du inte justera alternativ för **Bild** eller **Signal** i menyn Konfiguration. Observera att alternativen för **Bild**, **Signal** och **Information** varierar beroende på bildsignalen som projiceras.

#### Menyn Bild

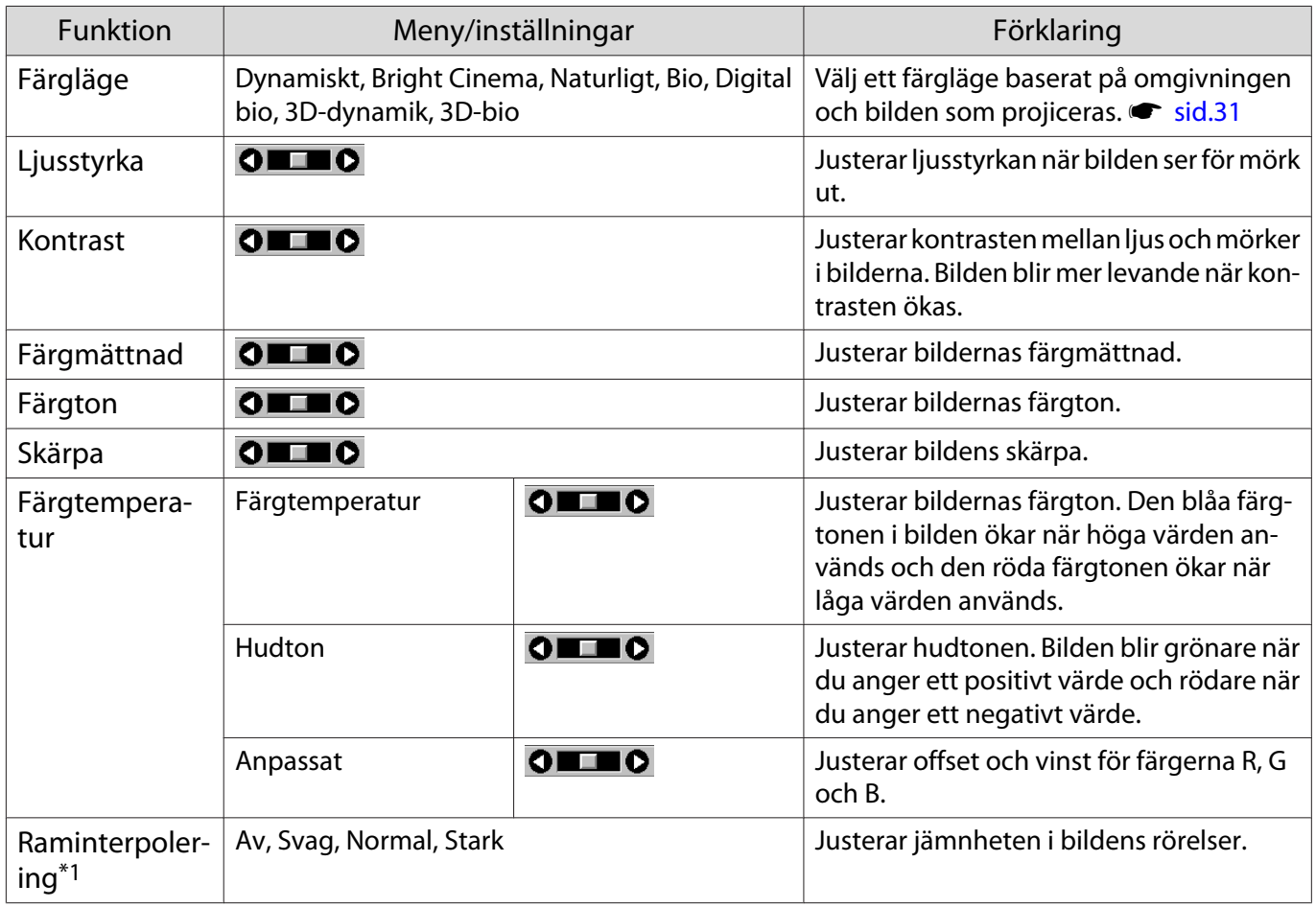

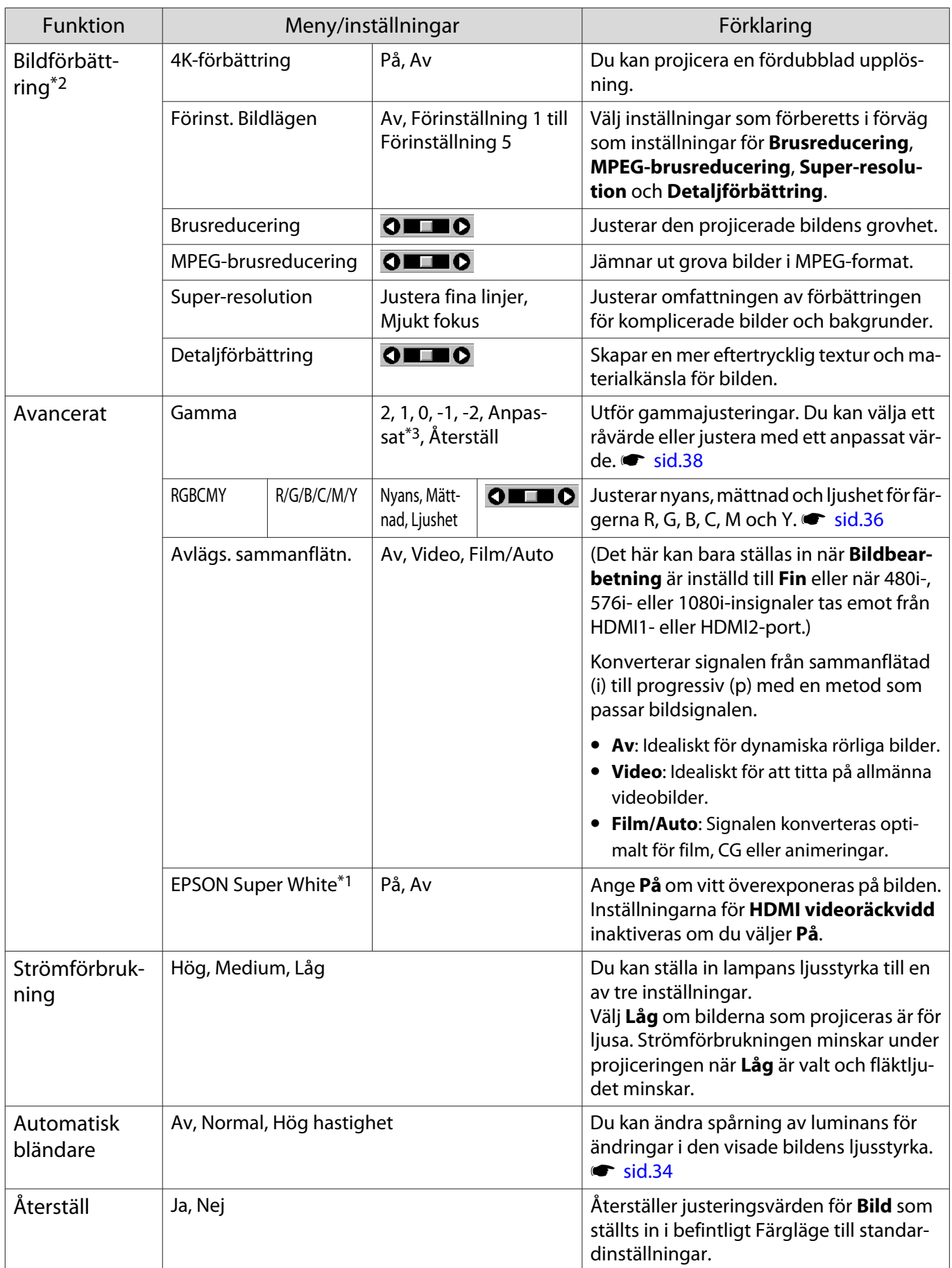

\*1 Detta visas bara när en HDMI1- eller HDMI2-bildsignal tas emot.

- \*2 Detta visas bara när en HDMI1- eller HDMI2- eller PC-bildsignal tas emot.
- \*3 Inställningar sparas för alla typer av indatakällor eller Färgläge.

# Menyn Signal

<span id="page-62-0"></span>Г

Menyn Signal kan inte ställas in när en LAN-bildsignal tas emot.

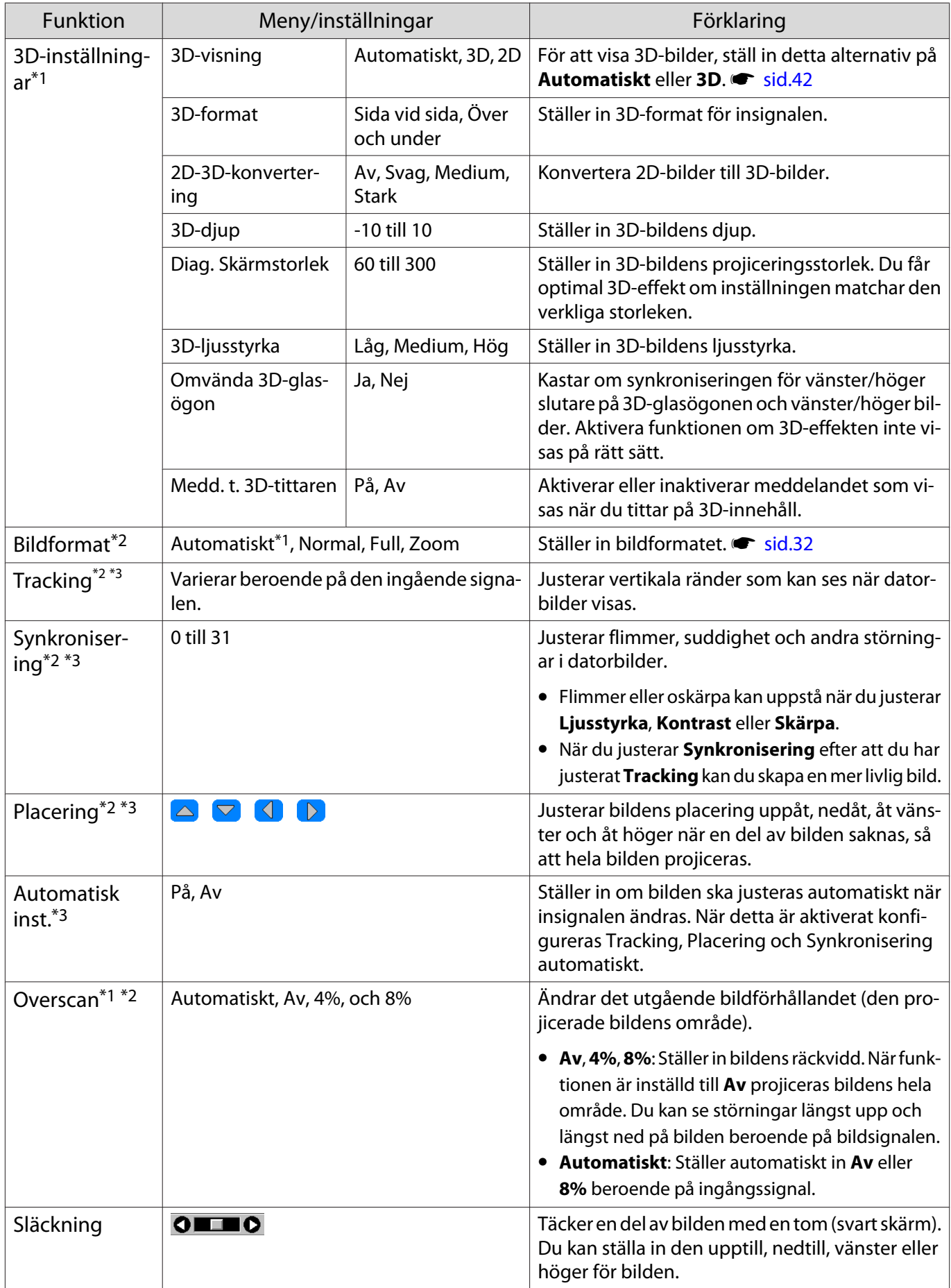

<span id="page-63-0"></span>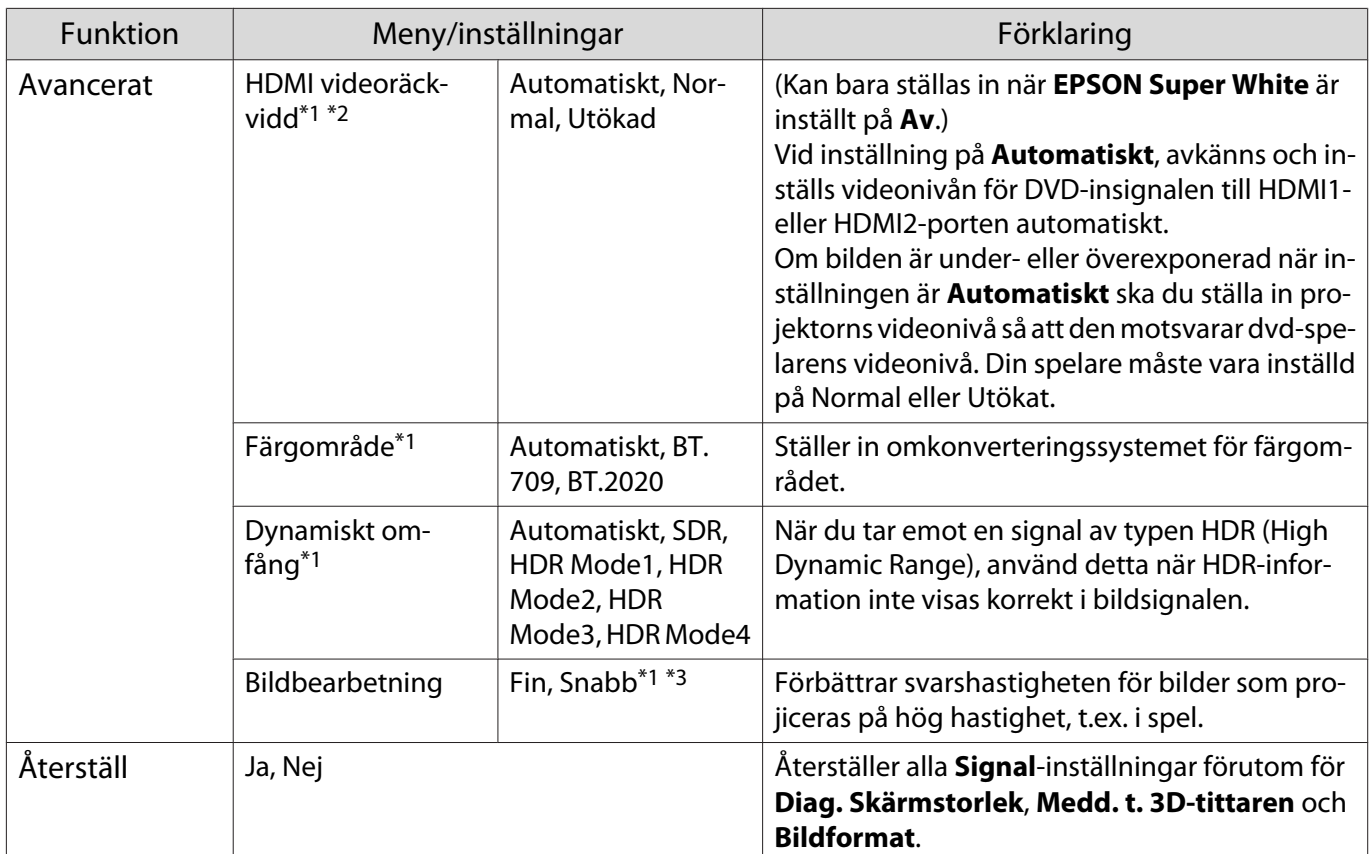

\*1 Detta visas bara när en HDMI1- eller HDMI2-bildsignal tas emot.

\*2 Inställningar sparas för alla typer av indatakällor eller insignaler.

\*3 Bara när en PC-bildsignal tas emot.

### Menyn Inställningar

П

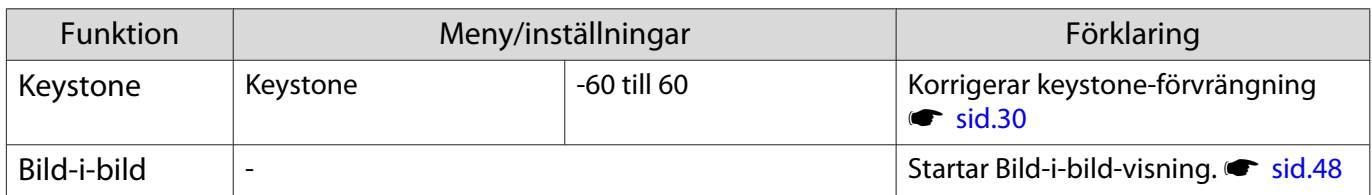

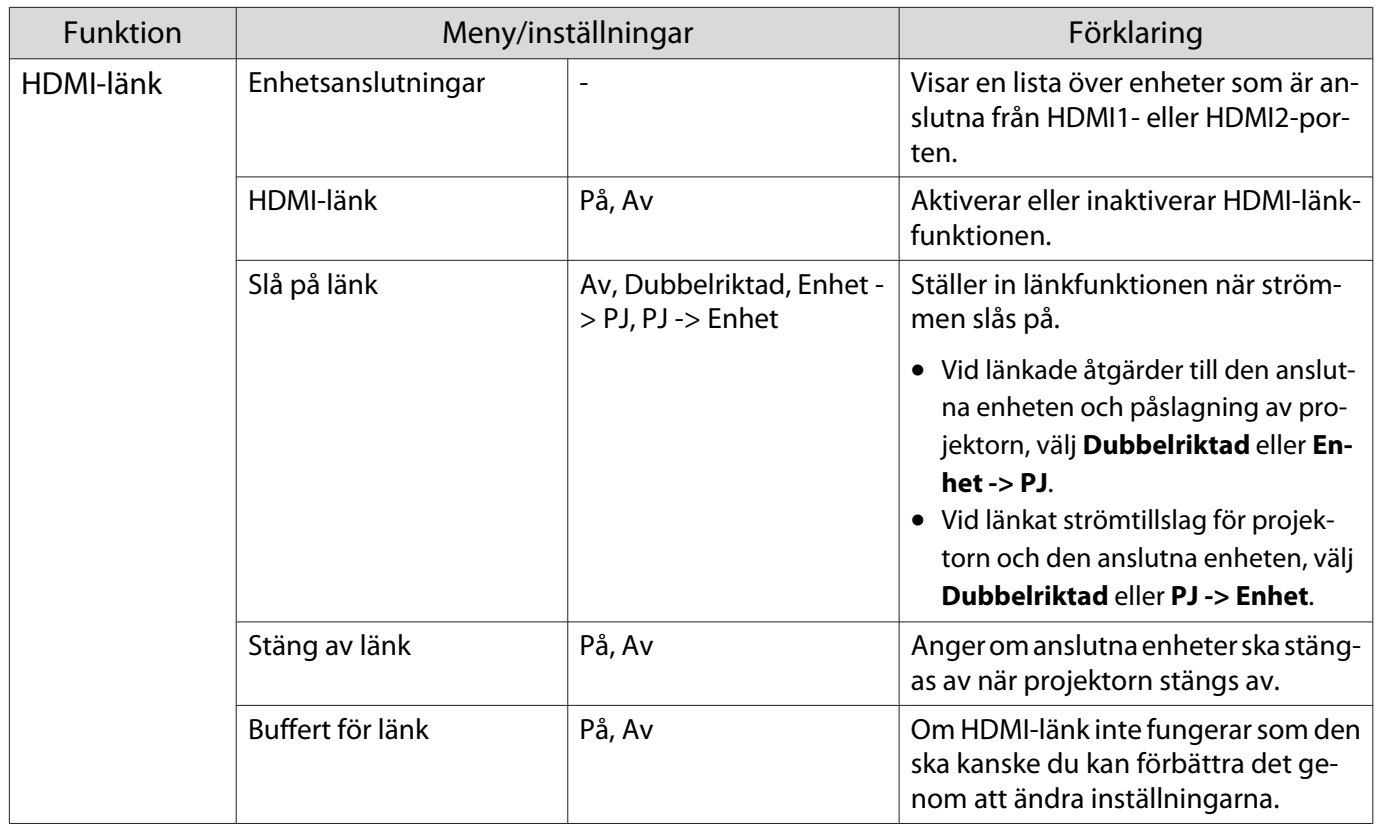

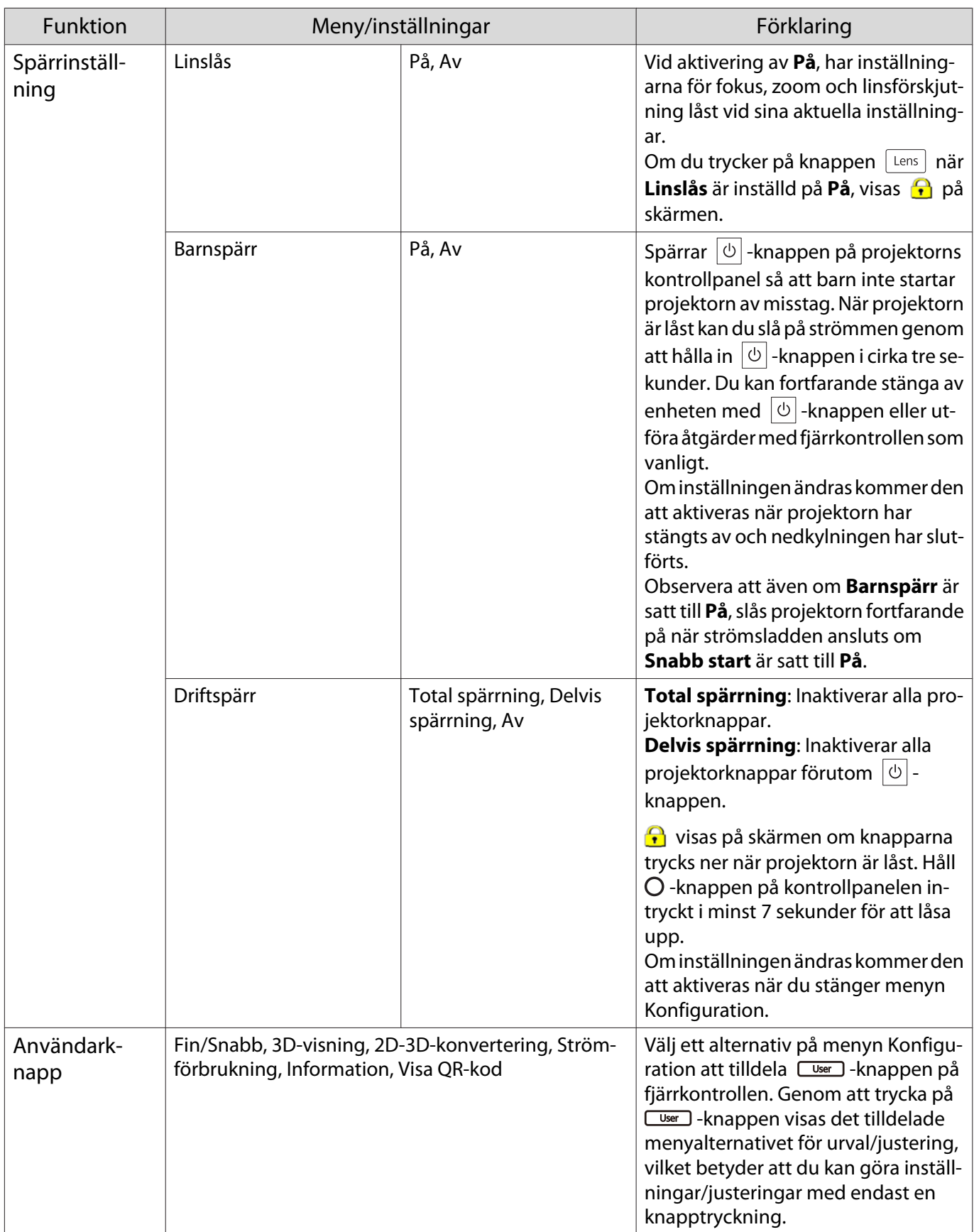

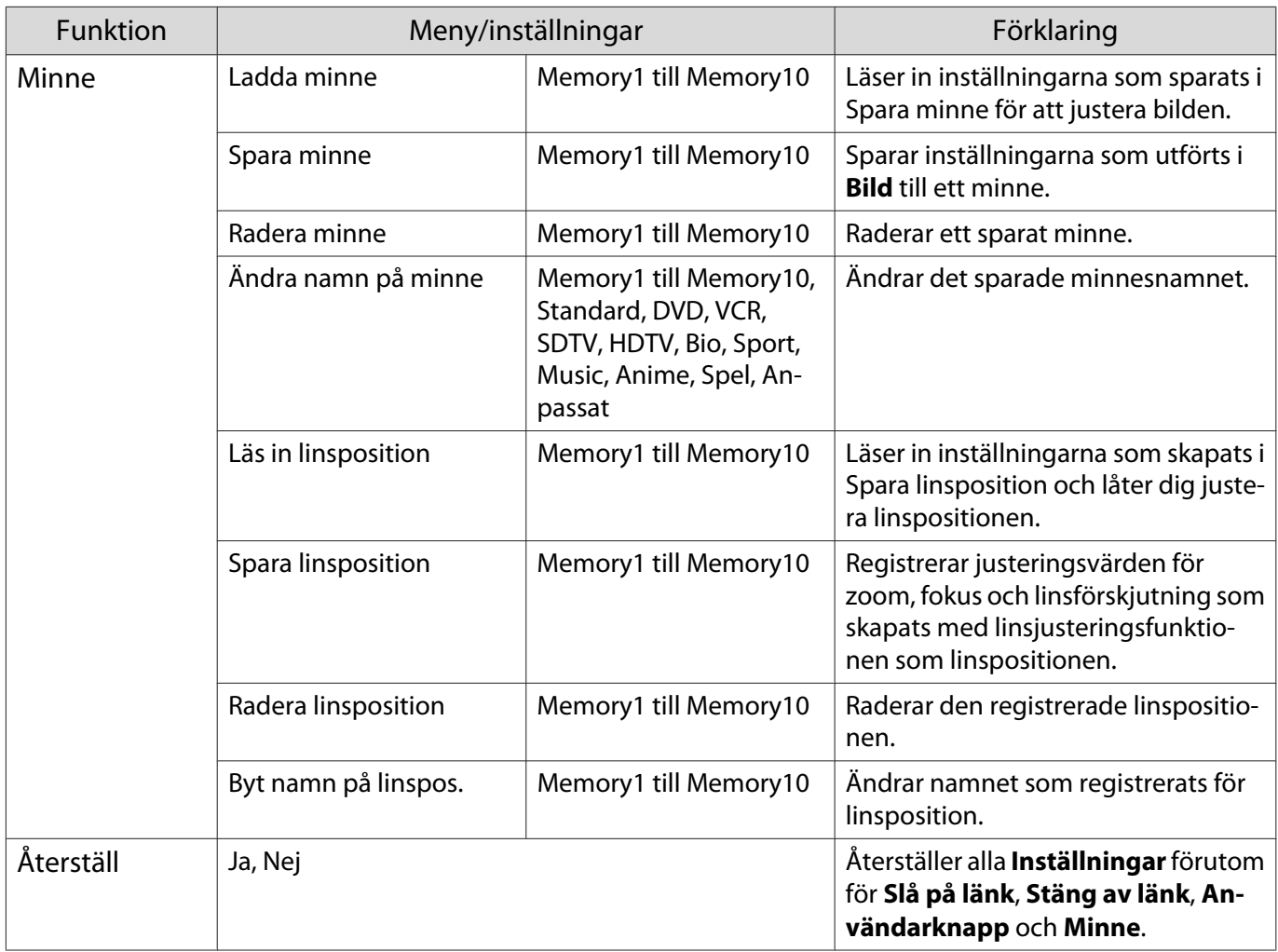

## Menyn Utökad

Л

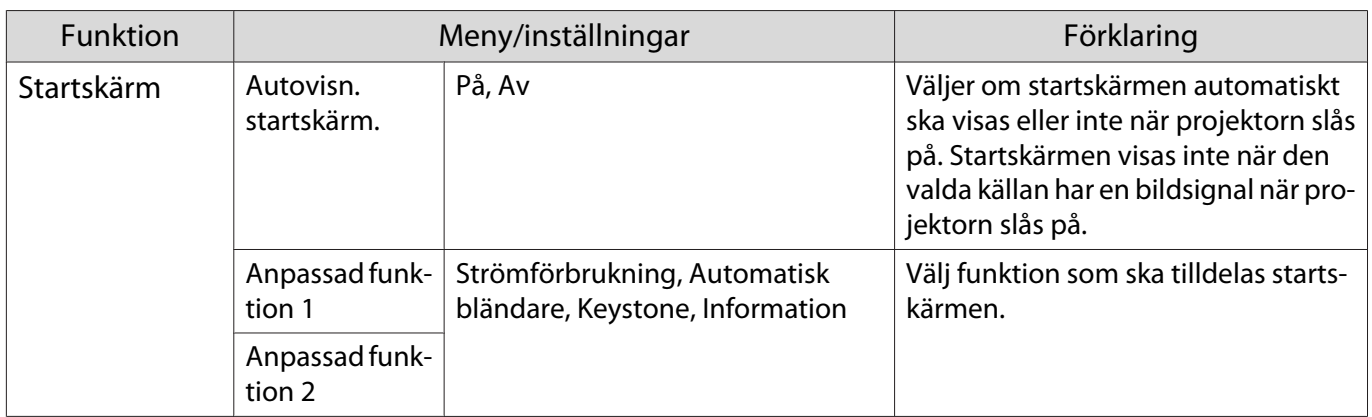

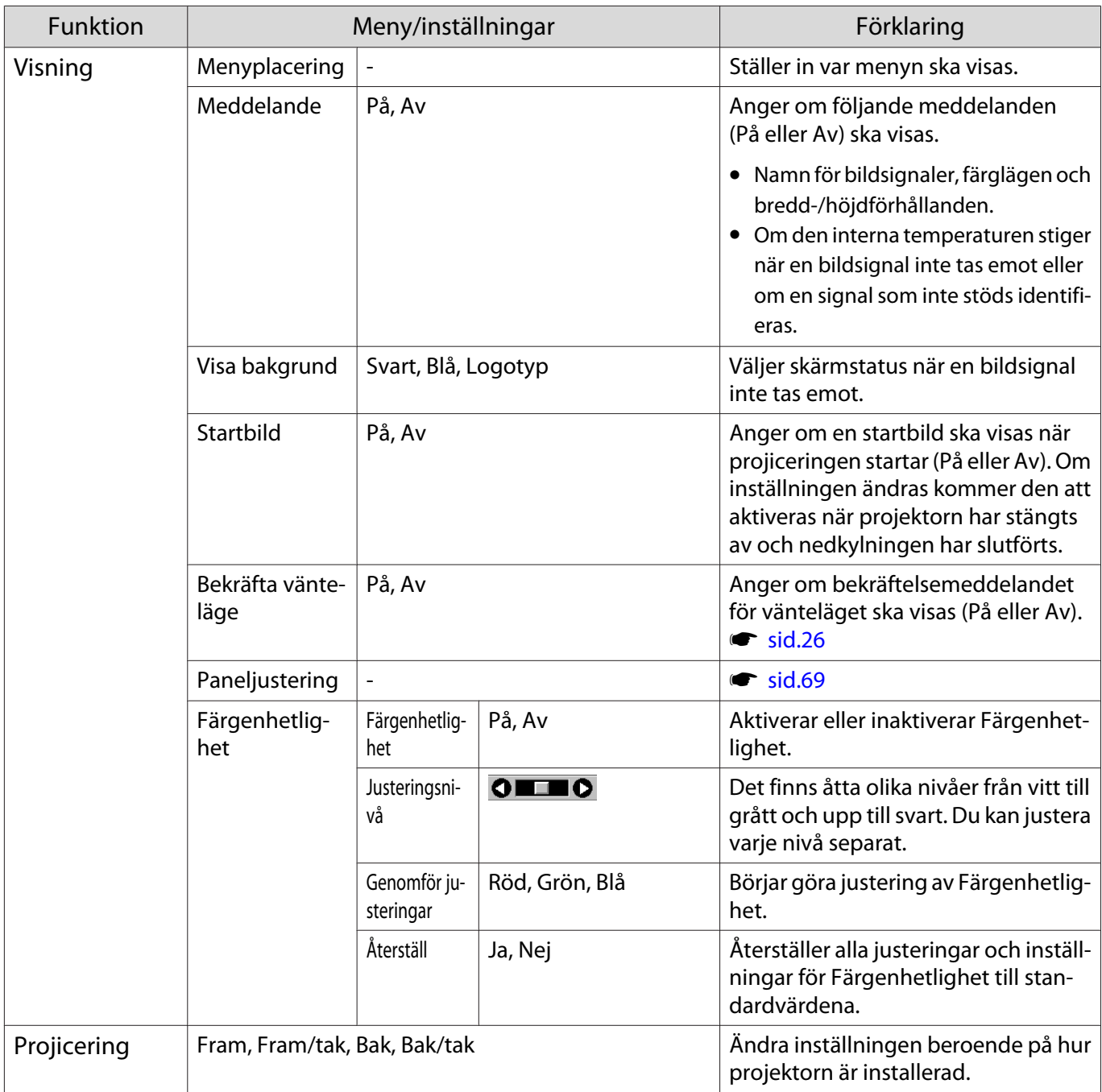

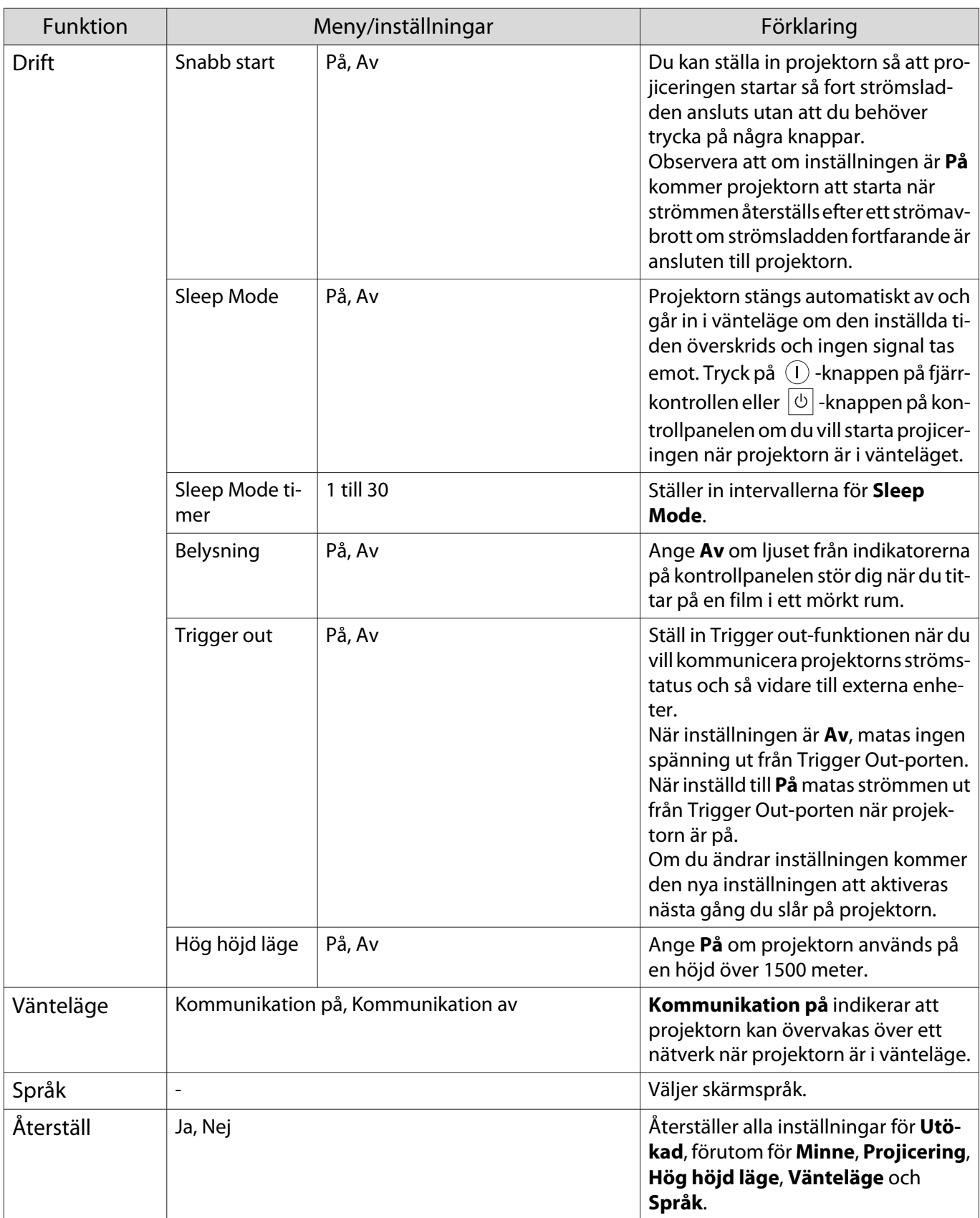

## <span id="page-69-0"></span>Menyn Paneljustering

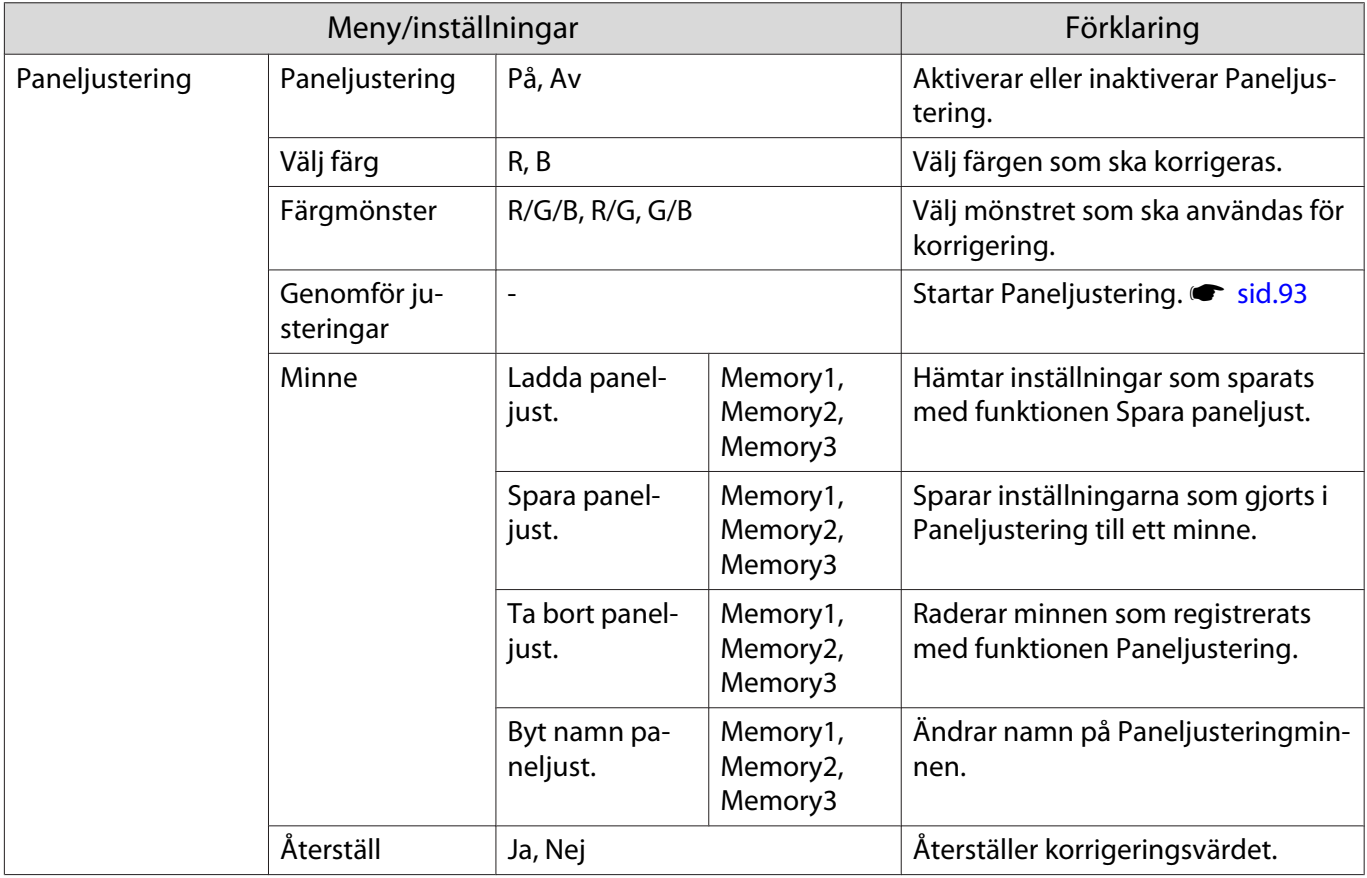

# Menyn Nätverk

Г

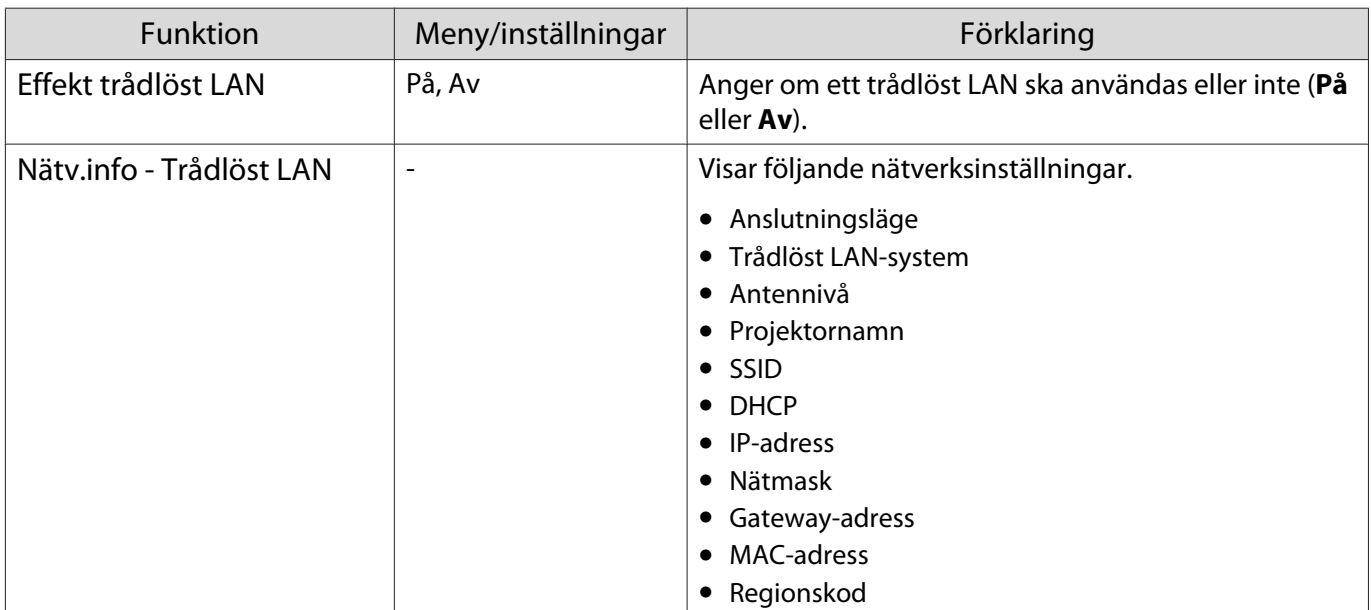

<span id="page-70-0"></span>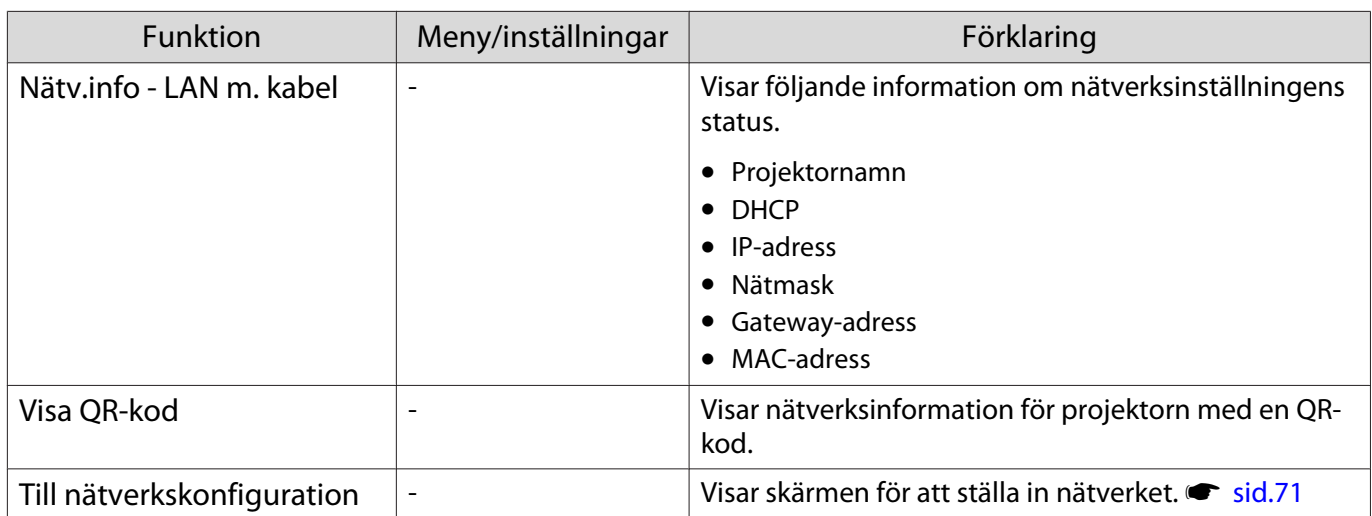

#### Anmärkningar om användning av menyn Nätverk

Grundläggande användning görs på samma sätt som när man använder menyn Konfiguration. Var dock noga med att välja menyn **Klar** för att spara dina inställningar när du är klar.

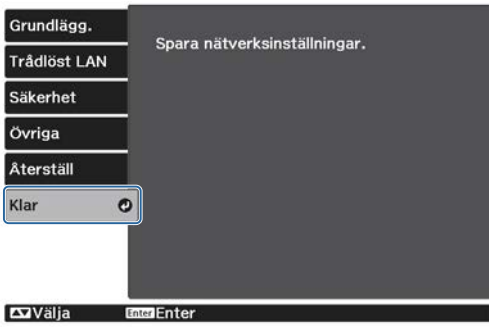

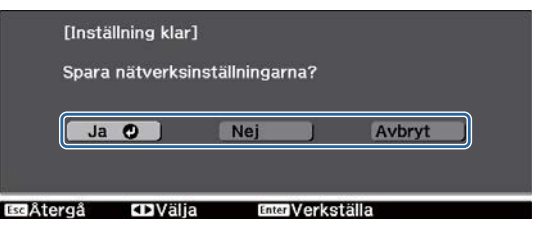

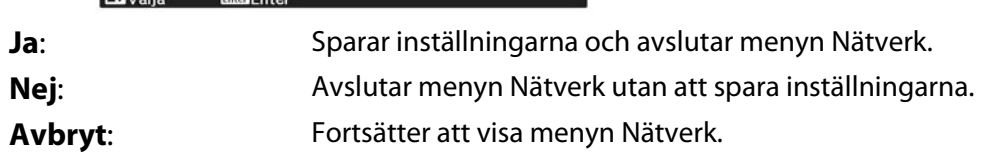

Mjuka tangentbordsåtgärder

I menyn Nätverk visas skärmtangentbordet när du måste ange nummer och tecken. Tryck på knapparna på fjärrkontrollen eller knapparna  $\Box_{\Box}^{\Box}$  på kontrollpanelen för att välja tangenter, och tryck sedan på -knappen för att mata in dem. Tryck på **Finish** för att bekräfta inmatningen, eller på **Cancel** för att avbryta inmatningen.

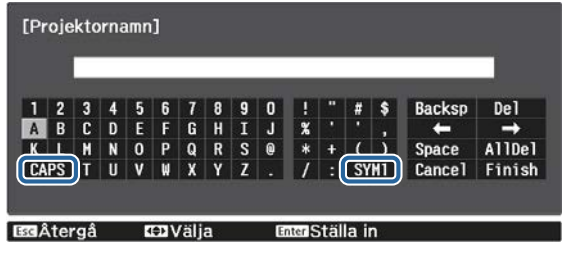

**CAPS**-tangent: Växlar mellan versaler och gemener.

**SYM1/2**-tangent: Växlar symboltangenterna.

# <span id="page-71-0"></span>Menyn Grundläggande

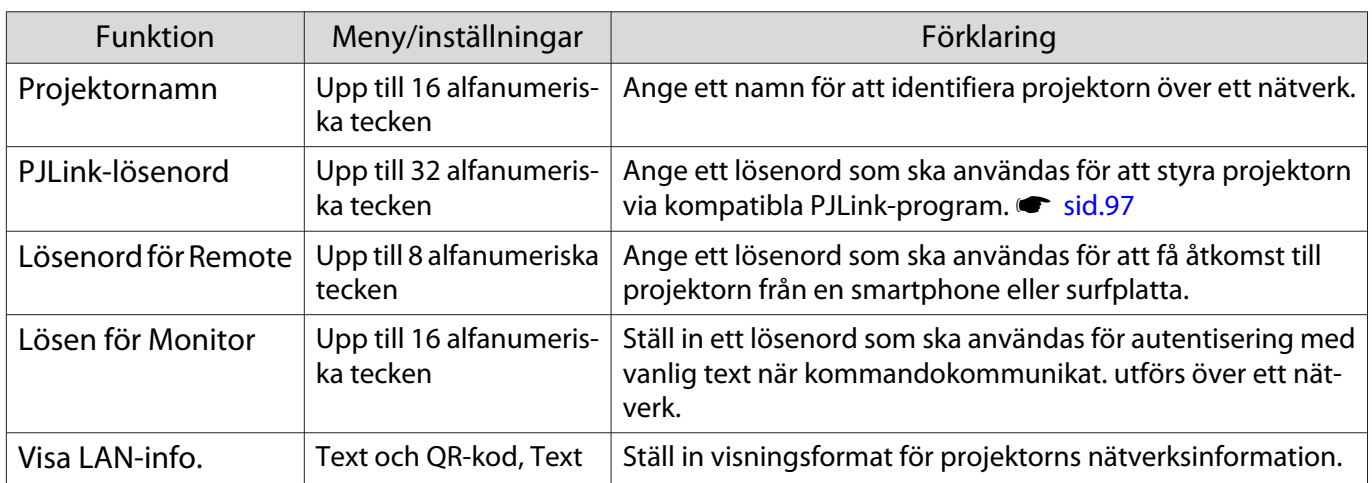

# Menyn Trådlöst LAN

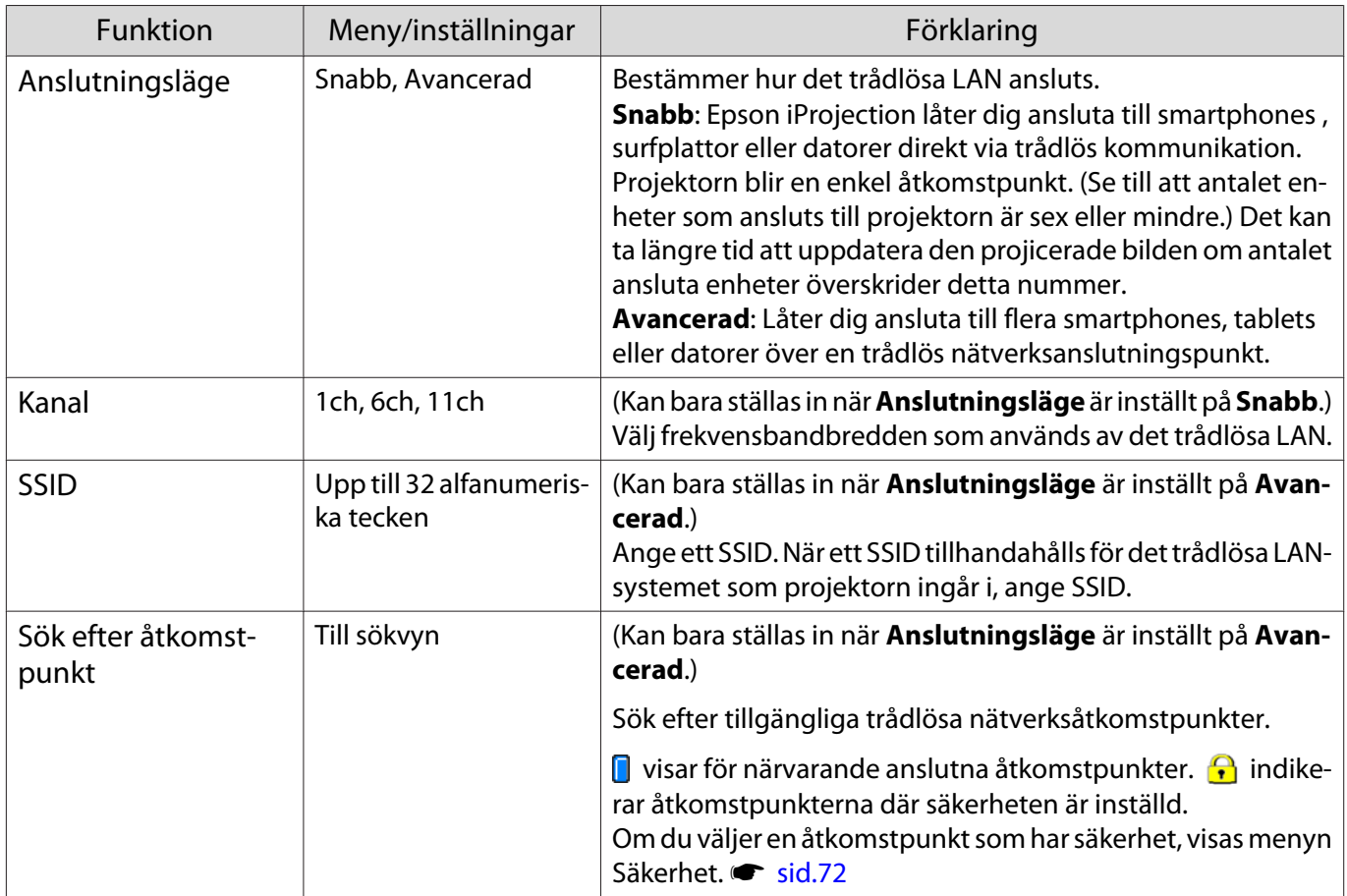
<span id="page-72-0"></span>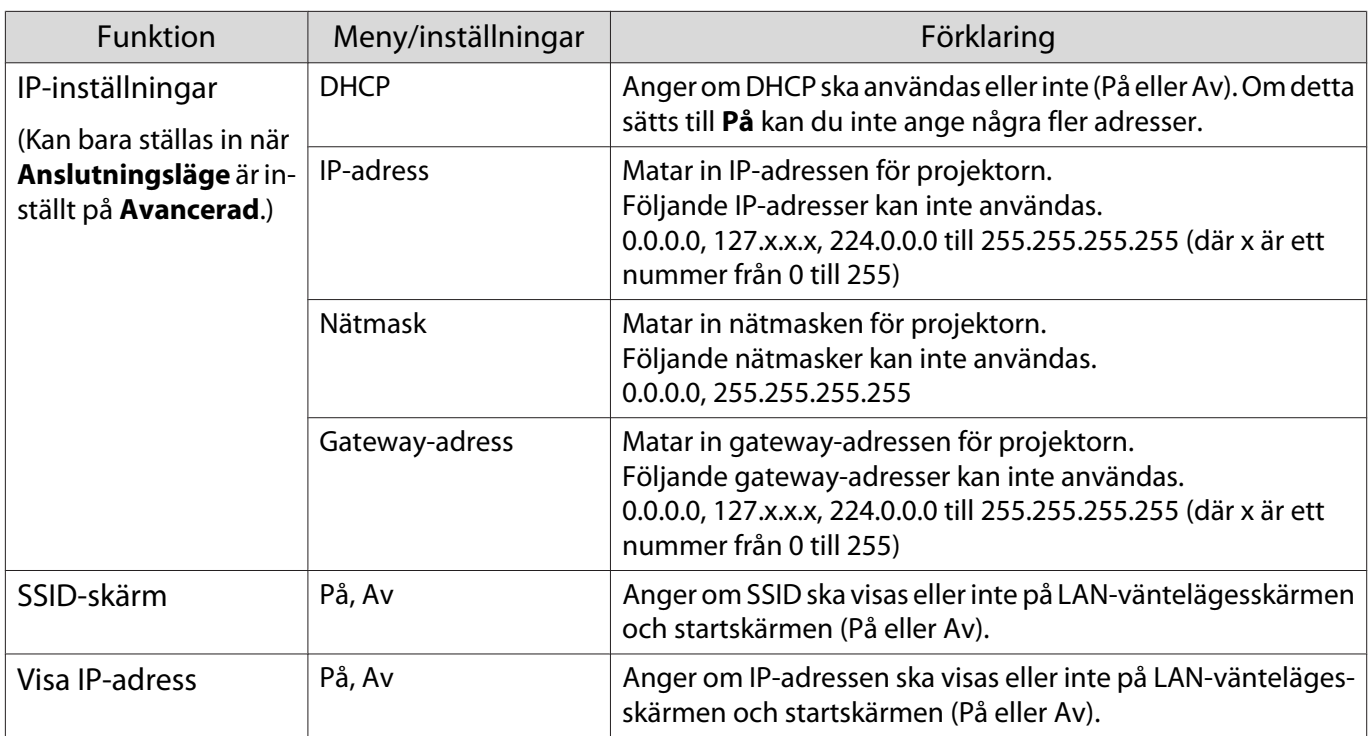

# Menyn Säkerhet

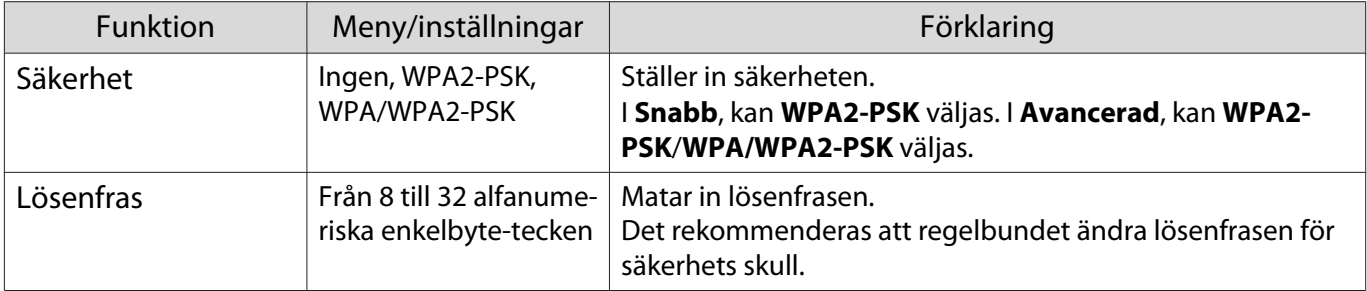

# Menyn LAN m kabel

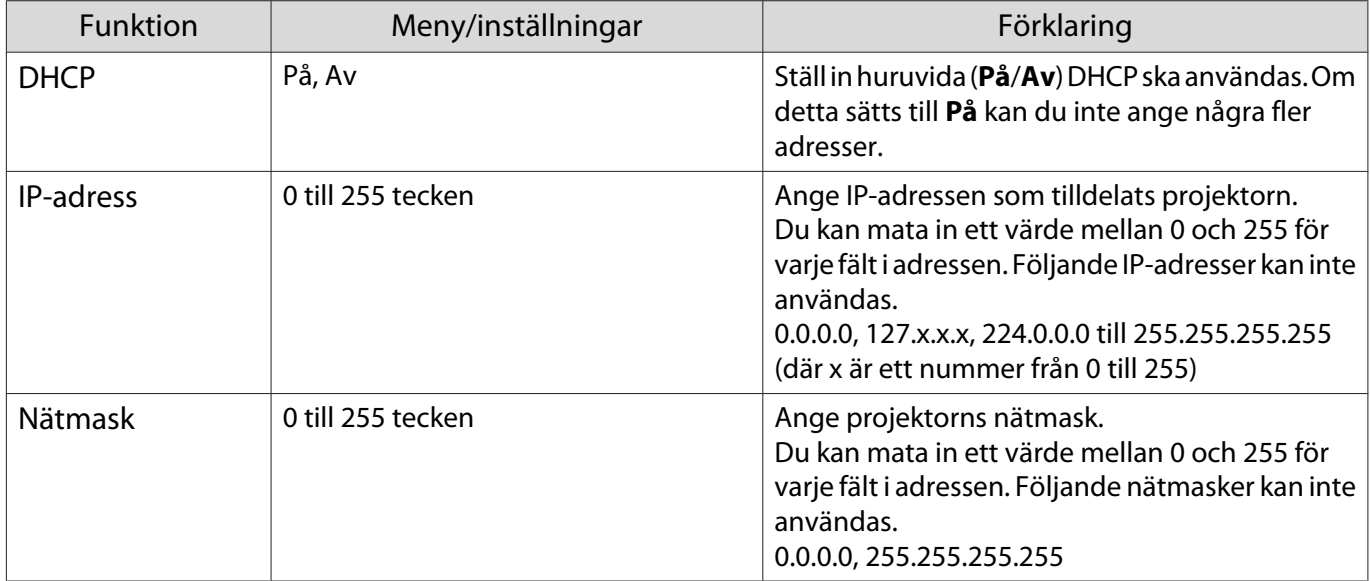

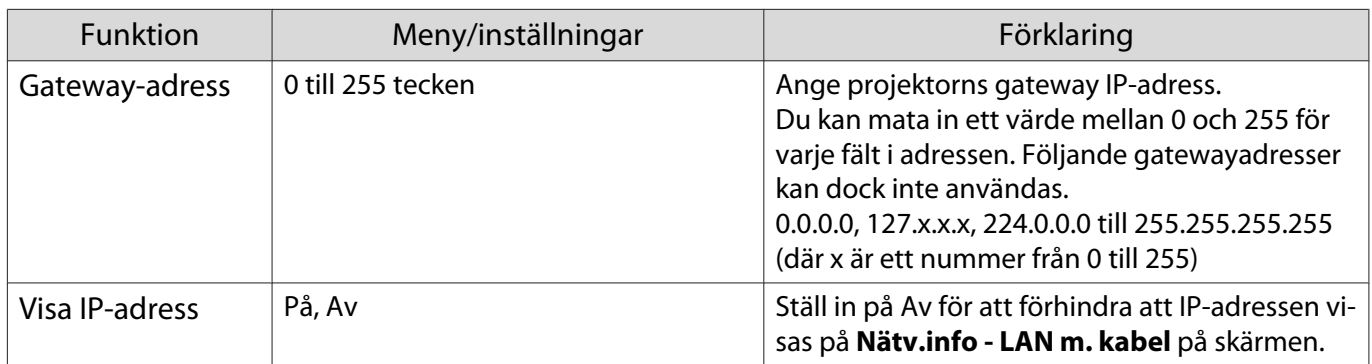

# Menyn Övriga

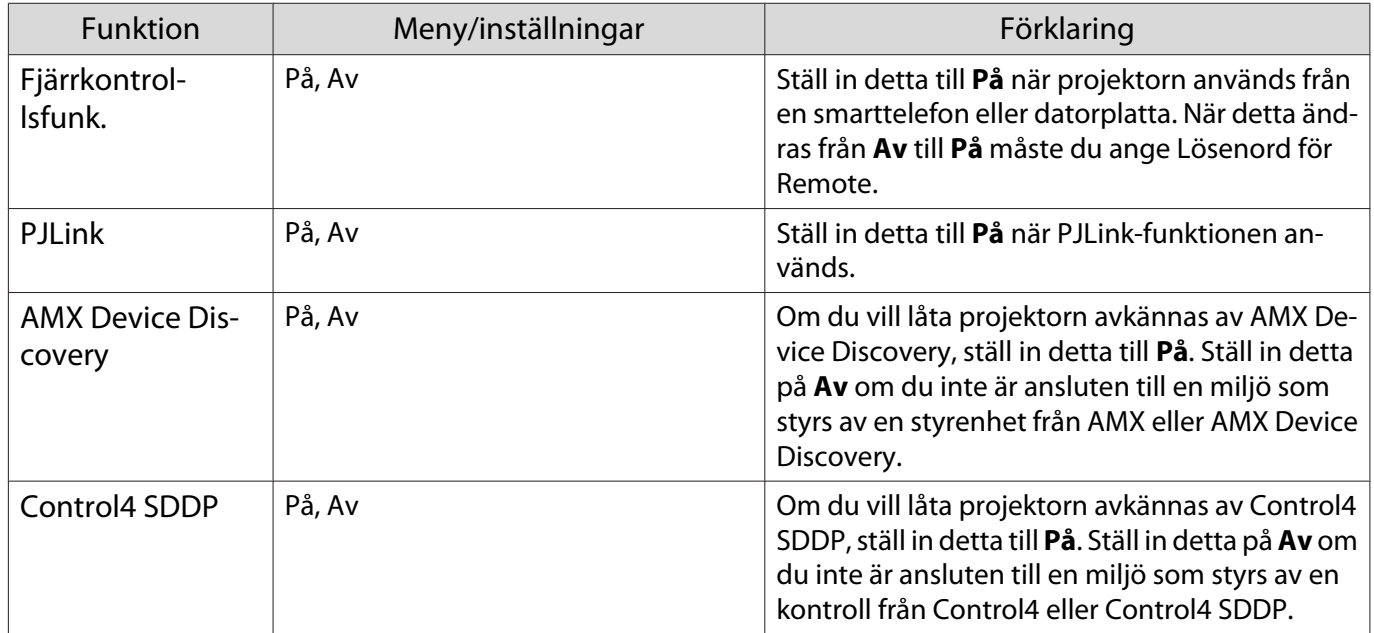

# Menyn Återställ

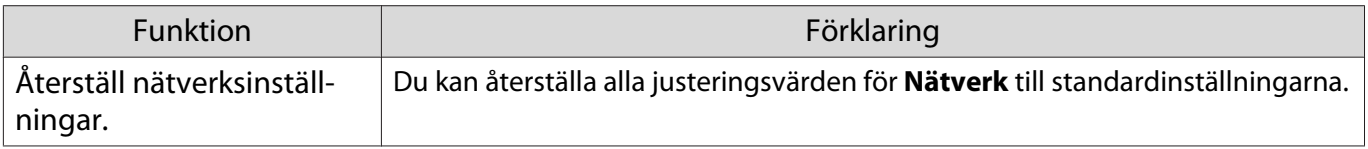

## Observera

Om du utför **Återställ nätverksinställningar.** så återställs även alla lösenord som har ställts in för **Nätverk**menyn och du måste ställa in dem igen.

# <span id="page-74-0"></span>Menyn Information

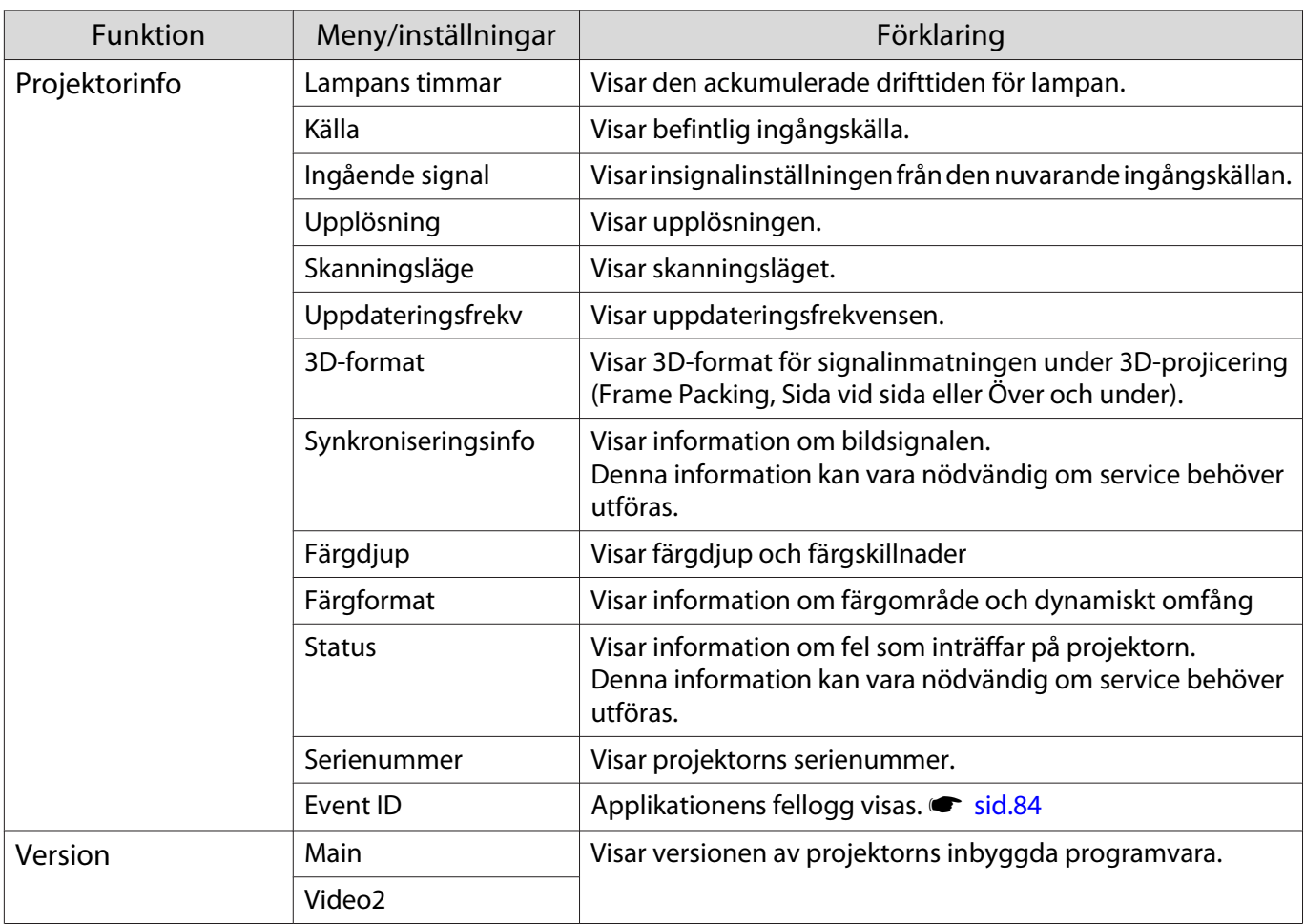

# Menyn Återställ

I

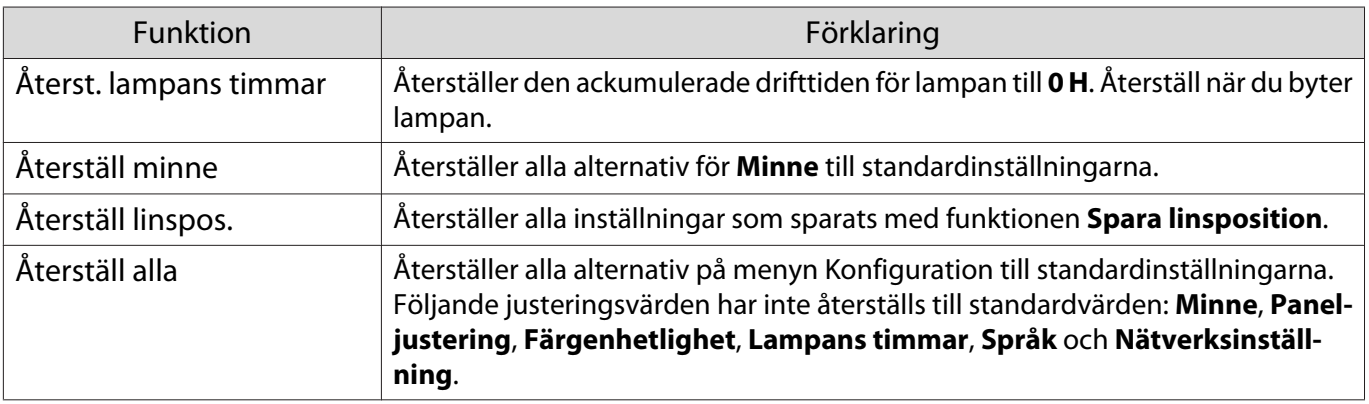

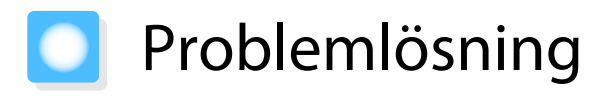

# Avläsa indikatorerna

Du kan kontrollera projektorns status med den blinkande och tända  $[\overline{\circ}]$ ,  $[\overline{\circ}]$ ,  $[\overline{\circ}]$  och  $\Re$  på kontrollpanelen.

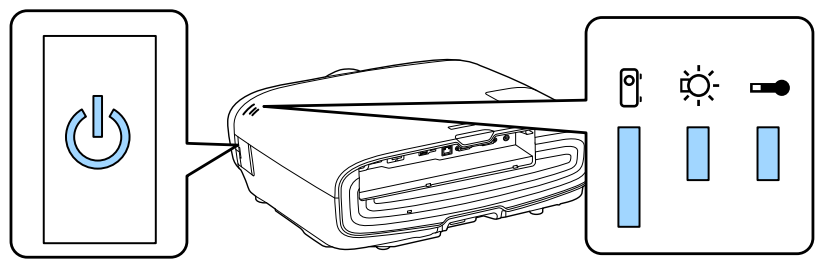

Läs tabellen nedan när du vill kontrollera projektorns status och åtgärda problem som indikatorerna visar.

## Indikatorstatus vid fel/varning

 $\blacksquare$  : Lyser  $\dot{\parallel}$  : Blinkar  $\relax{\blacksquare}$  : Status behållen  $\Box$  : Av

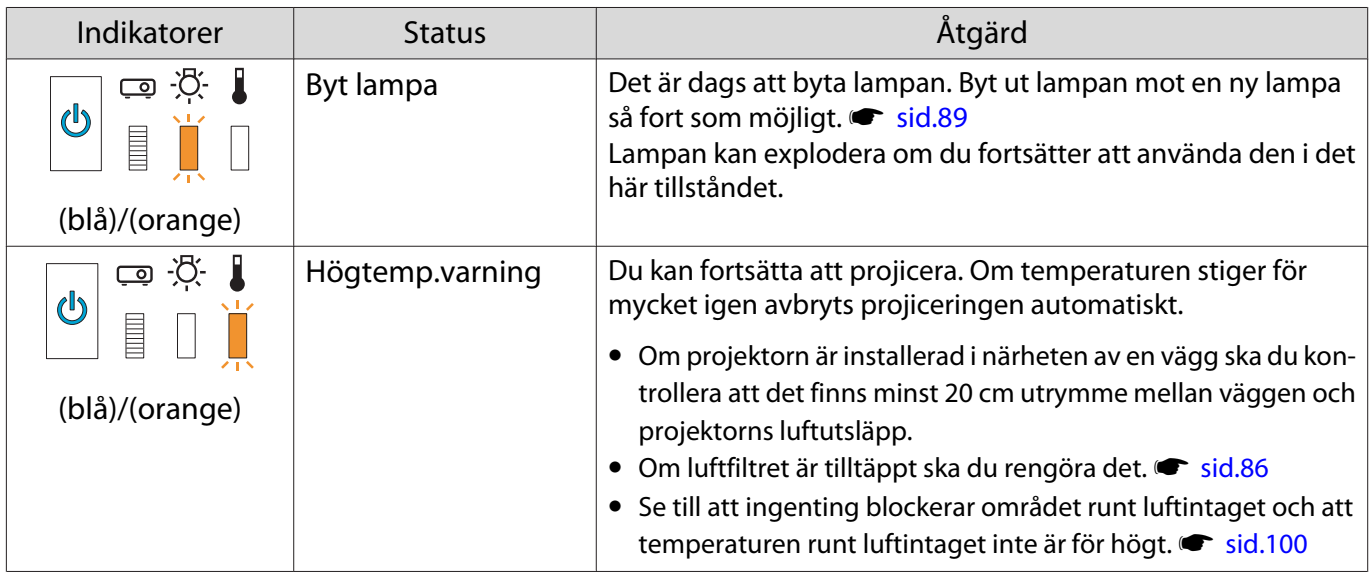

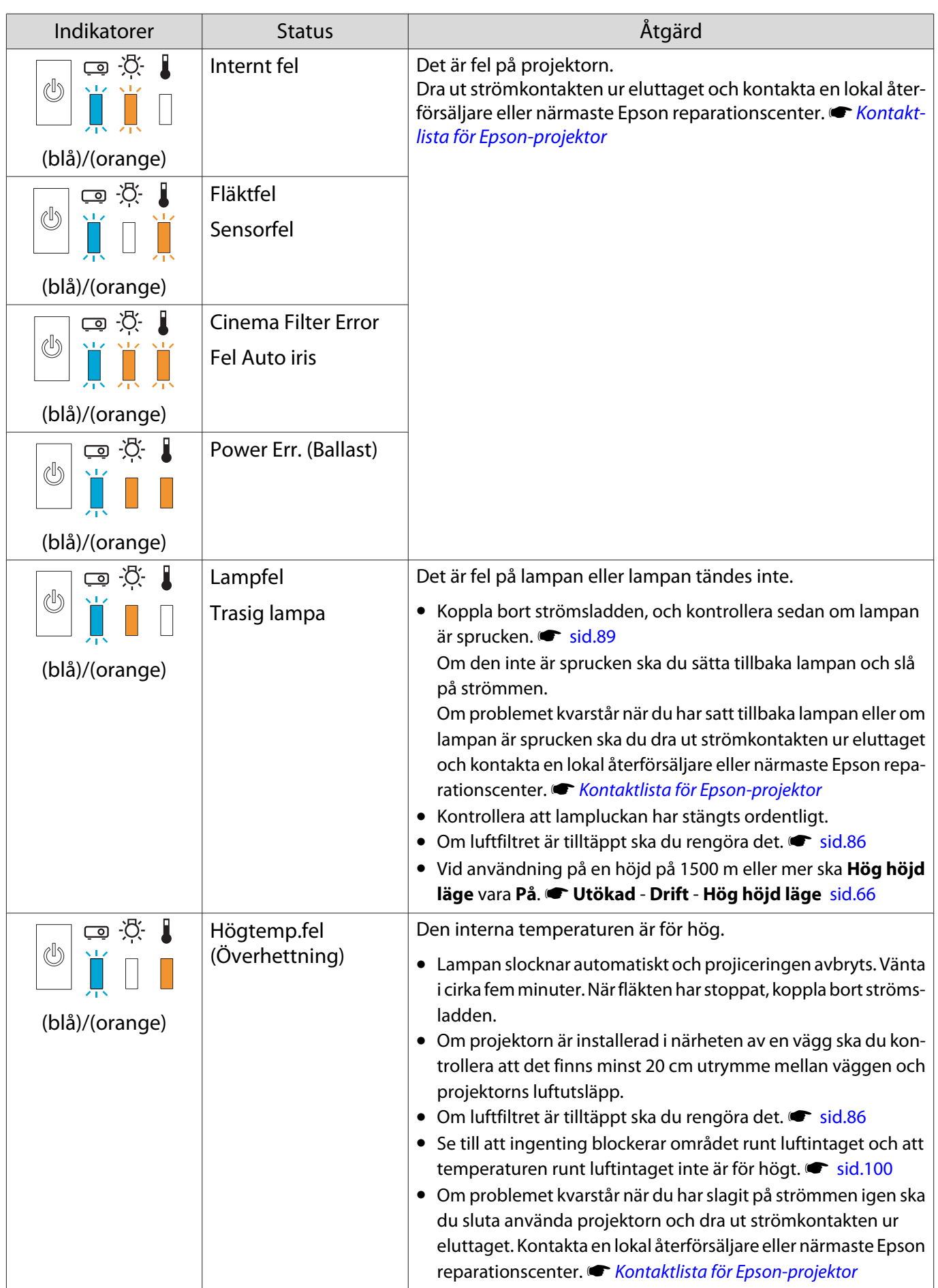

## Indikatorstatus vid normal drift

 $\blacksquare$  : Lyser  $\breve{\Bbb I}$  : Blinkar  $\Box$  : Av

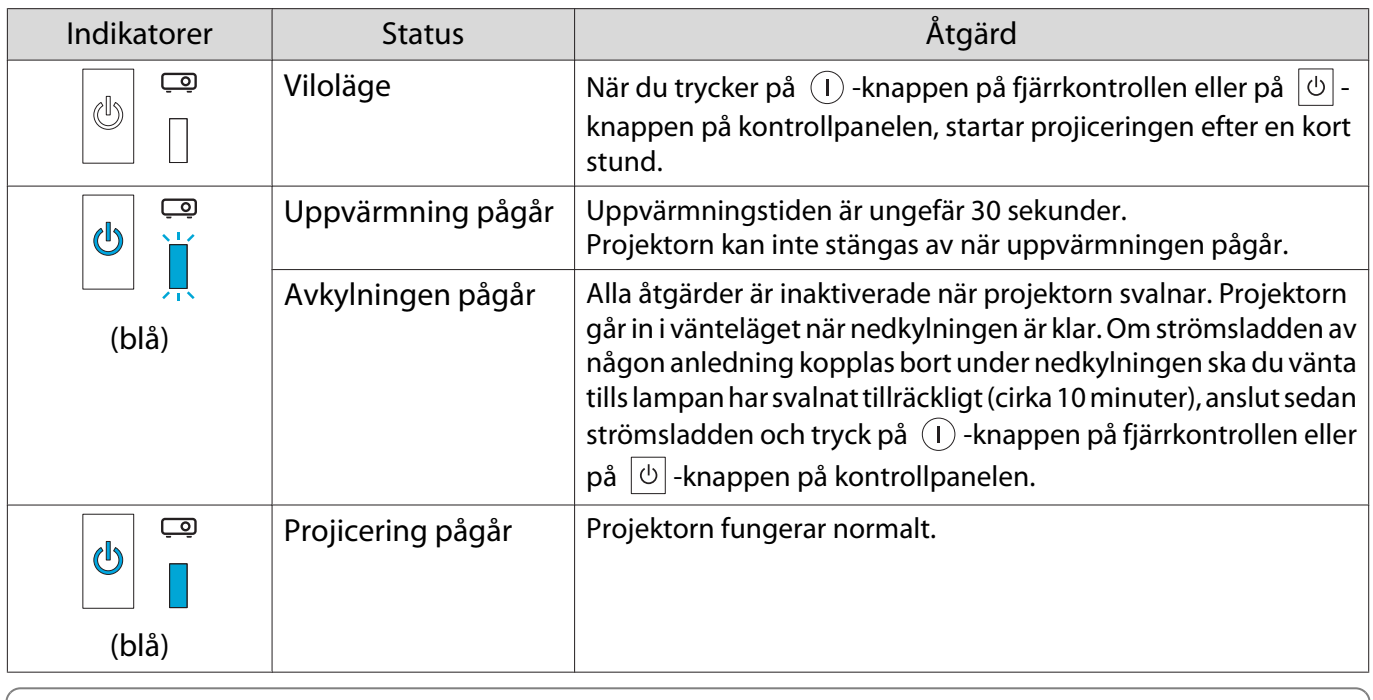

**FREEE** 

• Indikatorerna ↓ och  $\ddot{\otimes}$  är avstängda under normala driftförhållanden.<br>• Alla indikatorer är avstängda under normala projiceringsförhållanden

• Alla indikatorer är avstängda under normala projiceringsförhållanden när funktionen Belysning är inställd på Av. **· Utökad** - **Drift** - **Belysning** [sid.66](#page-66-0)

# Om indikatorerna inte ger någon lösning

## Kontrollera problemet

Titta om ditt problem nämns i tabellen nedan och gå sedan till lämplig sida för information om hur du åtgärdar problemet.

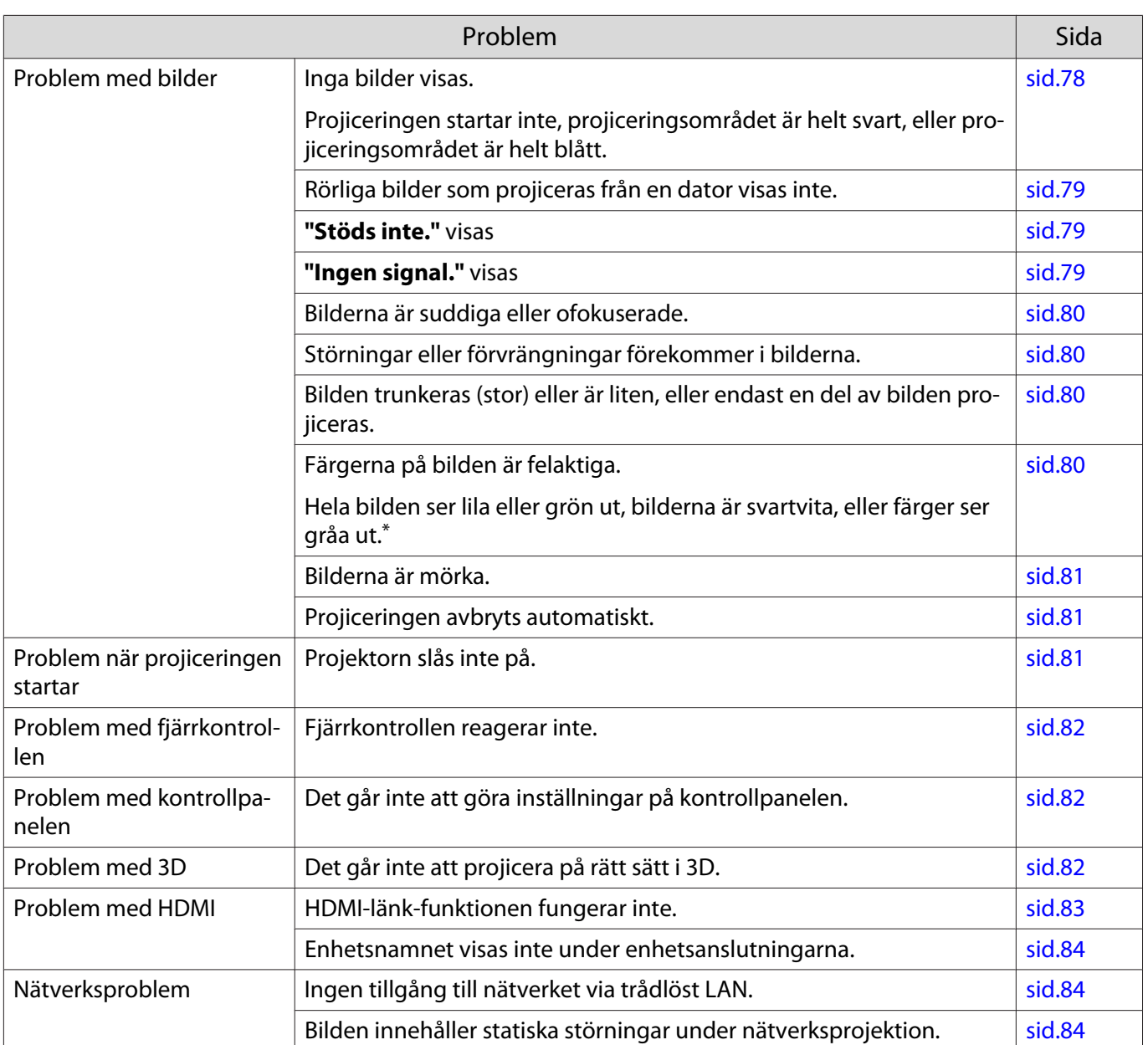

\* Eftersom färgåtergivningen skiljer sig mellan bildskärmar och LCD-datorskärmar kanske bilden som projiceras av projektorn och färgtonerna som visas på bildskärmen skiljer sig åt, men det är inte ett fel.

## Problem med bilder

## Inga bilder visas

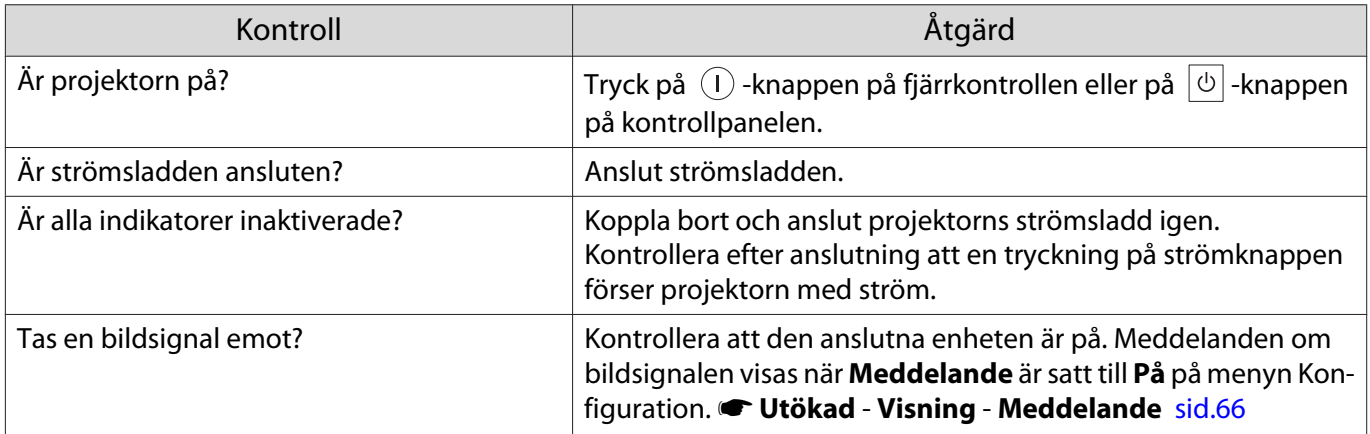

<span id="page-79-0"></span>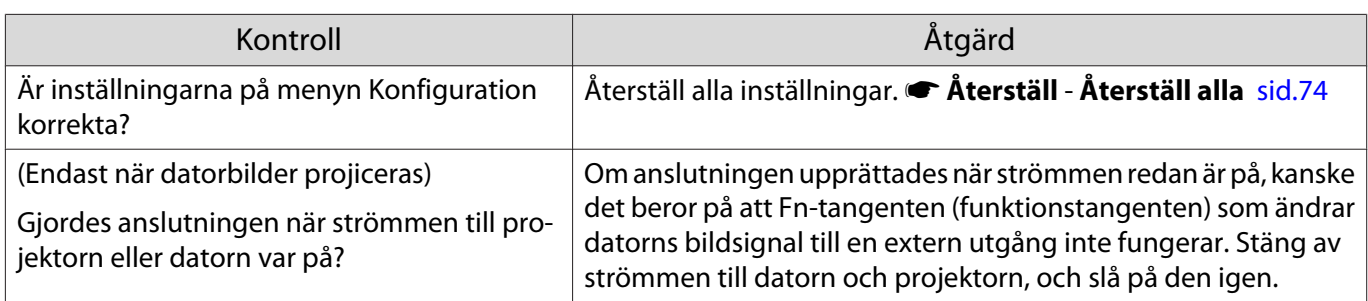

# Rörliga bilder visas inte

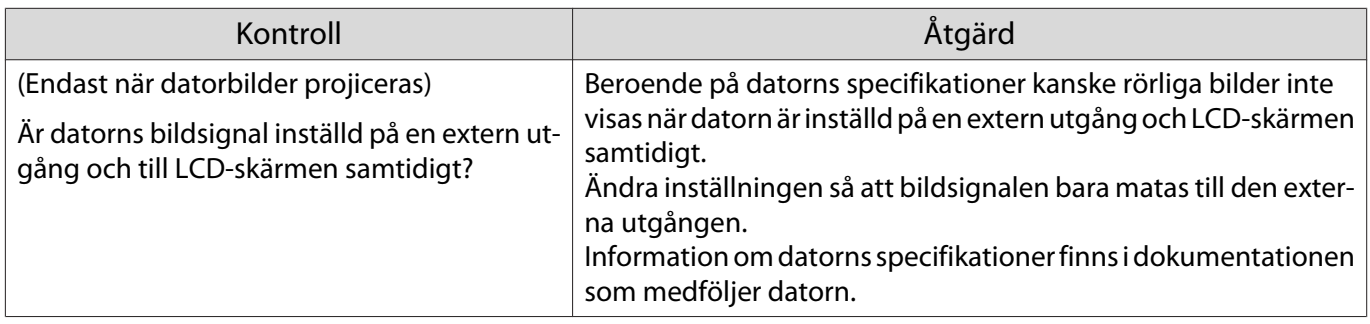

# **"Stöds inte."** visas

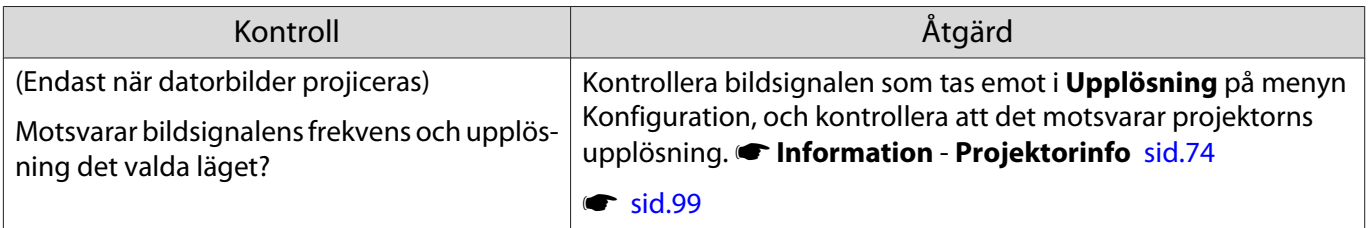

# **"Ingen signal."** visas

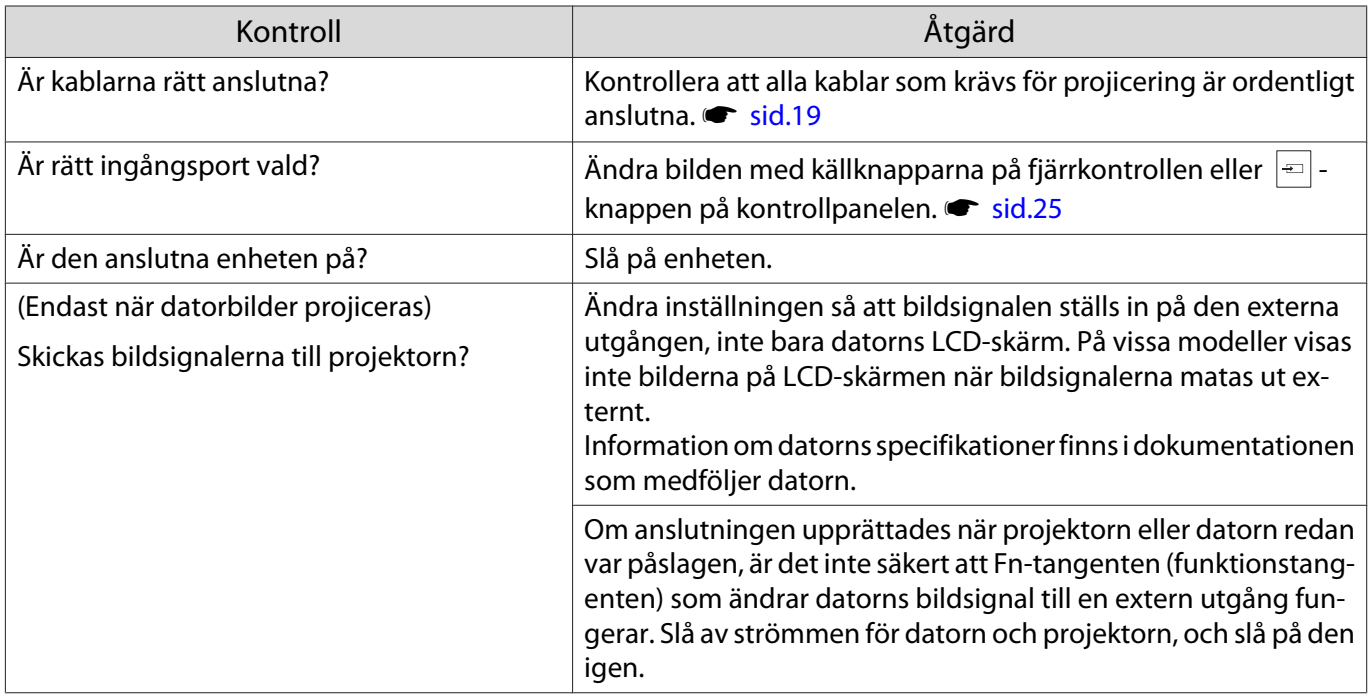

# <span id="page-80-0"></span>Bilderna är suddiga eller ofokuserade

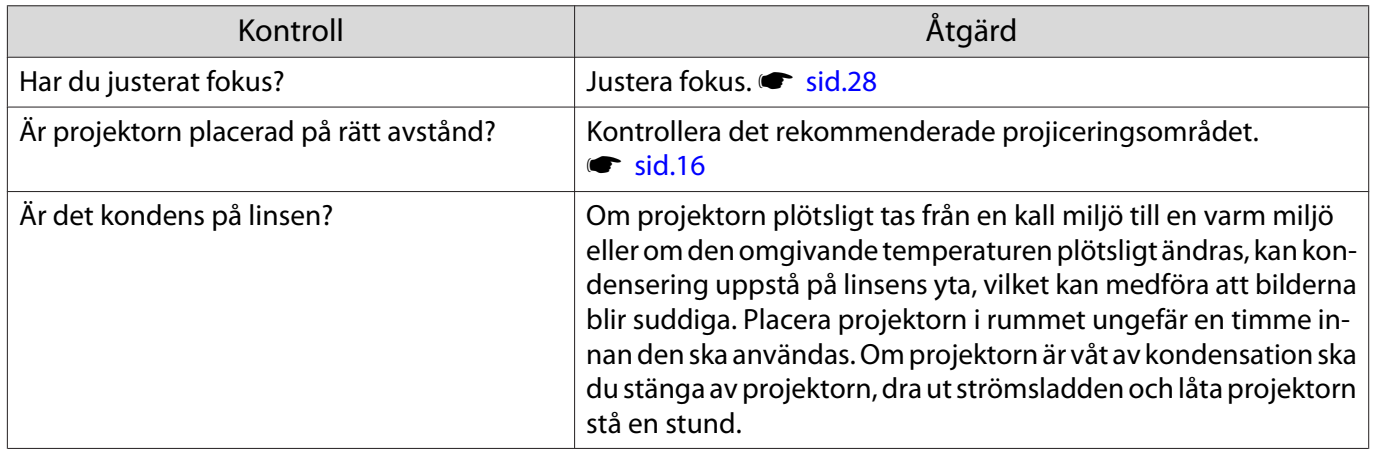

# Störning eller förvrängning förekommer i bilderna

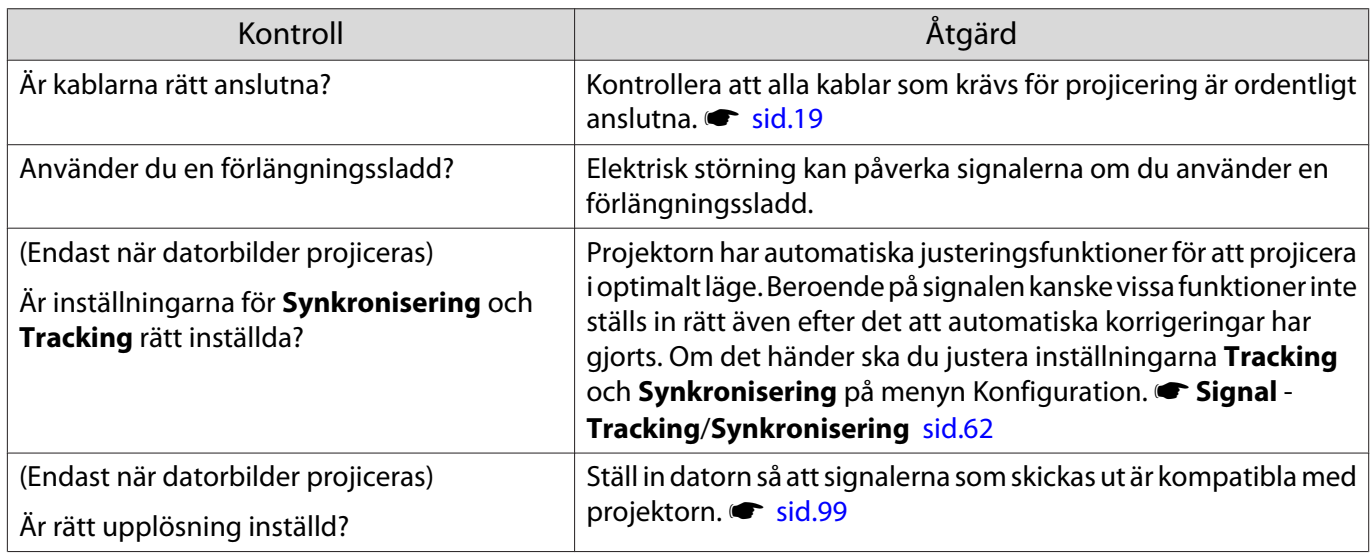

# En del av bilden trunkeras (stor) eller är för liten

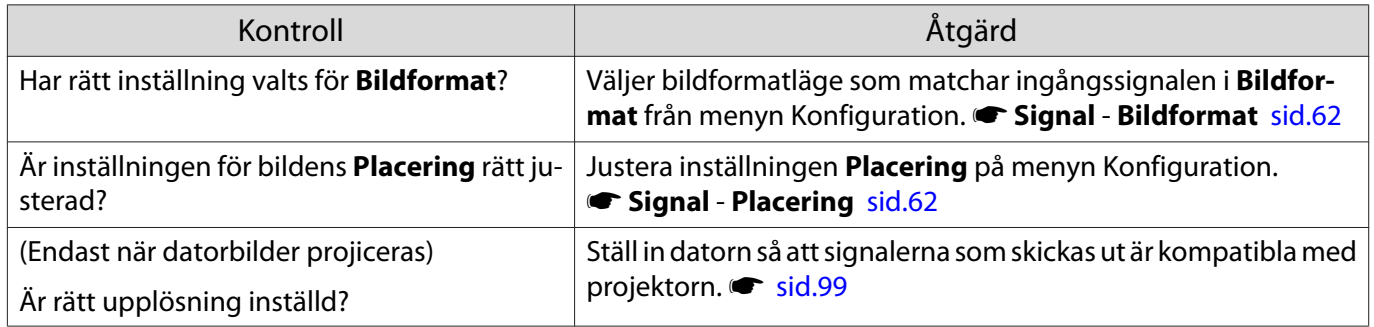

# Färgerna på bilden är felaktiga

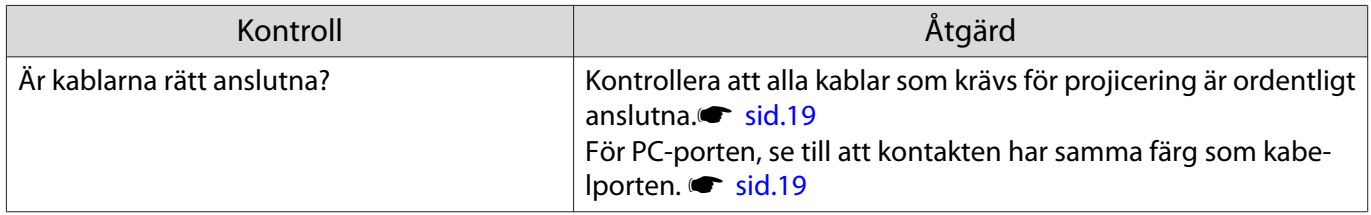

<span id="page-81-0"></span>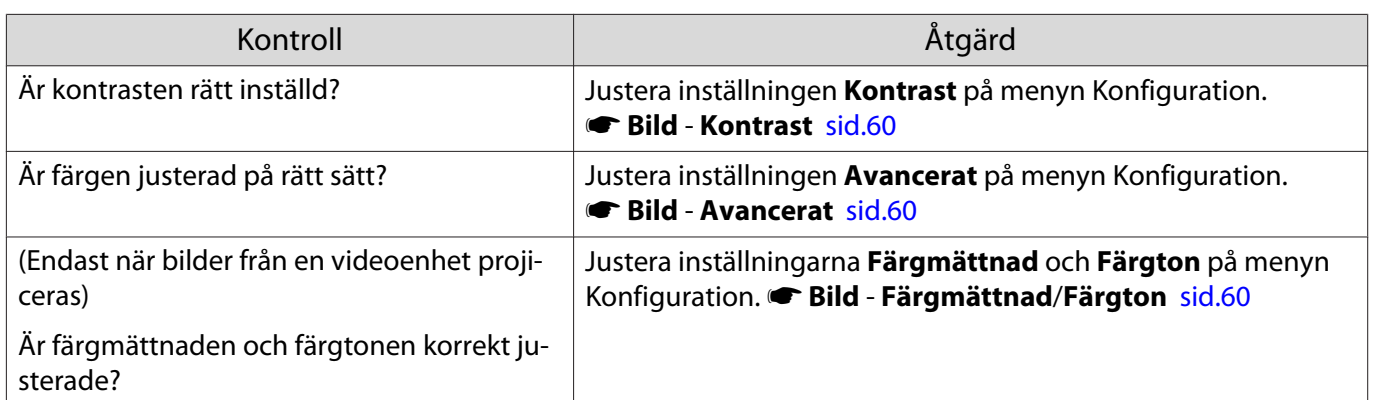

## Bilderna är mörka

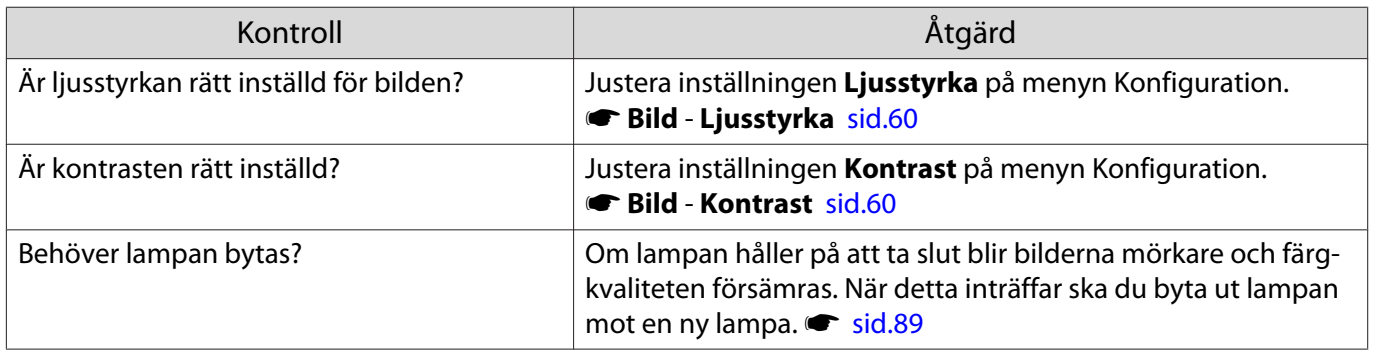

# Projiceringen avbryts automatiskt

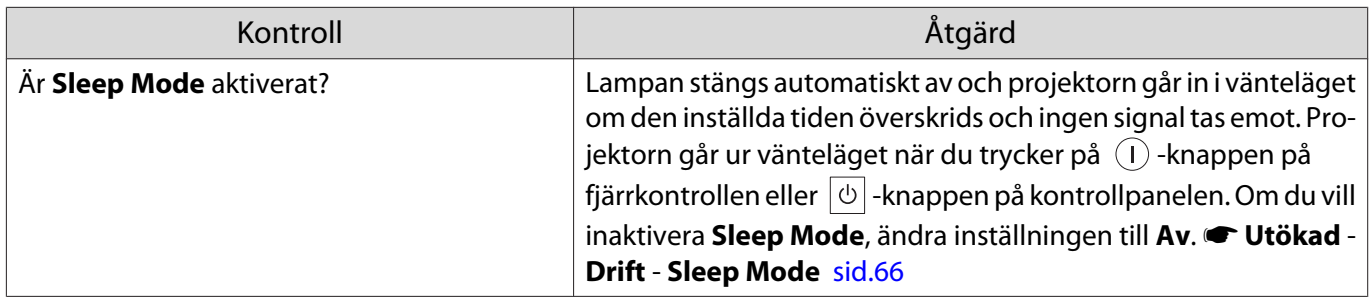

# Problem när projiceringen startar

# Projektorn slås inte på

Г

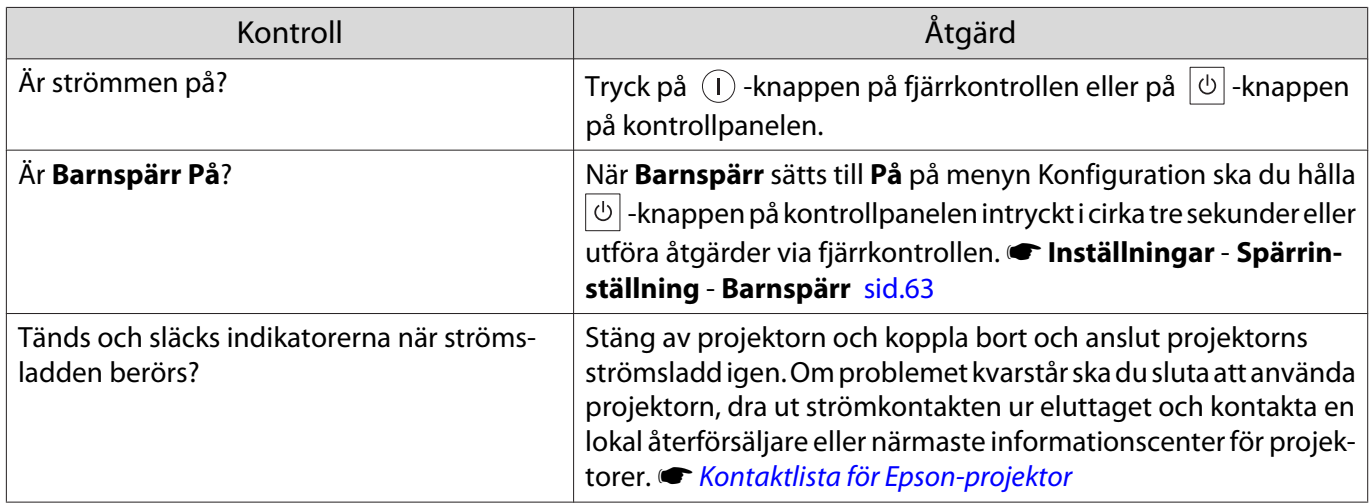

<span id="page-82-0"></span>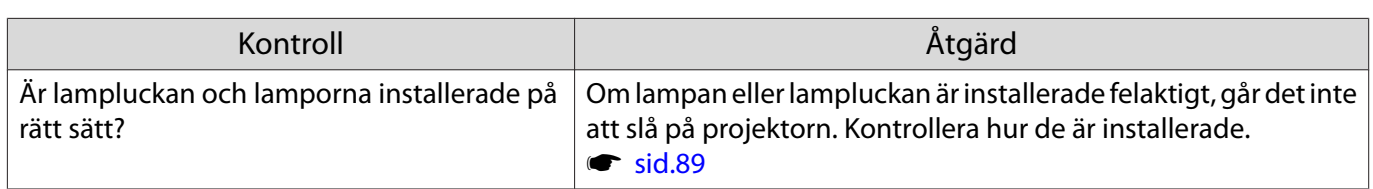

# Problem med fjärrkontrollen

### Fjärrkontrollen reagerar inte

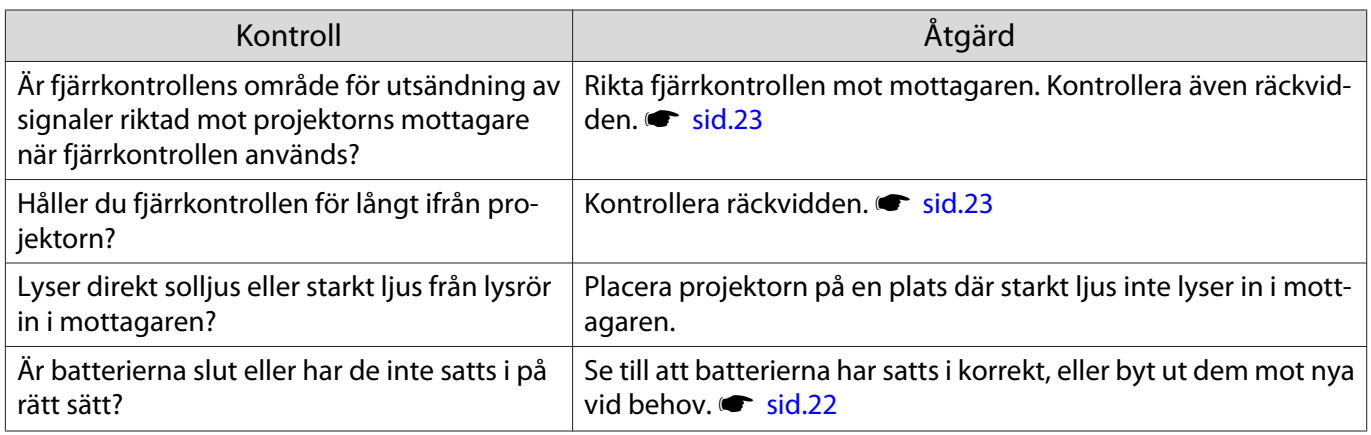

# Problem med kontrollpanelen

# Det går inte att göra inställningar på kontrollpanelen

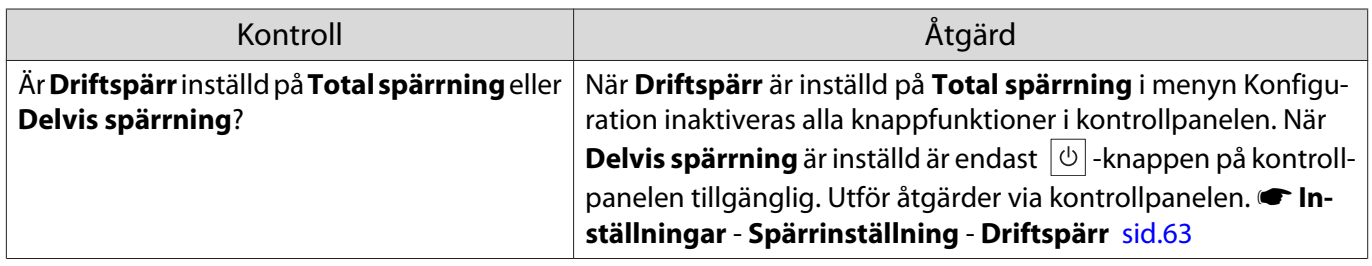

## Problem med 3D

п

# Det går inte att projicera på rätt sätt i 3D

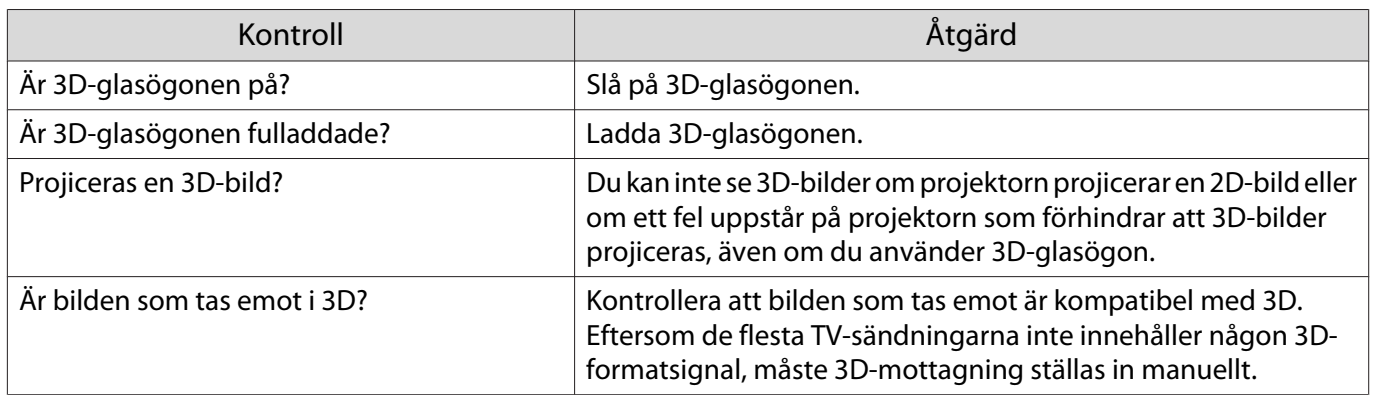

<span id="page-83-0"></span>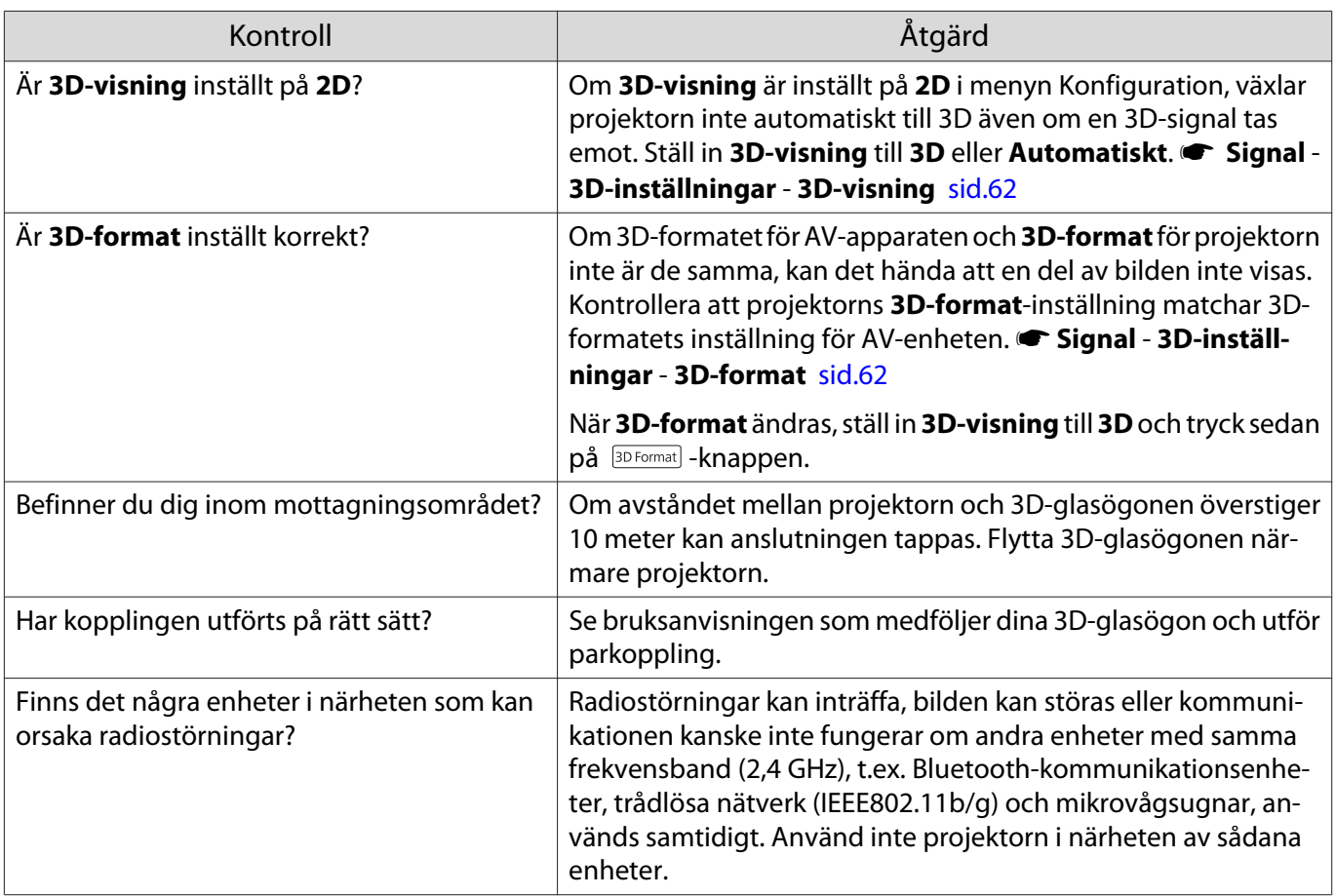

## Problem med HDMI

п

# HDMI-länk-funktionen fungerar inte

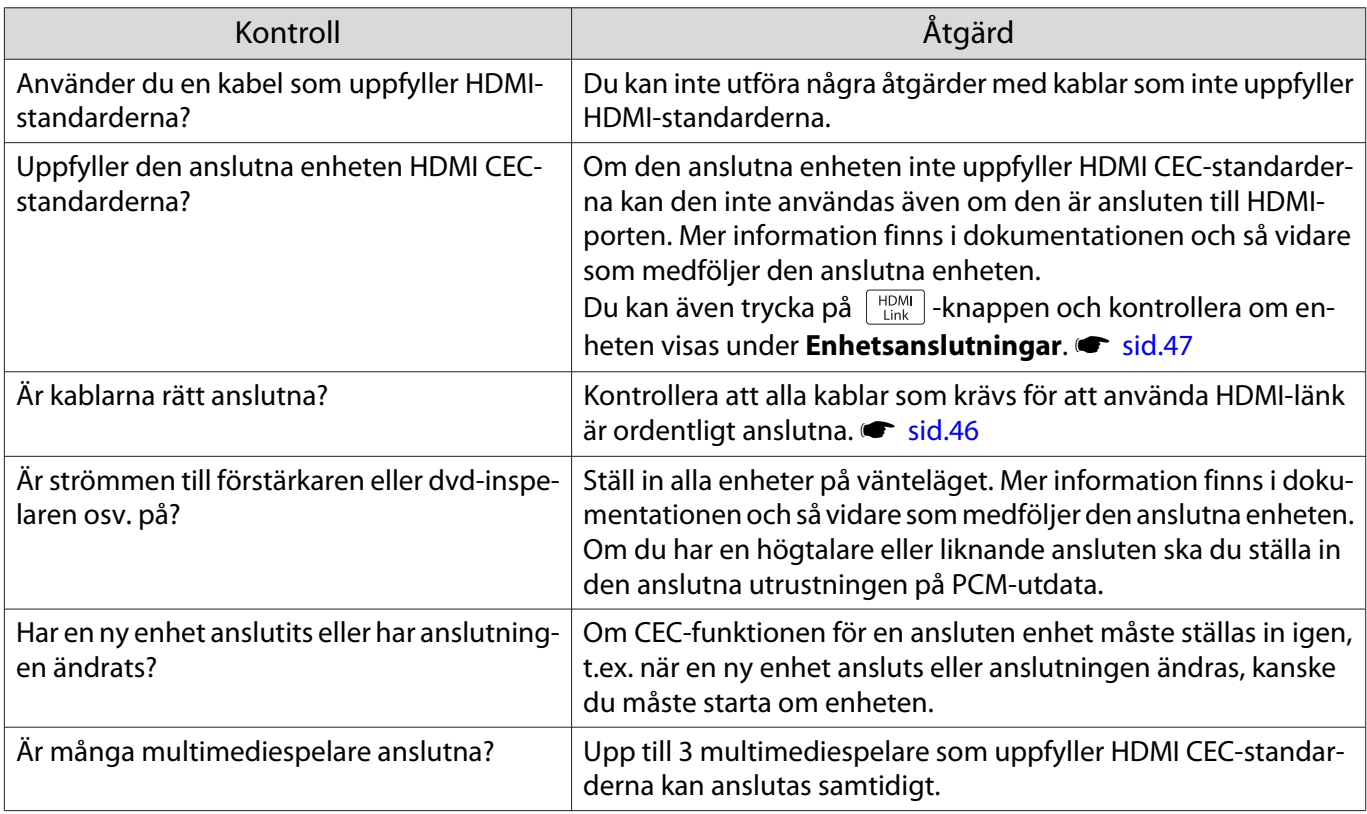

### <span id="page-84-0"></span>Enhetsnamnet visas inte under enhetsanslutningar

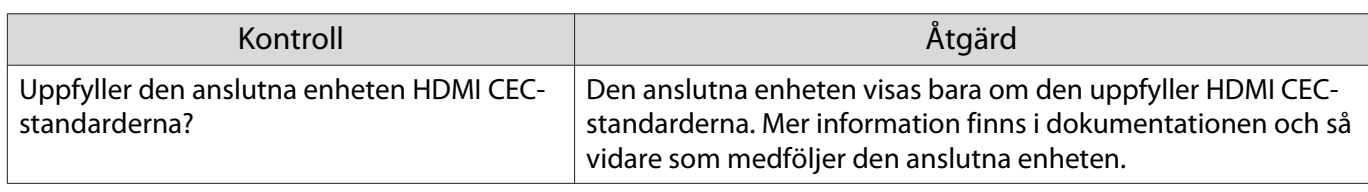

Nätverksproblem п

#### Ingen tillgång till nätverket via trådlöst LAN

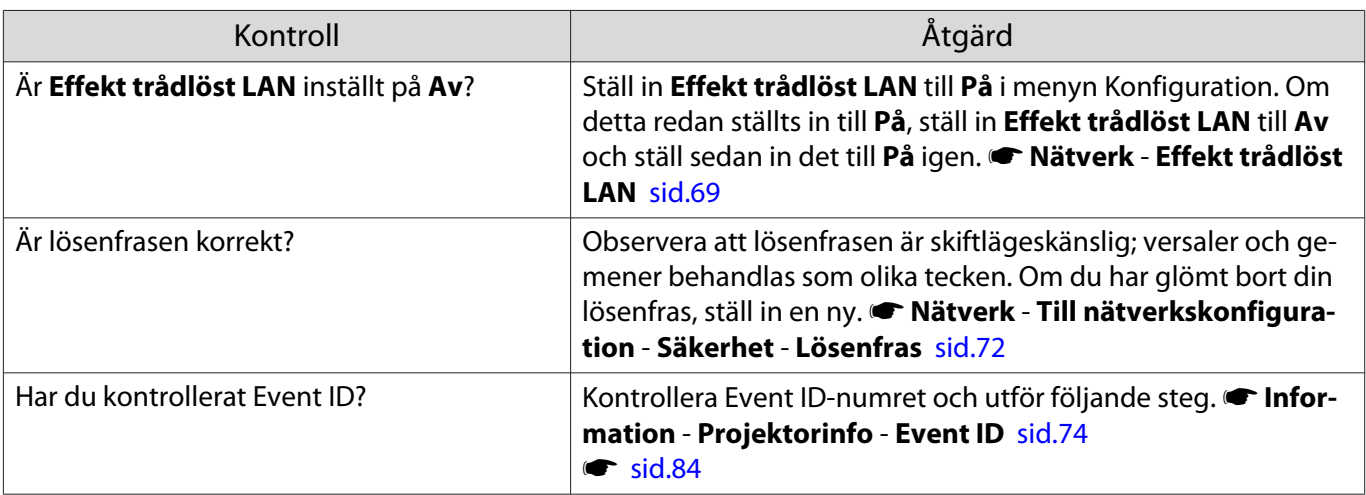

Bilden innehåller statiska störningar under nätverksprojektion

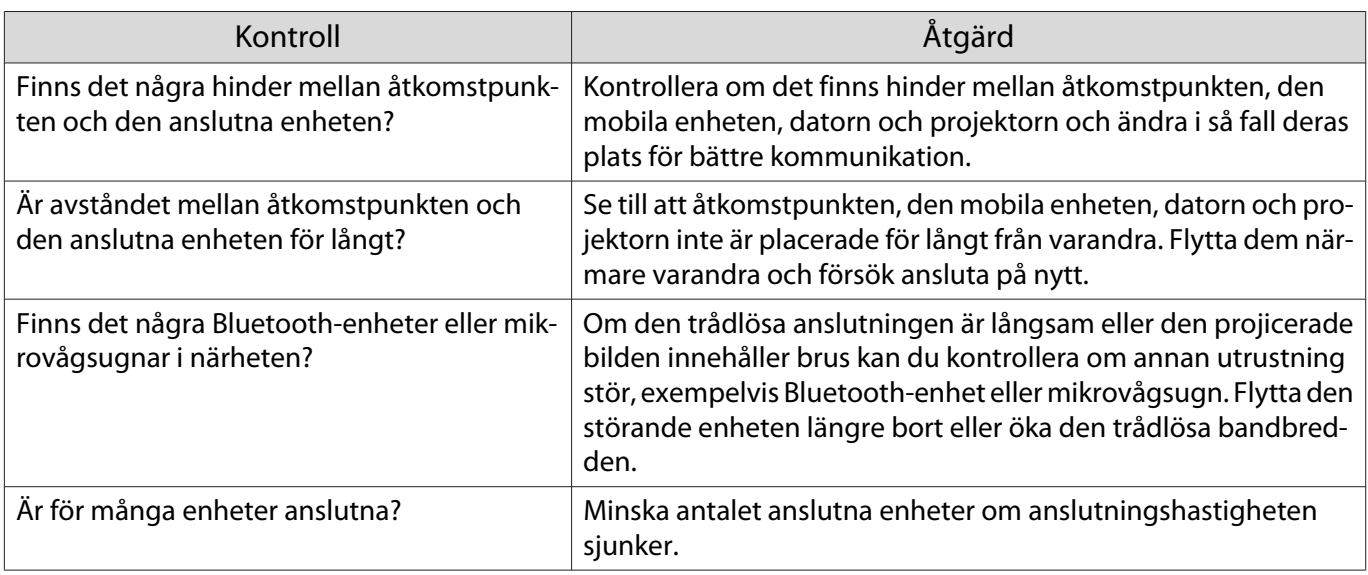

# Om Event ID

Kontrollera Event ID och utför åtgärden som ges nedan. Om du inte lyckas lösa problemet, kontakta en lokal återförsäljare eller närmaste Epson reparationscenter.

**[Kontaktlista för Epson-projektor](#page-16-0)** 

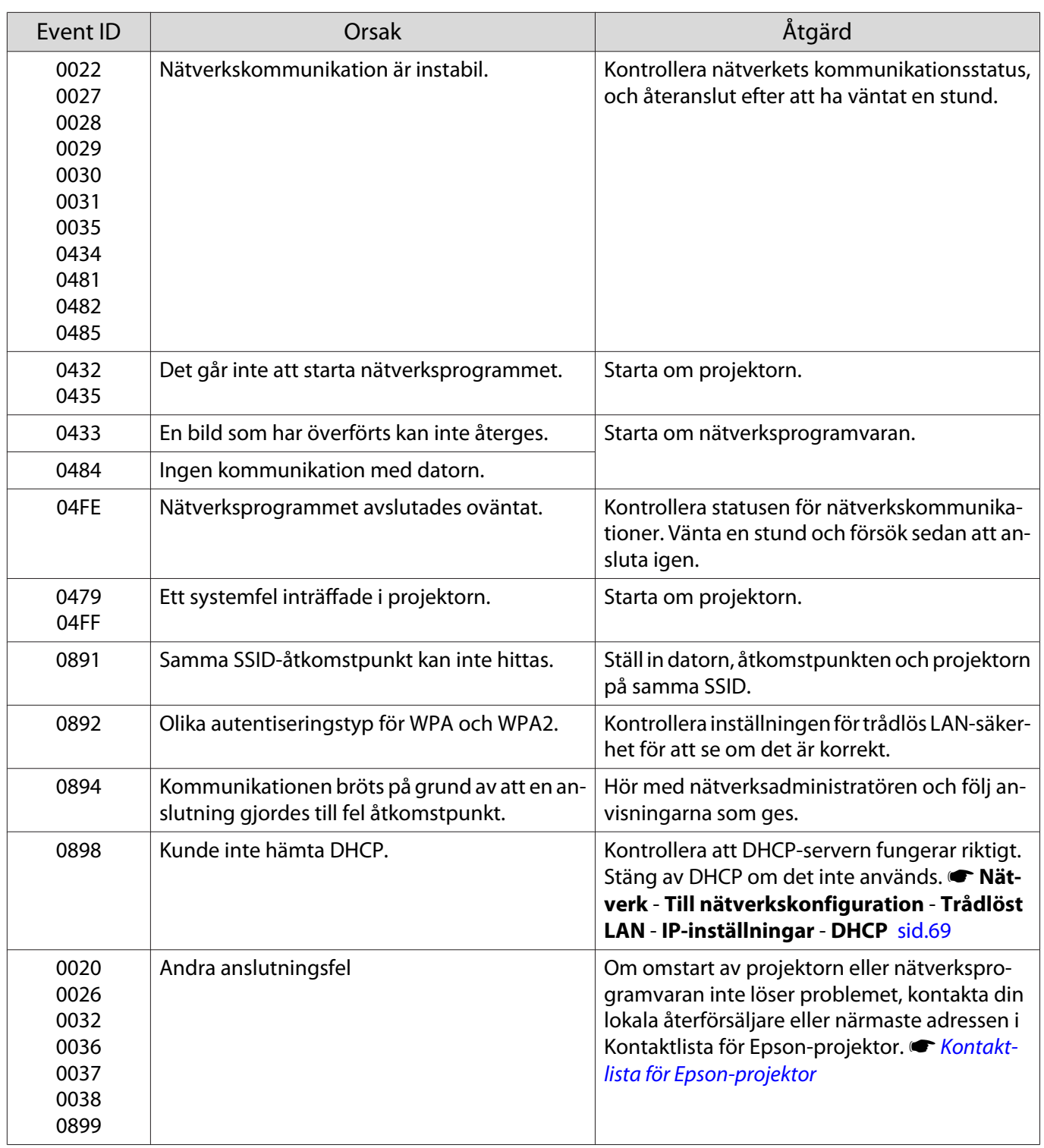

<span id="page-86-0"></span>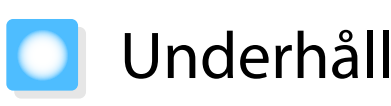

## Rengöra delarna

Du bör rengöra projektorn om den blir smutsig eller om kvaliteten på projicerade bilder försämras.

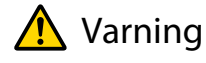

Använd inte sprayer som innehåller antändbar gas för att avlägsna smuts och damm från projektorns lins, luftfiltret osv. Projektorn kan fatta eld på grund av den höga interna temperaturen i lampan.

## Rengöra luftfiltret

Rengör luftfiltret om damm har samlats på luftfiltret eller när följande meddelande visas. **"Projektorn överhettas. Kontrollera att ventilationshålen inte har blockerats, och rengör eller byt luftfiltret."**

#### **Observera**

- Om smuts samlas på luftfiltret kan den interna temperaturen i projektorn stiga. Detta kan leda till driftsproblem och livslängden på den optiska motorn kan förkortas. Vi rekommenderar att du rengör luftfiltret minst en gång var tredje månad. Rengör något oftare om du använder projektorn i en särskilt dammig miljö.
- Skölj inte luftfiltret i vatten. Använd inte rengöringsmedel eller lösningsmedel.
- Rengör luftfiltret genom att borsta det lätt. Om du borstar för hårt hamnar damm i luftfiltret och det går inte att få bort.
- Använd inte tryckluft för rengöring. Brännbart material kan stanna kvar och damm kan tränga in i precisionsdelarna.

a Stäng av strömmen genom att trycka<br>
på **(1)** -knappen på fjärrkontrollen eller  $\boxed{\circ}$ -knappen på kontrollpanelen och koppla sedan bort strömsladden.

**b** Ta bort luftfilterluckan.

Stick in fingret i tungan på luftfilterluckan och ta bort den från linssidan.

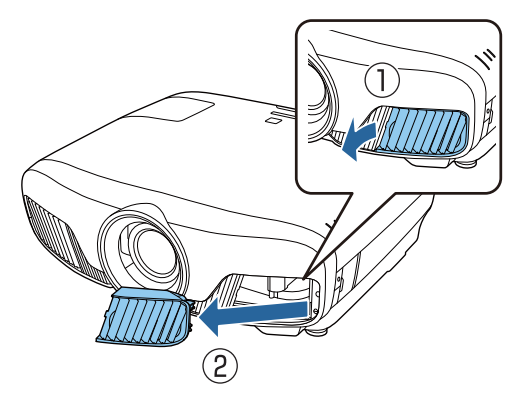

3 Ta bort luftfiltret.

Fatta tag i den utskjutande delen i mitten på luftfiltret och dra ut det.

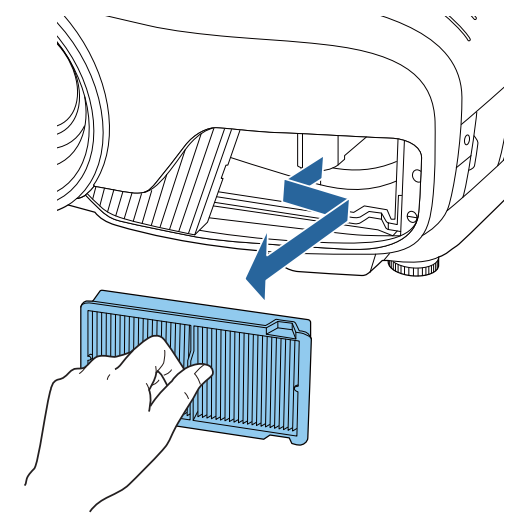

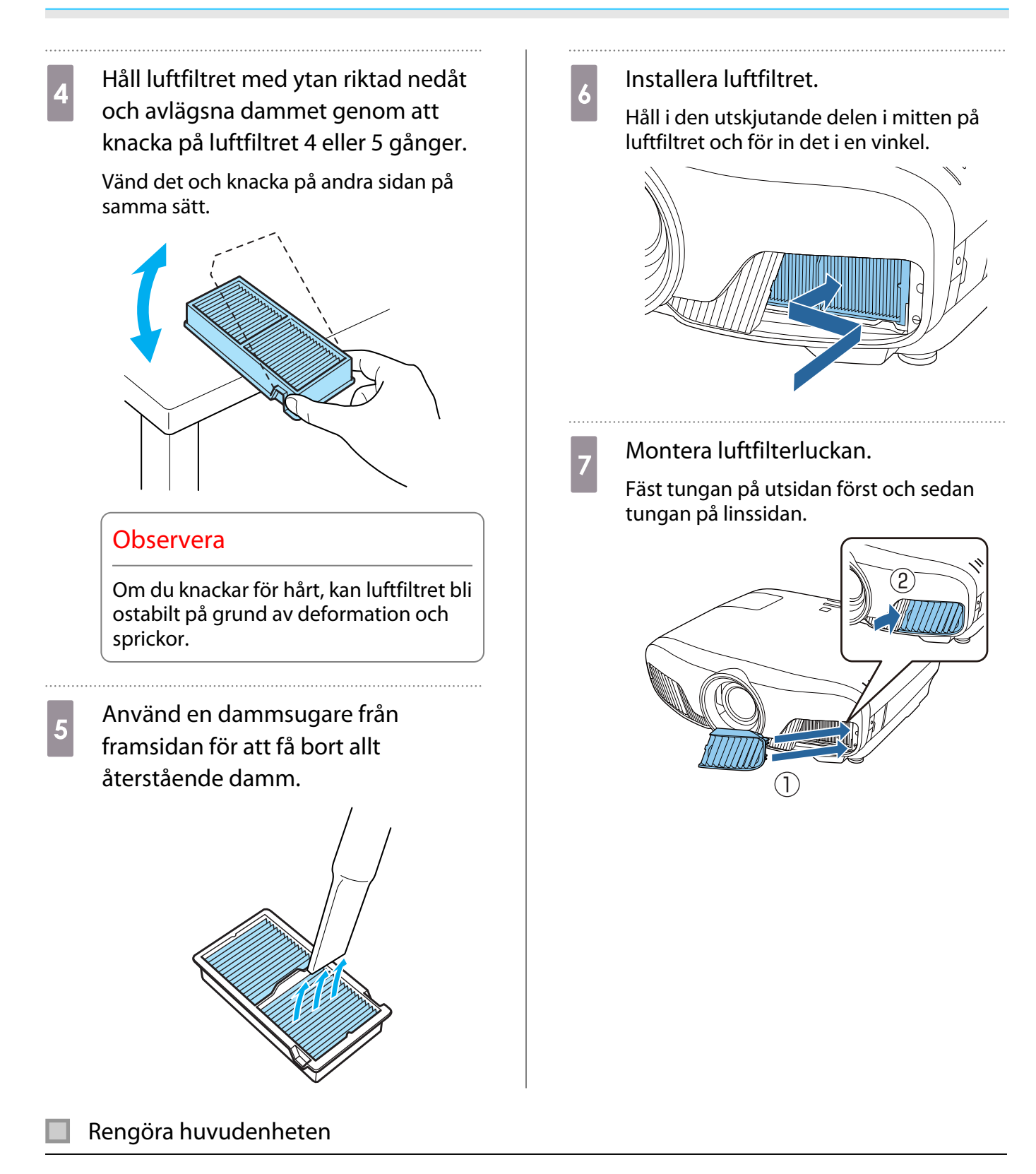

Före rengöring ska du se till att koppla ifrån laddningsadaptern från eluttaget.

Torka projektorytan försiktigt med en mjuk trasa.

Om enheten är mycket smutsig fuktar du trasan med lite vatten och rengöringsmedel. Vrid sedan ur trasan ordentligt innan du torkar ytan.

## Observera

Använd inte flyktiga ämnen som t.ex. vax, alkohol eller thinner när du rengör projektorytan. Höljet kan förändras eller färgen kan flaga.

#### Rengöra linsen

Före rengöring ska du se till att koppla ifrån laddningsadaptern från eluttaget.

Efter att du öppnat linsskyddet manuellt, torka försiktigt bort all smuts på linsen med en trasa avsedd för rengöring av glasögon och så vidare.

Efter rengöringen stänger du linsskyddet.

#### Observera

 $\begin{bmatrix} 1 \\ -1 \\ -1 \\ 1 \end{bmatrix}$ 

 $\begin{bmatrix} 1 \\ -1 \\ 1 \\ 1 \end{bmatrix}$ 

Gnugga inte på linsen med hårda material och hantera linsen varsamt eftersom den lätt kan gå sönder.

#### Bytesintervall för förbrukningsartiklar

Bytesintervall för luftfilter

• Om meddelandet visas trots att luftfiltret har rengjorts  $\bullet$  [sid.86](#page-86-0)

#### Bytesintervall för lampa

- Följande meddelande visas när projiceringen startar: "Det är dags att byta lampan. Kontakta en återförsäljare av Epson-projektorer eller gå till www.epson.com för inköp."
- Projektionsbilderna blir mörkare eller försämras.

 • Meddelandet för byte av lampan är inställt att visas efter 3400 timmar, så att den ursprungliga ljusstyrkan och kvaliteten behålls på de projicerade bilderna. Meddelandets visningstid varierar beroende på användningsförhållandena, t.ex. inställt färgläge och så vidare. Om du fortsätter att använda lampan när utbytesperioden gått ut, ökar risken för att lampan ska explodera. Om meddelandet om byte av lampan visas ska du byta ut lampan mot en ny så fort som möjligt, även om den fortfarande fungerar.

• Beroende på lampans egenskaper och hur den har använts, kan ljuset bli svagare eller så kan den sluta att fungera innan varningsmeddelandet visas. Du bör därför alltid ha en lampenhet i reserv.

#### Byta ut förbrukningsartiklar

#### Byta luftfiltret

Kassera det använda luftfiltret på rätt sätt enligt lokala föreskrifter.

- Filterram: Polypropylen
- Filter: Polypropylen
- Stäng av strömmen genom att trycka på  $\circled{0}$ -knappen på fjärrkontrollen eller  $|\psi|$ -knappen på kontrollpanelen och koppla sedan bort strömsladden.

<span id="page-89-0"></span>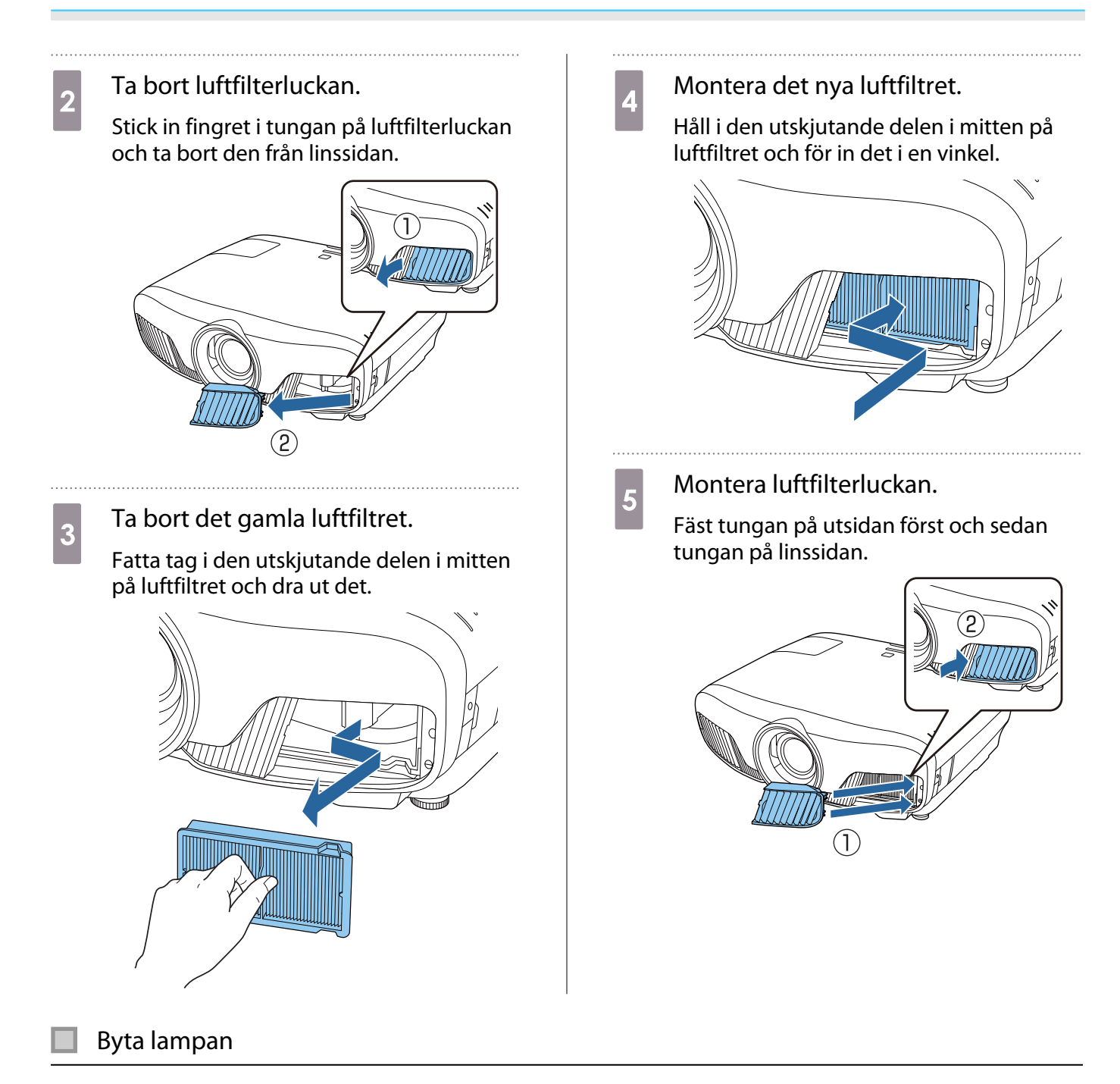

#### Varning  $\sqrt{N}$

När lampan ska bytas på grund av att den inte lyser kan den vara trasig. När du byter lampa på en projektor som har varit upphängd i taket ska du alltid förutsätta att lampan är sprucken och vara försiktig när du tar bort lampluckan. Små glasbitar kan trilla ut när du öppnar lampluckan. Kontakta omedelbart en läkare om du får glasbitar i ögonen eller munnen.

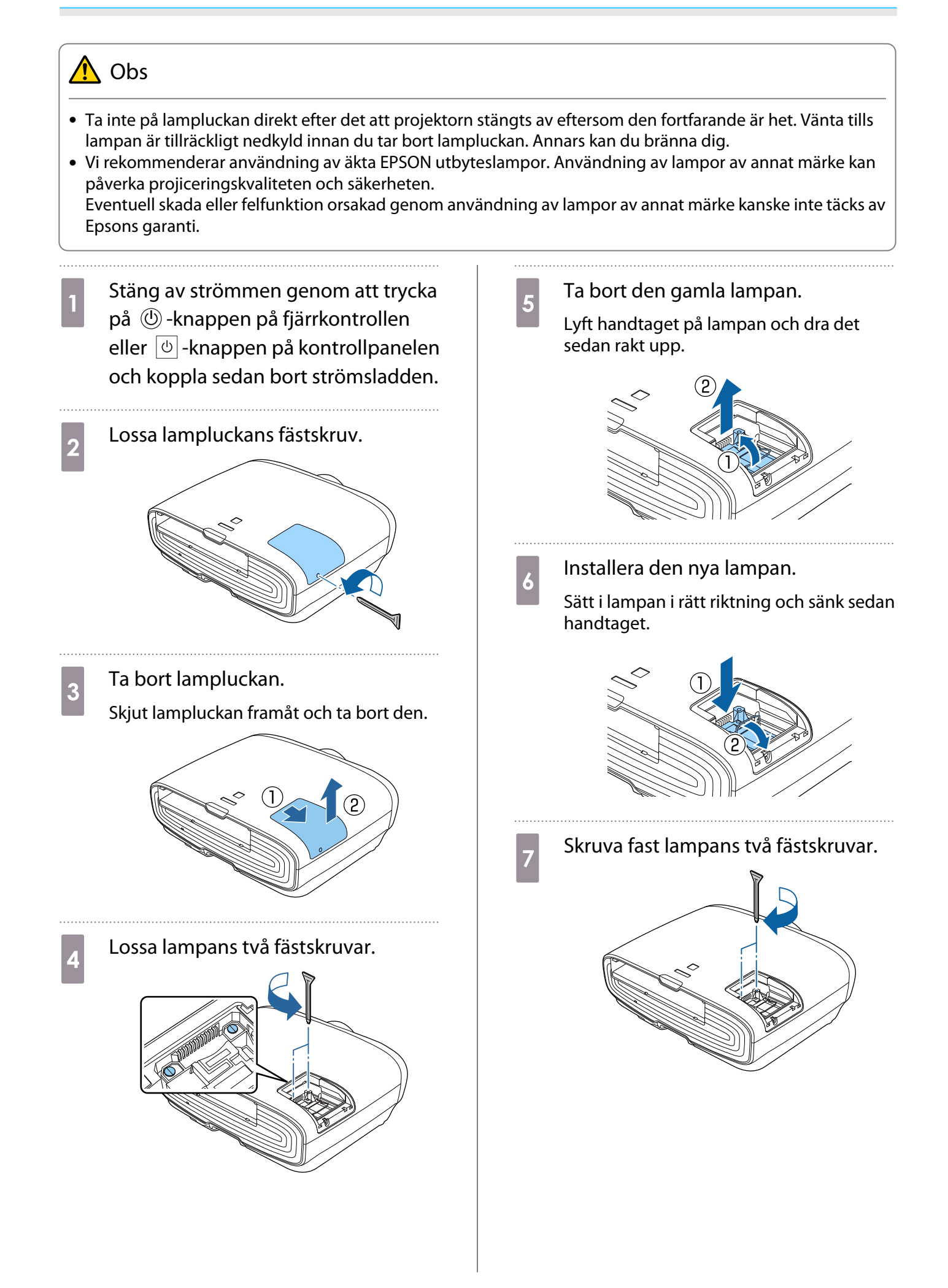

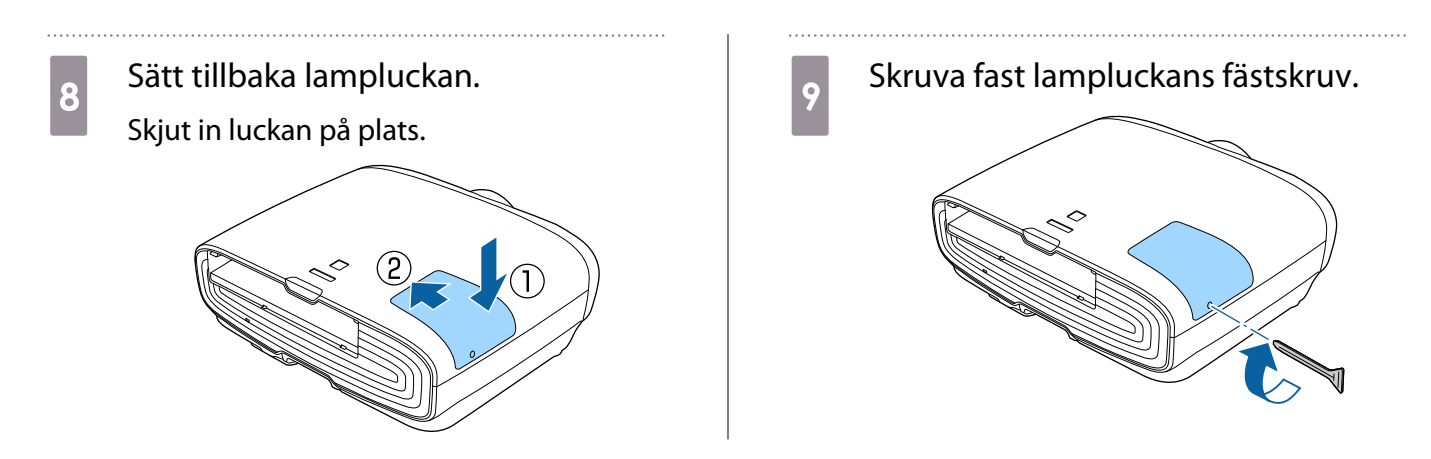

# **A** Varning

Ta inte isär eller försök ändra lampan. Om en modifierad eller isärtagen lampa installeras i projektorn och används, kan det orsaka brand, elektriska stötar eller olycksfall.

# $\bigwedge$  Obs

- Se till att lampan och lampluckan sitter ordentligt på plats. Strömmen slås inte på om de inte är monterade ordentligt.
- Lampan innehåller kvicksilver (Hg). Kasta använda lampor i enlighet med lokala föreskrifter för avyttring av lysrör.

## Återställa lampans timmar

Kom ihåg att återställa lampans timmar när du har bytt lampa.

Projektorn registrerar hur länge lampan lyser, och ett meddelande och indikatorn visar när det är dags att byta lampan.

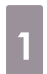

#### Slå på strömmen.

 $2^{\text{Tryck}}$  på  $\text{[Menu]}$ -knappen.

Menyn Konfiguration visas.

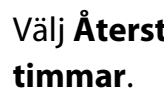

# c Välj **Återställ** - **Återst. lampans**

Ett bekräftelsemeddelande visas för återställningen.

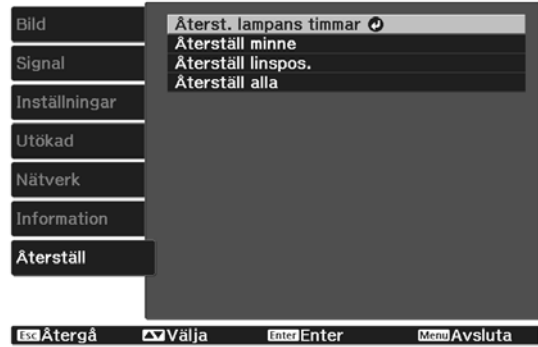

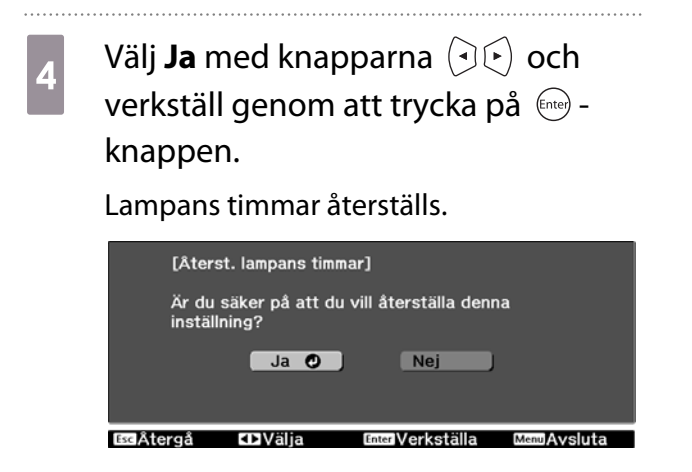

# Paneljustering

Justerar pixelfärgförskjutningen för LCD-displayen. Du kan justera pixlarna horisontalt och vertikalt med 0,125 pixlar inom ett område av ±3 pixel.

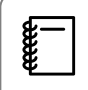

- Bildkvaliteten kan försämras efter en LCD-justering. Bildpixlar som går utöver kanten på den projicerade skärmen visas inte.
	- Tryck på **Menu** knappen under bildvisning och välj sedan **Visning** från **Utökad**.
- **b Välj Paneljustering** och tryck på  $\frac{f_{\text{free}}}{f_{\text{free}}}$ knappen.

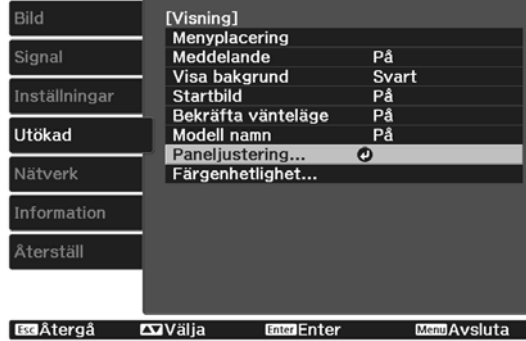

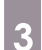

## c Aktivera **Paneljustering**.

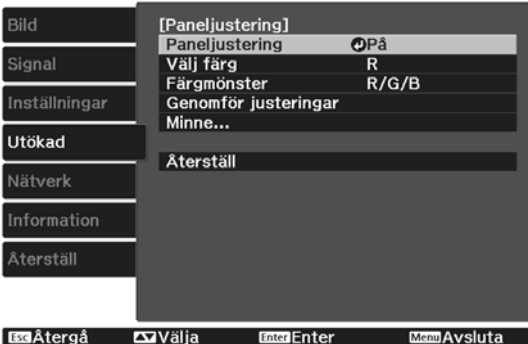

- (1) Välj **Paneljustering** och tryck på knappen.
- (2) Välj **På** och tryck sedan på (Enter) knappen.
- (3) Tryck på  $\sqrt{2\pi}$ -knappen när du vill återgå till den föregående skärmen.

**Välj färgen som du vill justera.<br>(1) Väli <b>Väli färg** och trvck sedan

- Välj **Välj färg** och tryck sedan på  $\frac{[Enter]}{[Enter]}$  knappen.
- (2) Välj **R** (röd) eller **B** (blå) och tryck sedan på  $(Enter)$ -knappen.
- (3) Tryck på  $\sqrt{2\pi}$ -knappen när du vill återgå till den föregående skärmen.

## e Välj rutnätsfärg som ska visas när du gör justeringar i **Färgmönster**.

- (1) Välj **Färgmönster** och tryck på knappen.
- (2) Välj en kombination av R (rött), G (grönt) och B (blått) för rutnätsfärgen.

**R/G/B**: Visar en kombination av alla tre färgerna: rött, grönt och blått. Den verkliga färgen på rutnätet är vitt.

**R/G**: Detta är tillgängligt när **R** är valt i **Välj färg**. Visar en kombination av två färger; rött och grönt. Den verkliga färgen på rutnätet är gult.

**G/B**: Detta är tillgängligt när **B** är valt i **Välj färg**. Visar en kombination av två färger; grönt och blått. Den verkliga färgen på rutnätet är cyan.

(3) Tryck på  $\sqrt{ES}$ -knappen när du vill återgå till den föregående skärmen.

f Välj **Genomför justeringar** och tryck på -knappen. När meddelandet visas ska du trycka på -knappen igen.

Justeringar startas. Justeringar utförs i fyra hörn med start från övre vänstra hörnet.

 $\begin{bmatrix} 1 & 1 \\ 1 & 1 \end{bmatrix}$ 

 Bilden kan bli förvrängd under justeringen. Bilden återställs när justeringarna är klara.

g Gör justeringar med knapparna  $\iff$ ,  $\iff$ ,  $\circledcirc$  och  $\circledcirc$  och tryck på -knappen när du vill gå till nästa justeringspunkt.

**1988 – När du har justerat de fyra hörnen ska<br>1988 – du välja Avsluta** och sedan trycka på du välja **Avsluta** och sedan trycka på -knappen.

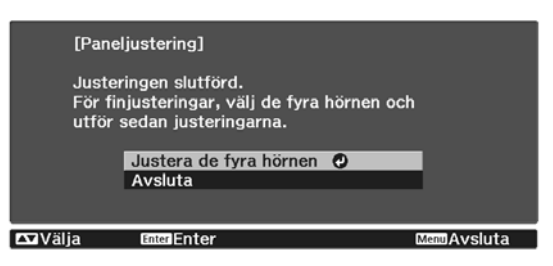

Om du tycker att du fortfarande behöver göra justeringar när de fyra punkterna har korrigerats ska du välja **Välj skärningspunkt och justera** och fortsätta att göra justeringar.

# Färgenhetlighet

Om färgerna i den projicerade bilden är ojämna kan du justera färgtonen för hela bilden i **Färgenhetlighet**.

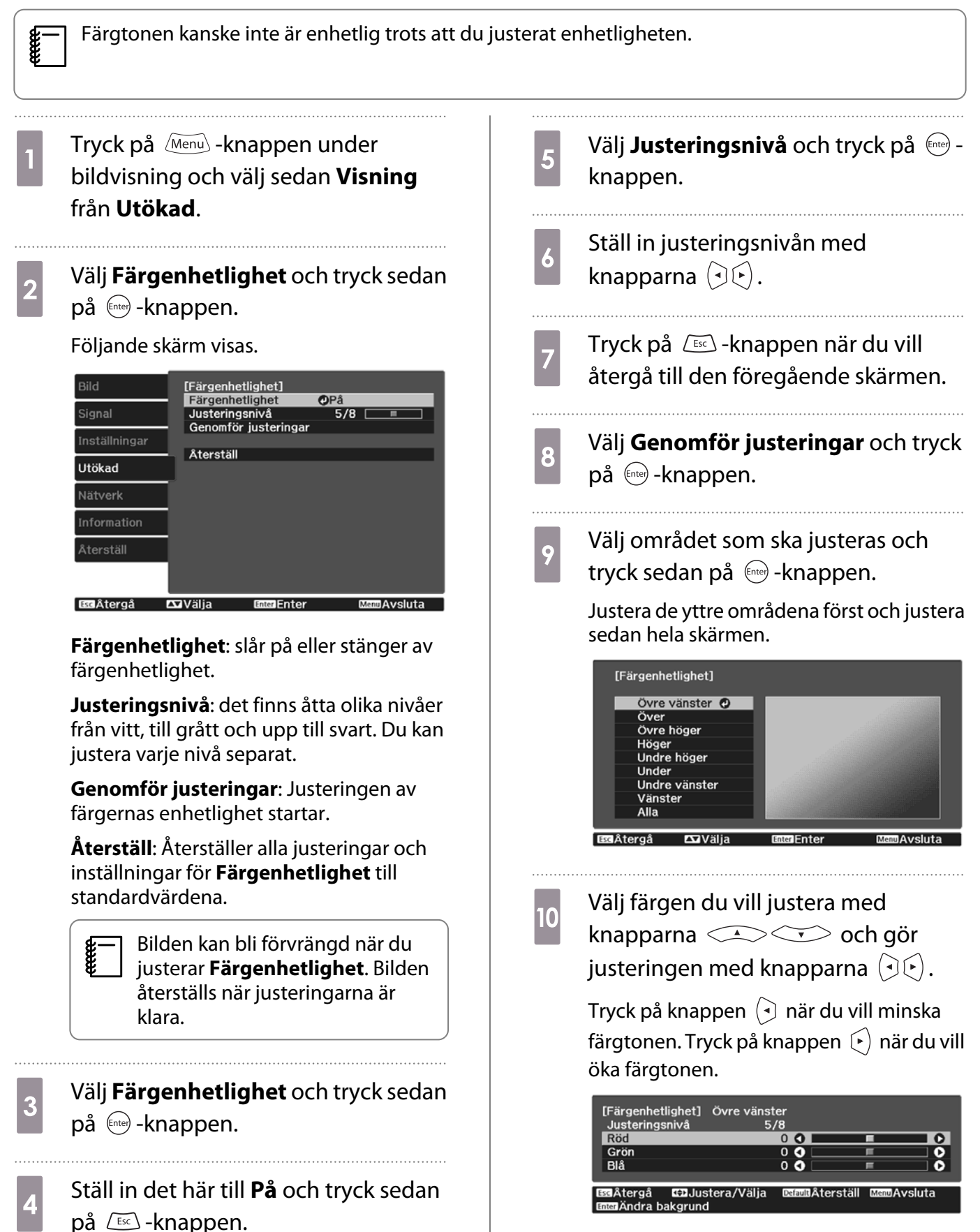

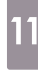

Gå tillbaka till steg 5 och justera varje<br>nivå.

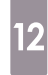

För att genomföra korrigeringen, tryck på **Menu** - knappen.

# Om PJLink

PJLink Class1 etablerades av JBMIA (Japan Business Machine and Information System Industries Association) som ett standardprotokoll för att styra nätverkskompatibla projektorer som en del i arbetet att standardisera styrprotokoll för projektorer.

Projektorn överensstämmer med den PJLink Class1-standard som etablerades av JBMIA.

Du måste göra nätverksinställningar innan du kan använda PJLink. Läs följande del för mer information om nätverksinställningar. [sid.69](#page-69-0)

Den har stöd för alla PJLink Class1-kommandon förutom de kommandon som anges nedan och överensstämmelse har bekräftats av PJLink verifiering av standardanpassning.

#### URL:<http://pjlink.jbmia.or.jp/english/>

#### • **Icke-kompatibla kommandon**

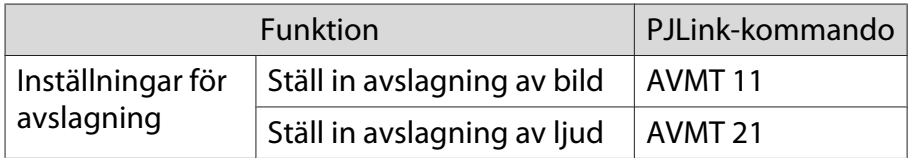

• **Ingångsnamn definierade av PJLink och motsvarande projektorkällor**

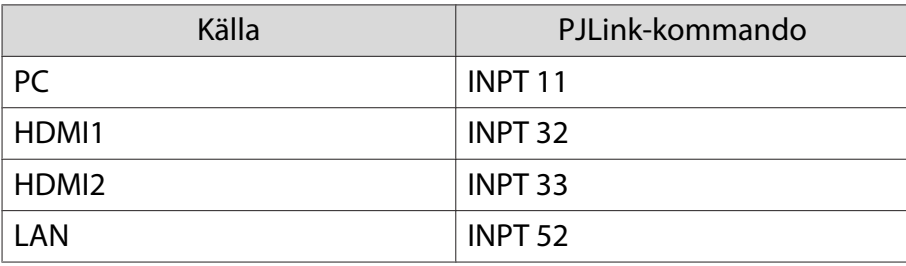

• Tillverkarnamn som visas för "Förfrågan om tillverkarens namn"

#### **EPSON**

• Modellnamn som visas för "Förfrågan om produktens namn"

#### **EPSON TW7400/PC4050/HC4010**

# Extra tillbehör och förbrukningsartiklar

Följande valbara tillbehör/förbrukningsvaror kan köpas om nödvändigt. Den här listan på valfria tillbehör/ förbrukningsvaror är aktuell från: April 2018. Detaljer rörande tillbehör kan ändras utan att detta meddelas. Varierar beroende på landet där köpet gjordes.

## Tillbehör

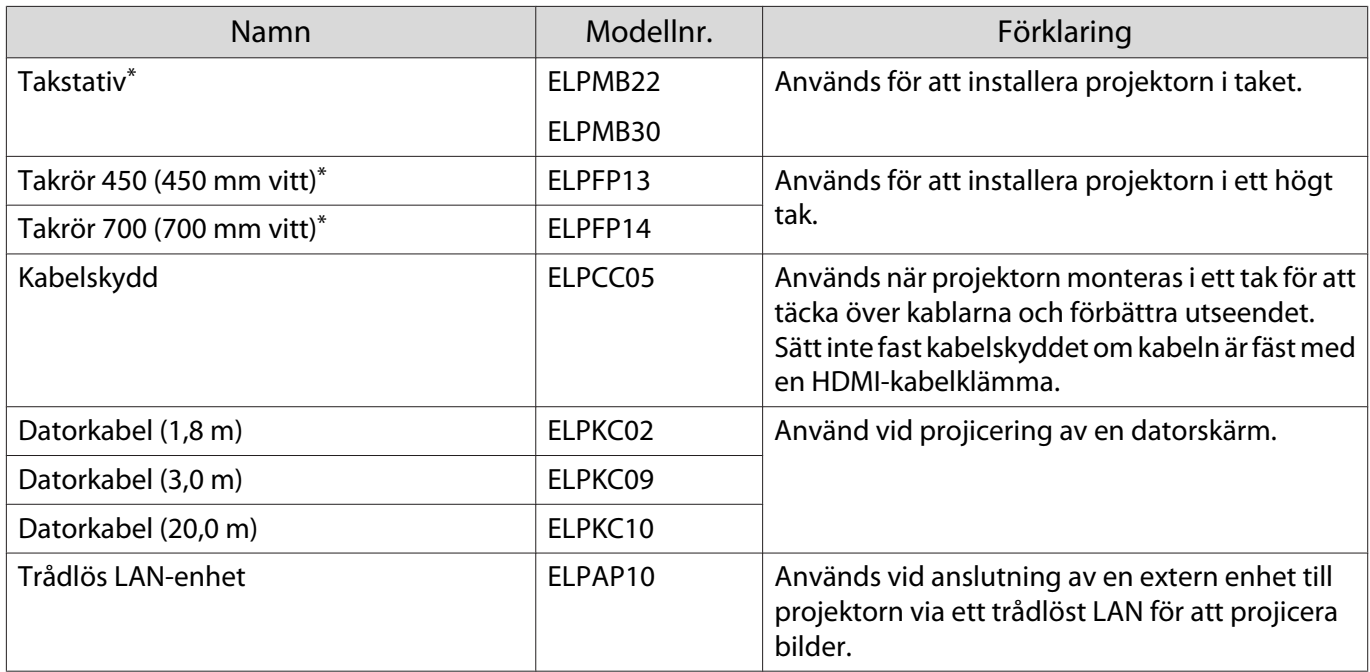

\* Experthjälp krävs för att fästa projektorn i taket. Kontakta en lokal återförsäljare.

## Förbrukningsartiklar

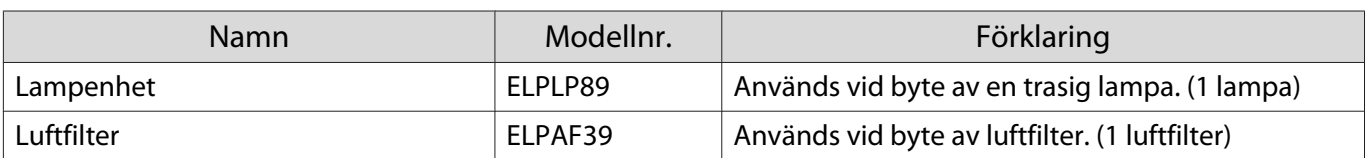

# <span id="page-99-0"></span>**Upplösningar som stöds**

# Datorsignaler (analog RGB)

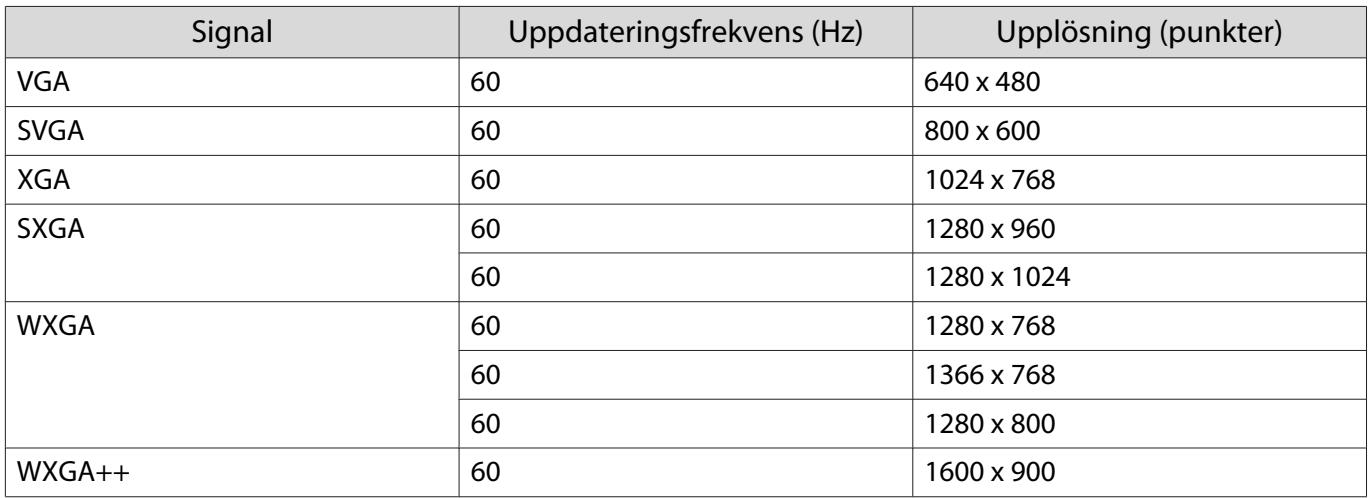

# HDMI1/HDMI2-insignal

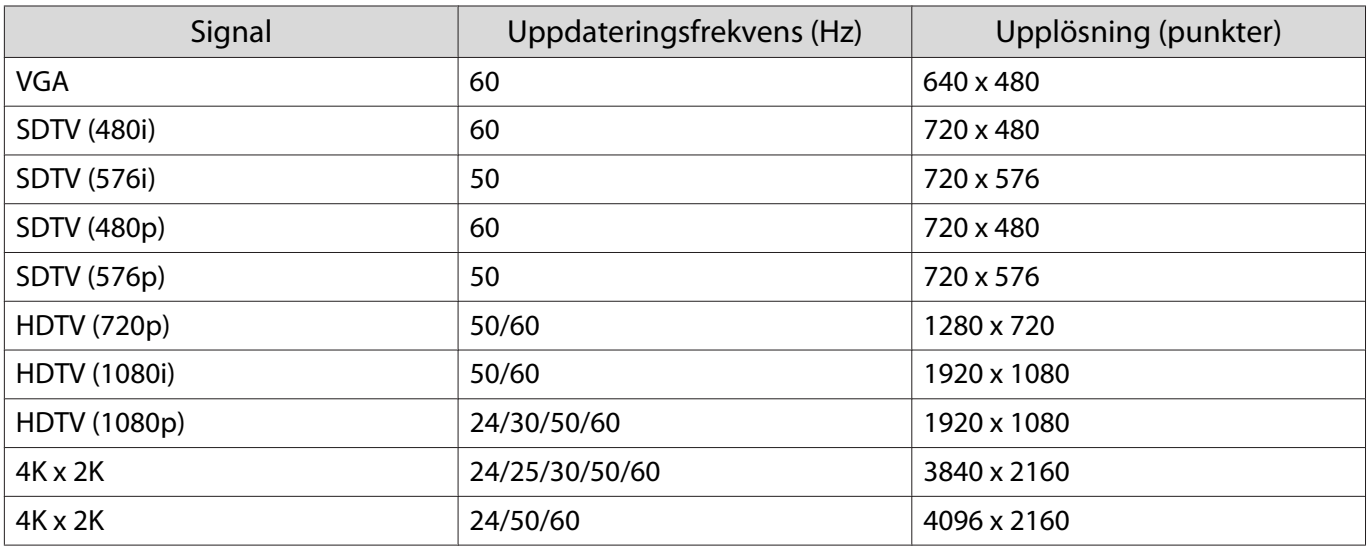

# 3D ingående signal HDMI

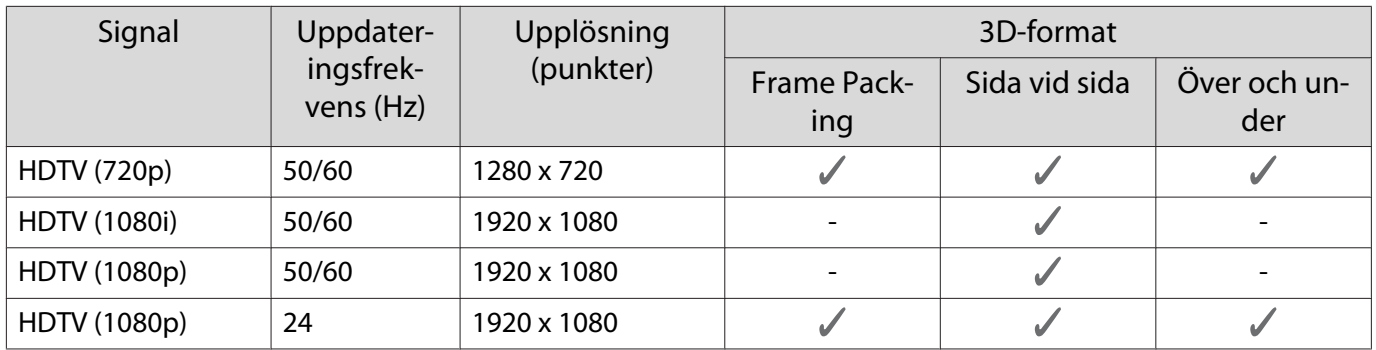

# <span id="page-100-0"></span>**Specifikationer**

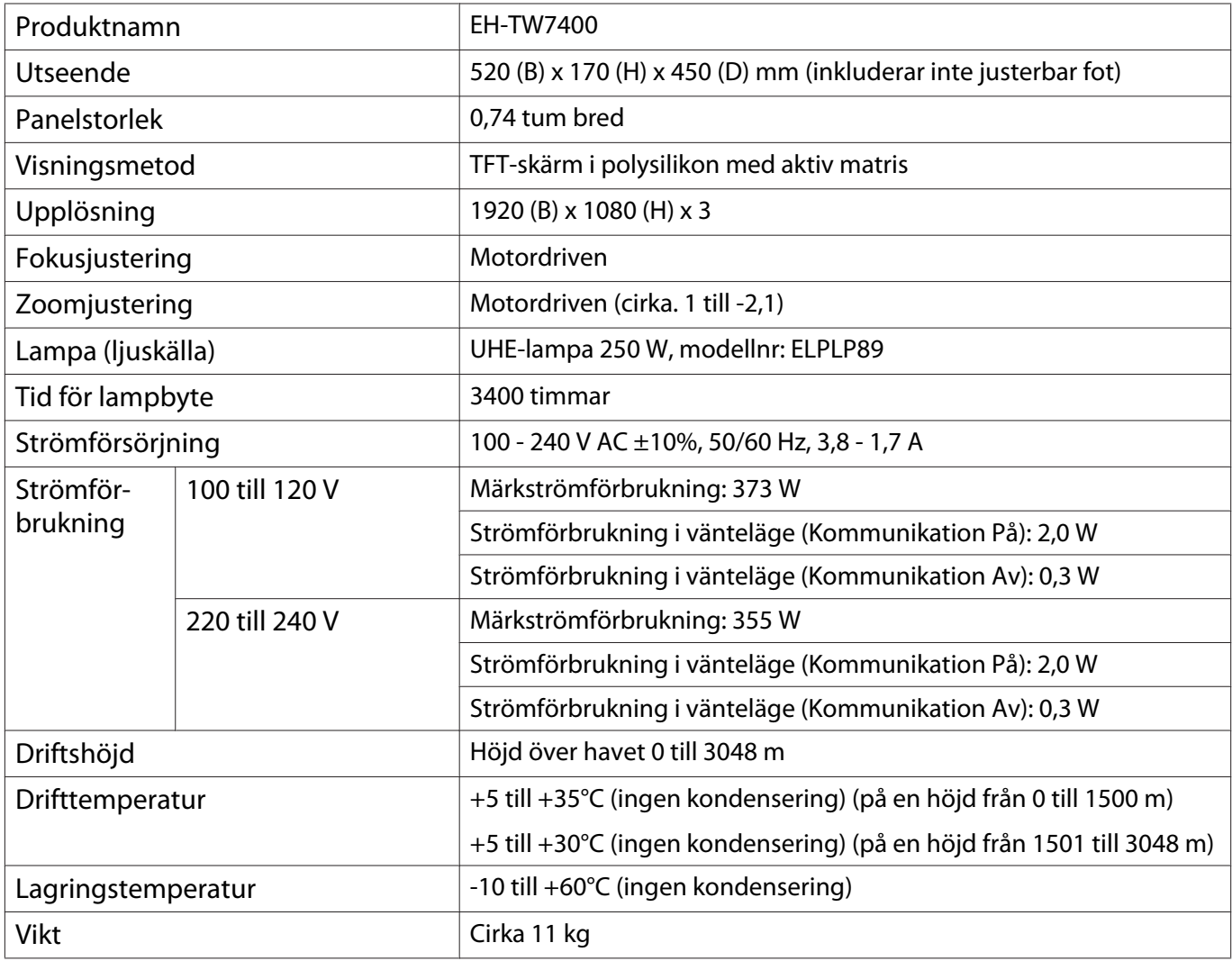

Klassificeringsetiketten sitter undertill på projektorn.

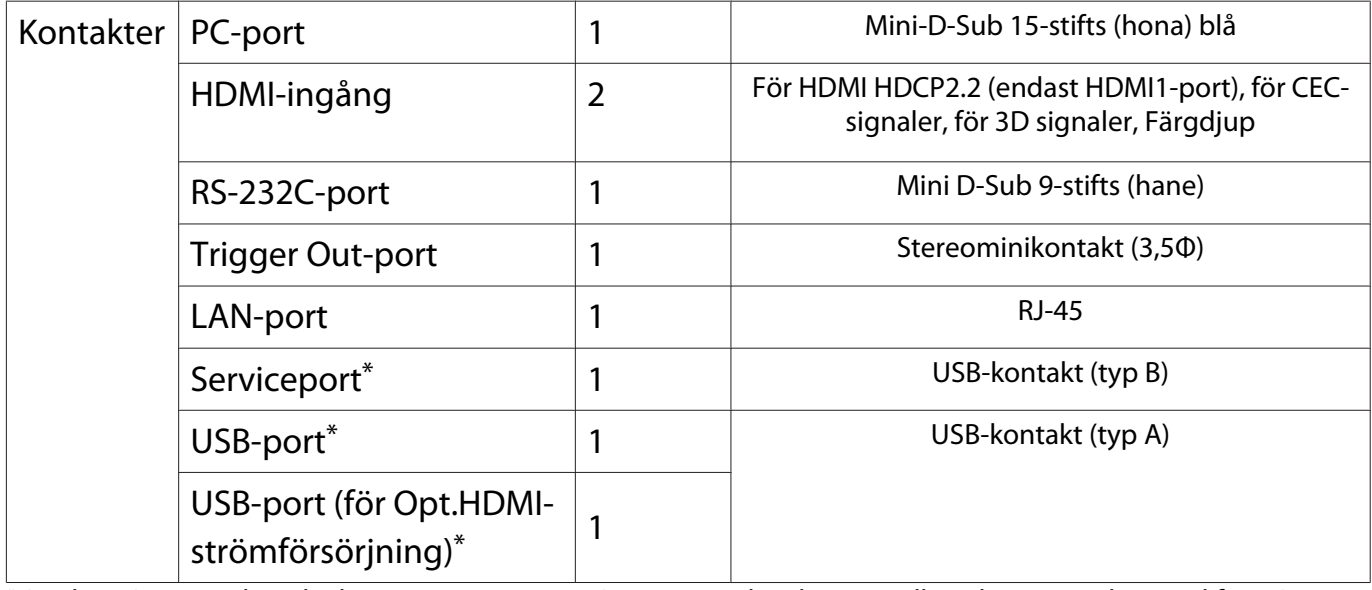

\* Stöder USB 2.0. Vi kan dock inte garantera att USB-portarna kan hantera alla enheter som har stöd för USB.

Apparaten skall anslutas till jordat uttag.

# Lutningsvinkel

Om du använder projektorn lutad i mer än 3° vinkel kan den skadas eller orsaka en olycka.

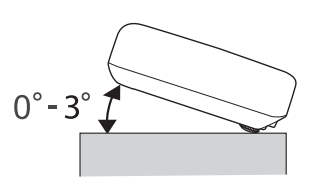

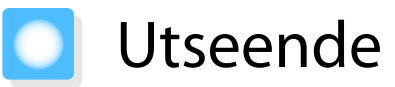

Enhet: mm

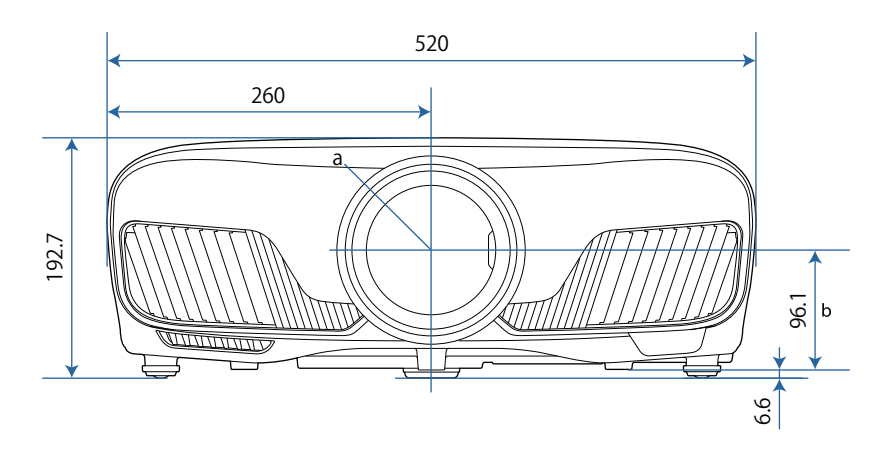

a Linsens mittpunkt

b Avstånd från linsens mittpunkt till fästpunkt för upphängningskonsol

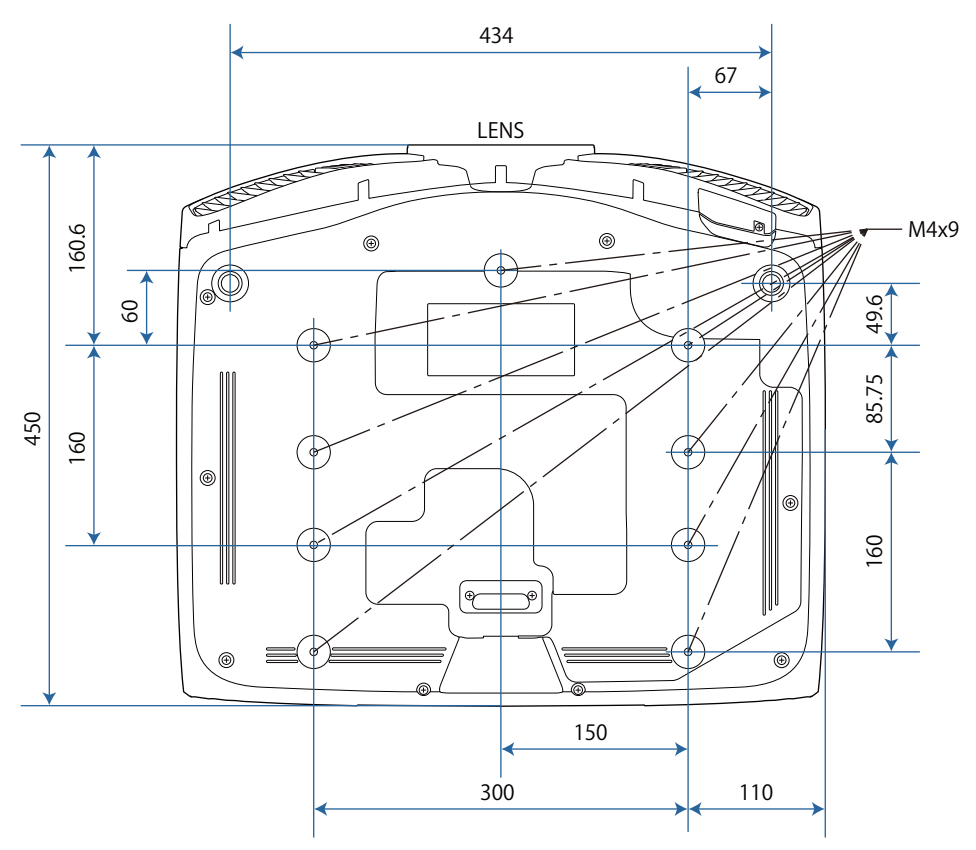

### Lista med säkerhetssymboler  $\blacksquare$

Följande tabell visar betydelsen av säkerhetssymbolerna på utrustningen.

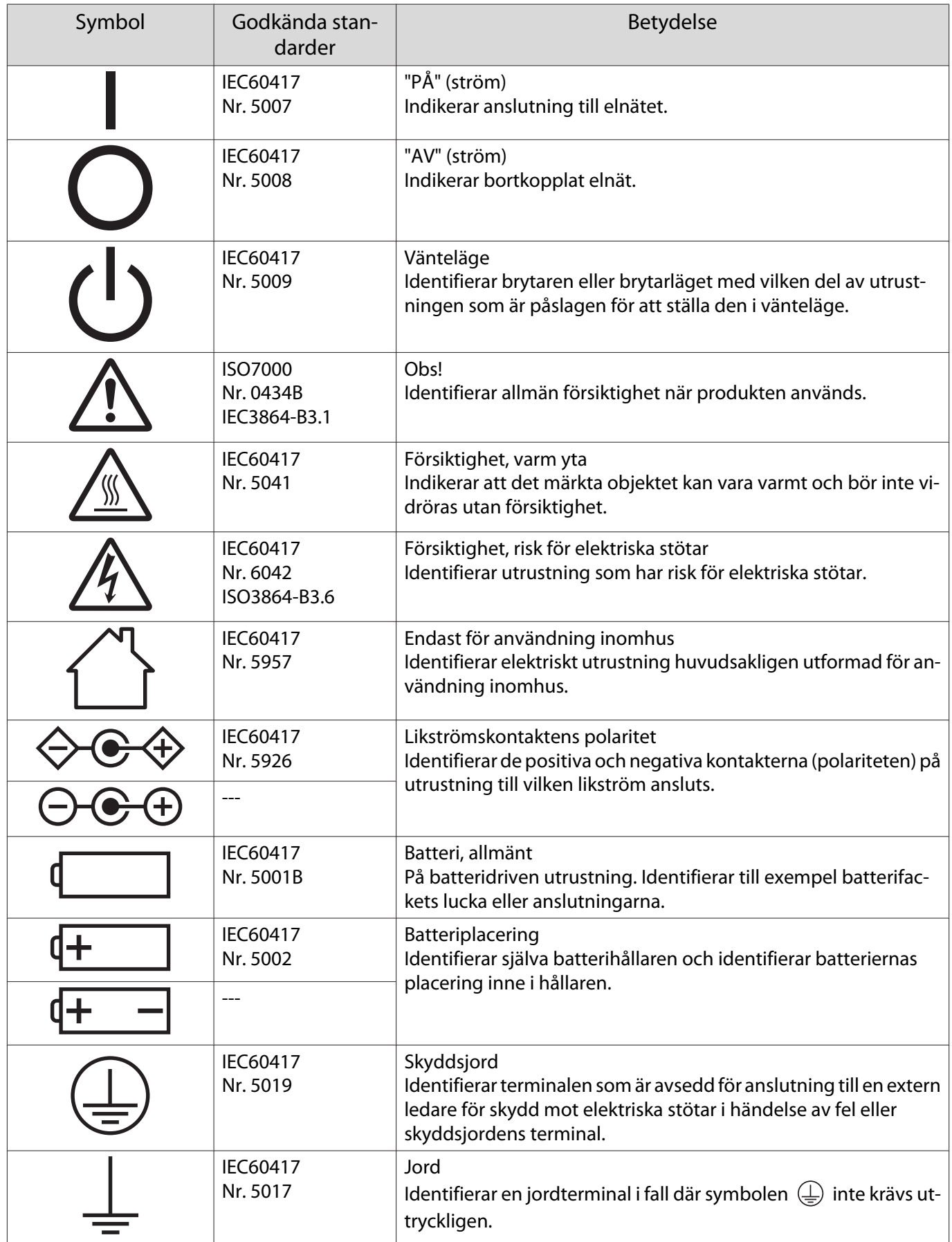

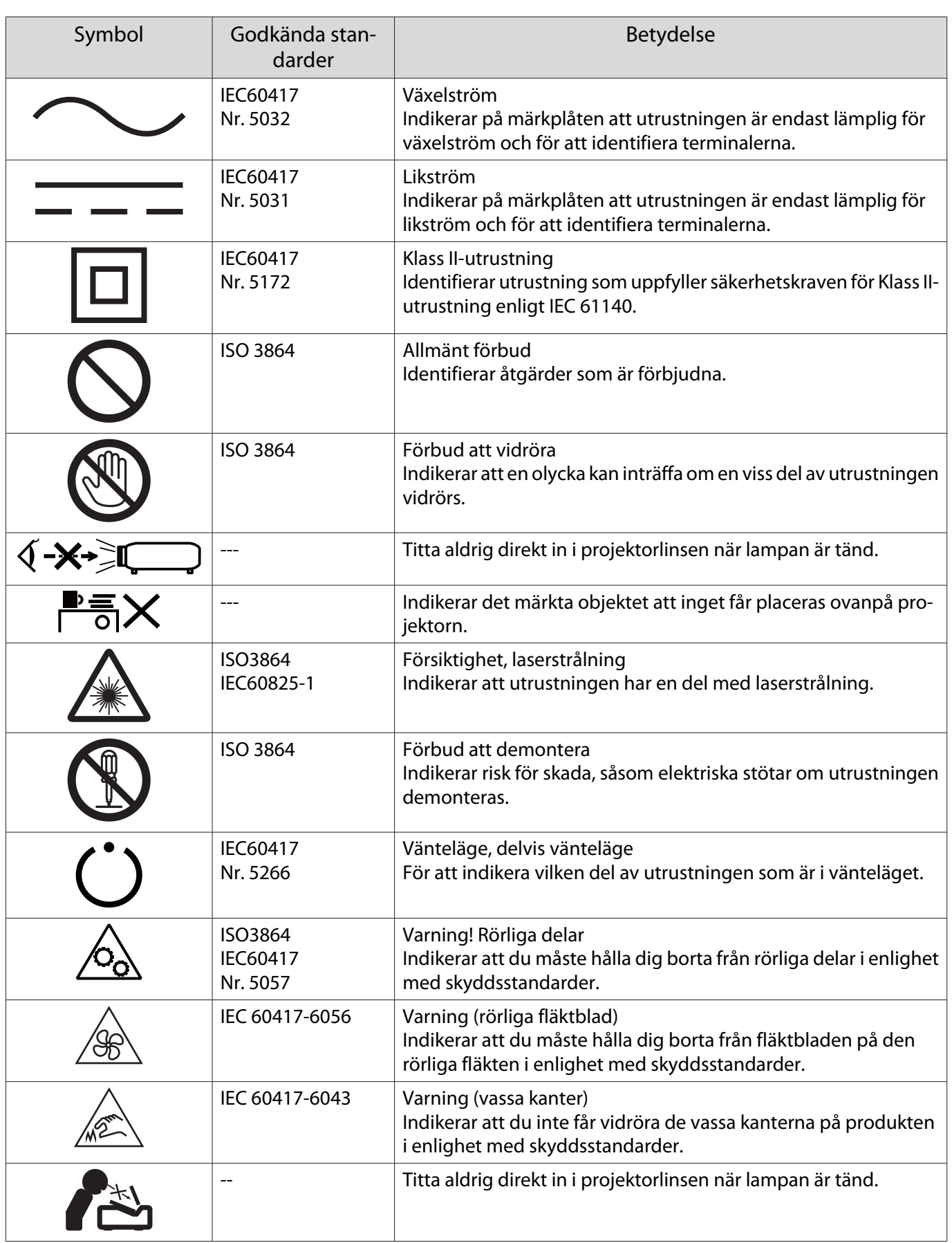

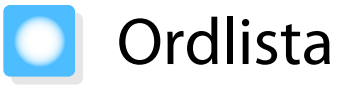

I detta avsnitt förklaras svåra termer som inte förklaras i texten i denna handbok. Mer information hittar du i andra publikationer som finns i handeln.

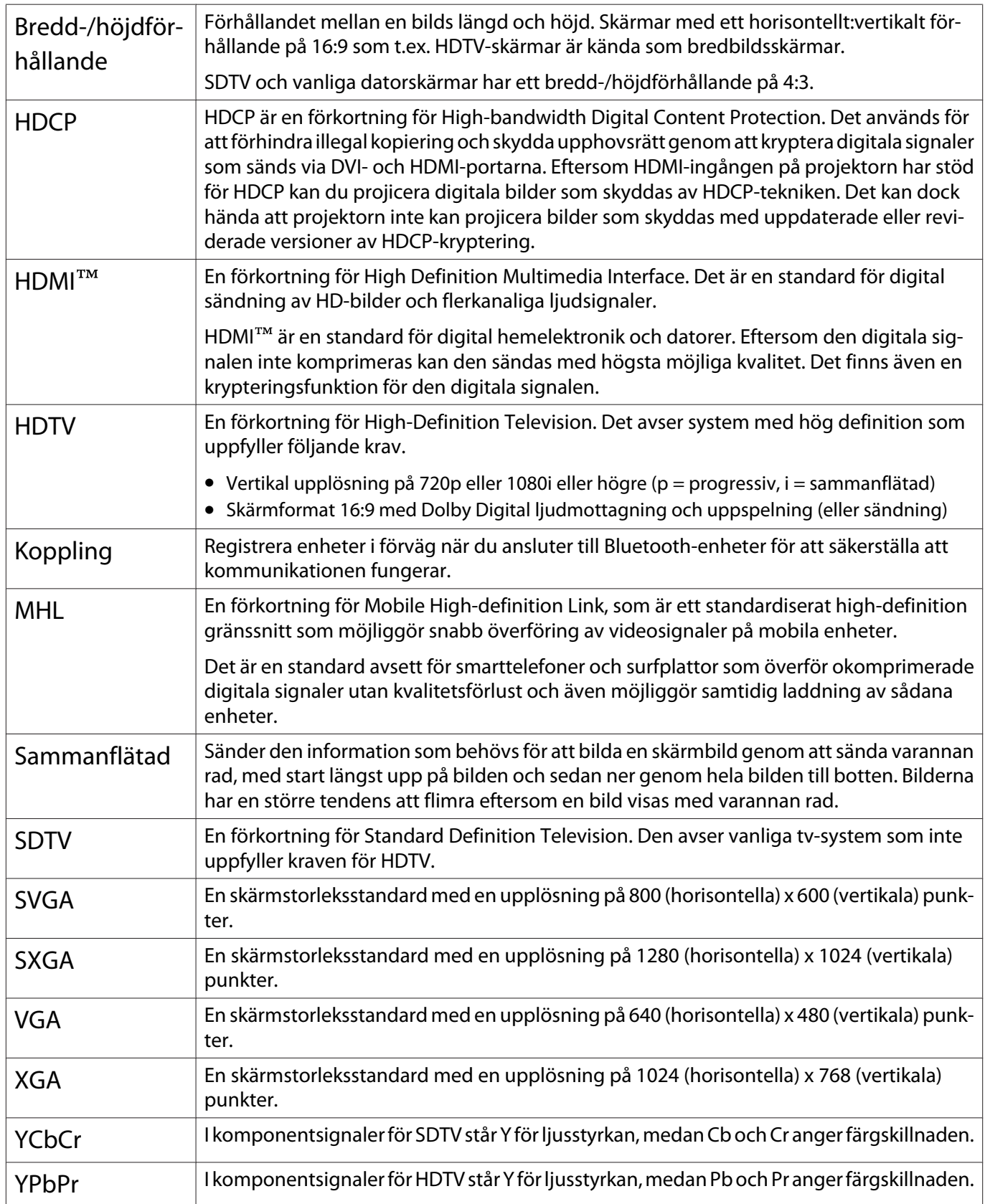

# Allmänna anmärkningar

Med ensamrätt. Detta dokument får inte kopieras, sparas i ett datoriserat system eller på något annat sätt överföras (elektroniskt, mekaniskt, kopieras, spelas in eller övrigt) utan skriftligt medgivande från Seiko Epson Corporation. Inget patentansvar finns avseende användning av information som finns häri. Inte heller ansvar för skador som kan uppstå om informationen som finns häri används.

Varken Seiko Epson Corporation eller företagets dotterbolag är ansvariga gentemot köparen av denna produkt eller tredje part för de skador, förluster, kostnader eller utgifter som köparen eller tredje part kan åsamkas på grund av: användning, olycka, felanvändning av denna produkt eller obehöriga ändringar, reparationer eller justeringar på denna produkt eller (utom USA) om dessa drift- och underhållsinstruktioner från Seiko Epson Corporation inte följs.

Seiko Epson Corporation ansvarar inte för de skador eller problem som kan uppstå om andra alternativ eller förbrukningsvaror används, än de som utsetts som originalprodukter från Epson eller som godkänts av Seiko Epson Corporation.

Innehållet i den här handboken kan ändras utan föregående meddelande.

Bilderna i den här handboken och själva projektorn kan vara olika.

#### Begränsningar vid användning

När produkten används inom tillämpningar där hög tillförlitlighet/säkerhet krävs, t.ex. inom flygindustrin, vid järnvägar, till sjöss, för fordon, med katastrofförebyggande enheter, säkerhetsanordningar, funktions- /precisionsenheter, bör du endast använda produkten efter att ha övervägt att inkludera haverisäkrade anordningar och redundans i utformningen som bevarar säkerheten och det totala systemets tillförlitlighet. Eftersom produkten inte är avsedd att användas i tillämpningar som kräver extremt hög tillförlitlighet/säkerhet, t.ex. flygutrustningar, viktiga kommunikationsutrustningar, styrutrustningar för kärnkraft eller medicinska utrustningar, bör du avgöra om produkten är lämplig efter en fullständig utvärdering.

### Varningsetiketter

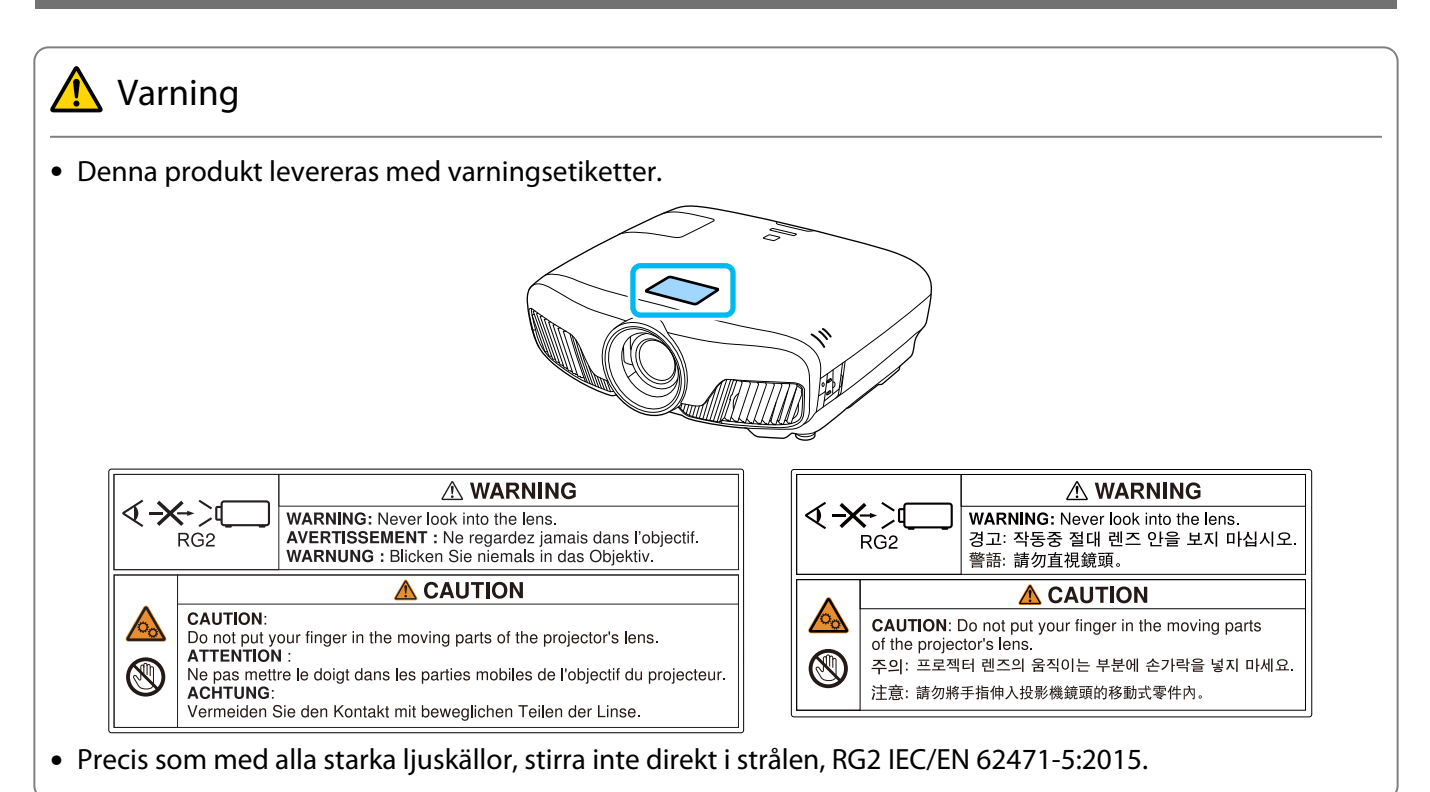

## Allmänt meddelande

"EPSON" är ett registrerat varumärke som tillhör Seiko Epson Corporation.

"ELPLP" är ett registrerat varumärke eller varumärke som tillhör Seiko Epson Corporation.

Mac och OS X, är varumärken hos Apple Inc.

Windows och Windows-logotypen är varumärken eller registrerade varumärken som tillhör Microsoft Corporation i USA och/eller andra länder.

HDMI och High-Definition Multimedia Interface är varumärken eller registrerade varumärken som tillhör HDMI Licensing LLC. **HDMI** 

Ordmärket och logotypen Bluetooth® är registrerade varumärken som tillhör Bluetooth SIG, Inc. och Seiko Epson Corporation använder dessa varumärken under licens. Övriga varumärken eller varunamn tillhör sina respektive ägare.

Bluetopia<sup>®</sup> is provided for your use by Stonestreet One, LLC<sup>®</sup> under a software license agreement. Stonestreet One, LLC<sup>®</sup> is and shall remain the sole owner of all right, title and interest whatsoever in and to Bluetopia<sup>®</sup> and your use is subject to such ownership and to the license agreement. Stonestreet One, LLC<sup>®</sup> reserves all rights related to Bluetopia® not expressly granted under the license agreement and no other rights or licenses are granted either directly or by implication, estoppel or otherwise, or under any patents, copyrights, mask works, trade secrets or other intellectual property rights of Stonestreet One, LLC<sup>®</sup>. © 2000-2012 Stonestreet One, LLC<sup>®</sup> All Rights Reserved.

WPA™ och WPA2™ är registrerade varumärken som tillhör Wi-Fi Alliance.

App Store är ett tjänstemärke som tillhör Apple Inc.

Google Play är ett varumärke som tillhör Google Inc.

"QR-kod" är ett registrerat varumärke som tillhör DENSO WAVE INCORPORATED.

"CINEMASCOPE" är ett registrerat varumärke som tillhör Twentieth Century Fox Film Corporation.

InstaPrevue och InstaPrevue-logotypen och varumärken eller registrerade varumärken som tillhörSilicon Image, Inc.

Övriga produktnamn som nämns i dokumentet används endast för identifiering och kan vara varumärken som tillhör respektive ägare. Epson åtar sig inga och alla rättigheter för de varumärken.

©SEIKO EPSON CORPORATION 2018. All rights reserved.

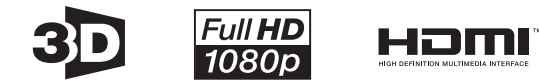

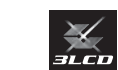

#### **Indication of the manufacturer and the importer in accordance with requirements of directive 2011/65/ EU (RoHS)**

Manufacturer: SEIKO EPSON CORPORATION

Address: 3-5, Owa 3-chome, Suwa-shi, Nagano-ken 392-8502 Japan

Telephone: 81-266-52-3131

http://www.epson.com/

Importer: SEIKO EUROPE B.V.

Address: Azië building, Atlas ArenA, Hoogoorddreef 5, 1101 BA Amsterdam Zuidoost The Netherlands

Telephone: 31-20-314-5000

http://www.epson.eu/
# $\overline{\mathbf{3}}$

Γ

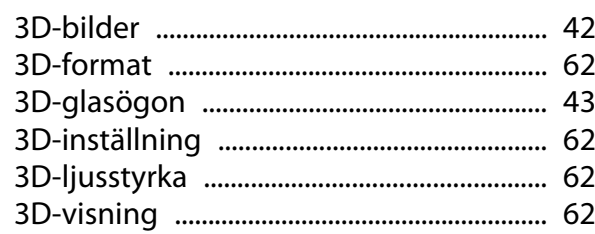

## $\mathbf{A}$

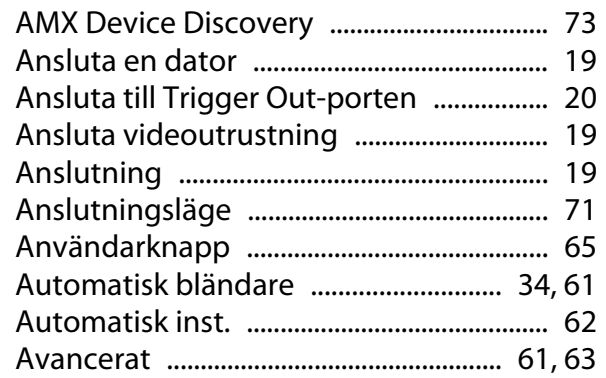

## $\overline{\mathbf{B}}$

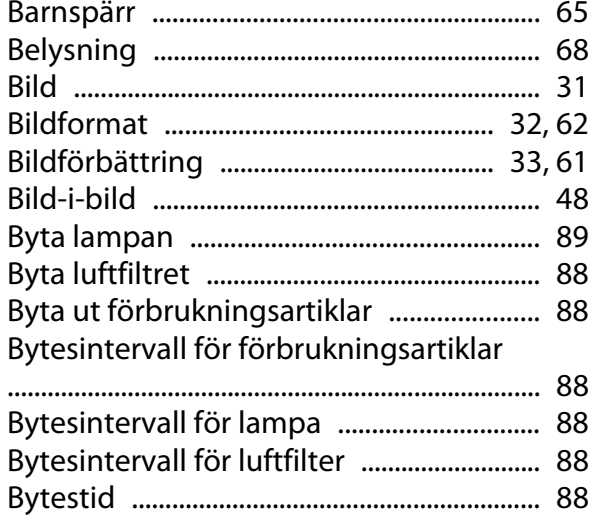

# $\mathsf{C}$

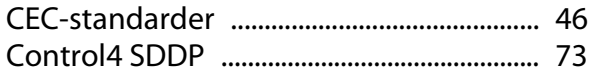

# $\mathbf D$

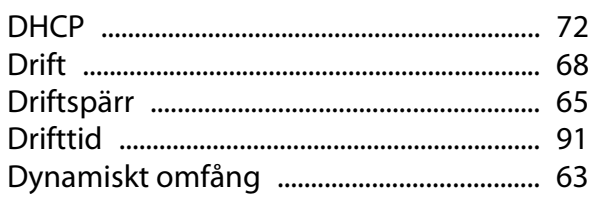

# $\overline{\mathbf{E}}$

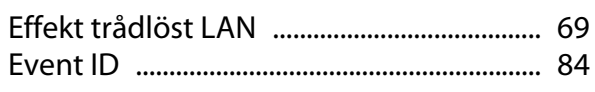

## F

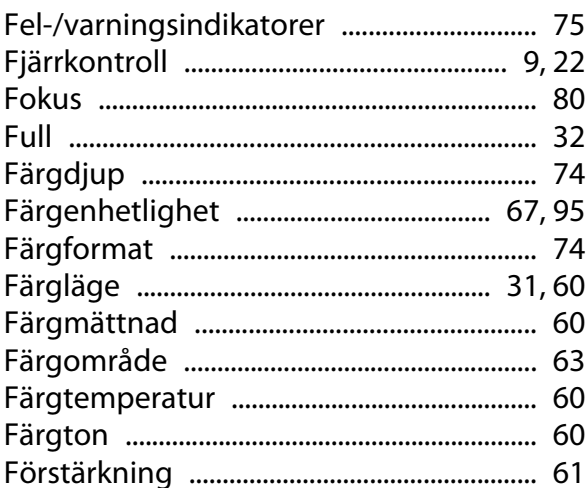

## G

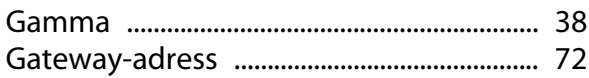

### $\overline{\mathbf{H}}$

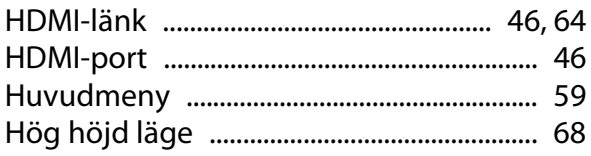

## $\overline{1}$

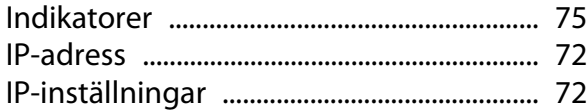

### $\mathbf{J}$

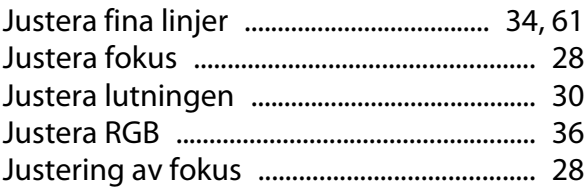

## $\mathsf{K}$

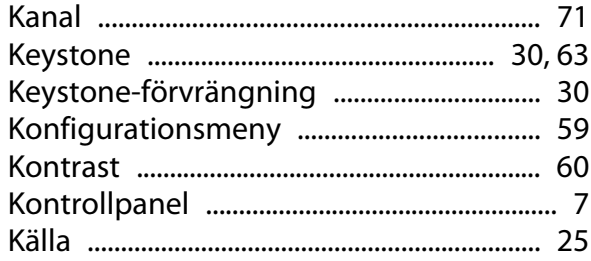

#### $\overline{\mathsf{L}}$

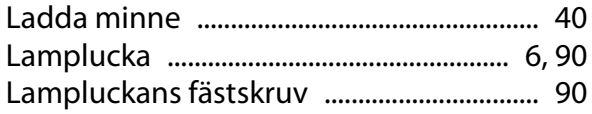

×

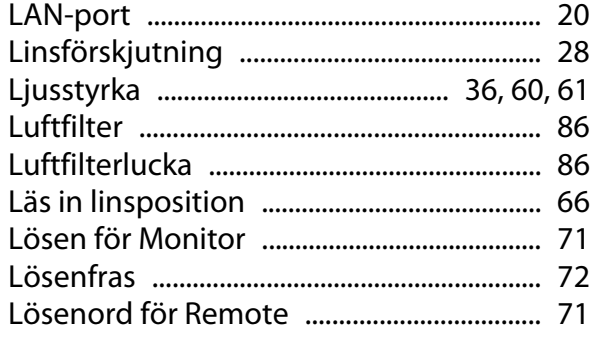

### $\mathsf{M}$

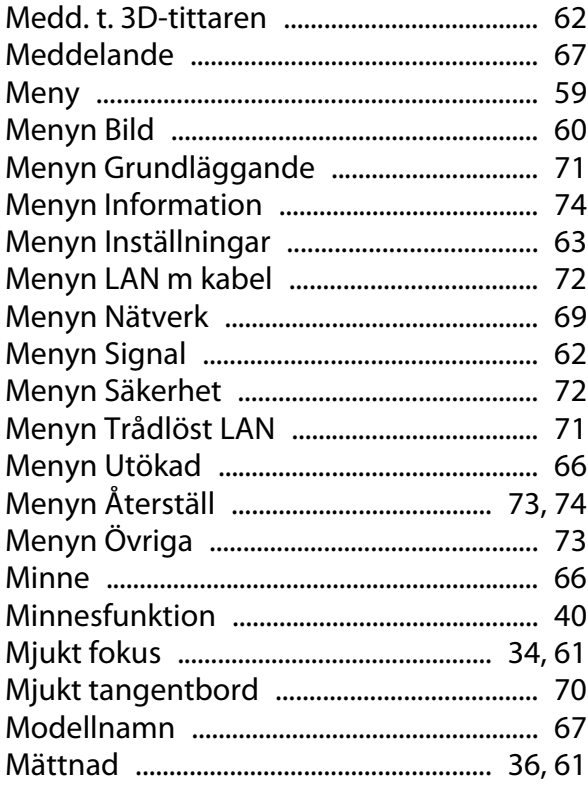

#### $\overline{\mathsf{N}}$

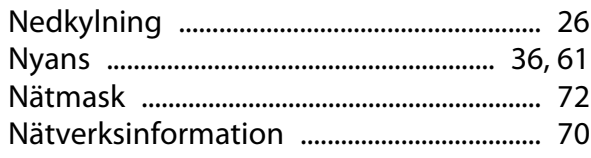

### $\mathbf{o}$

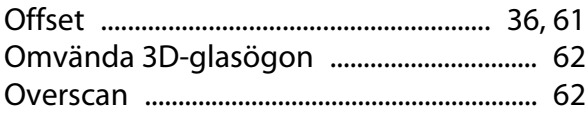

### $\mathsf{P}$

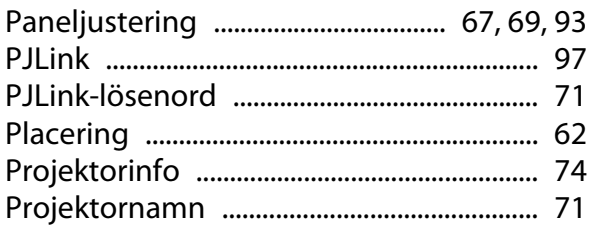

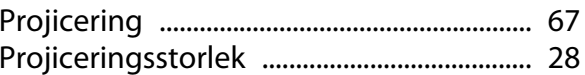

#### $\overline{\mathbf{R}}$

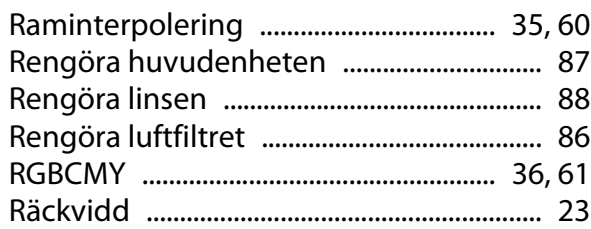

#### $\mathsf{s}$

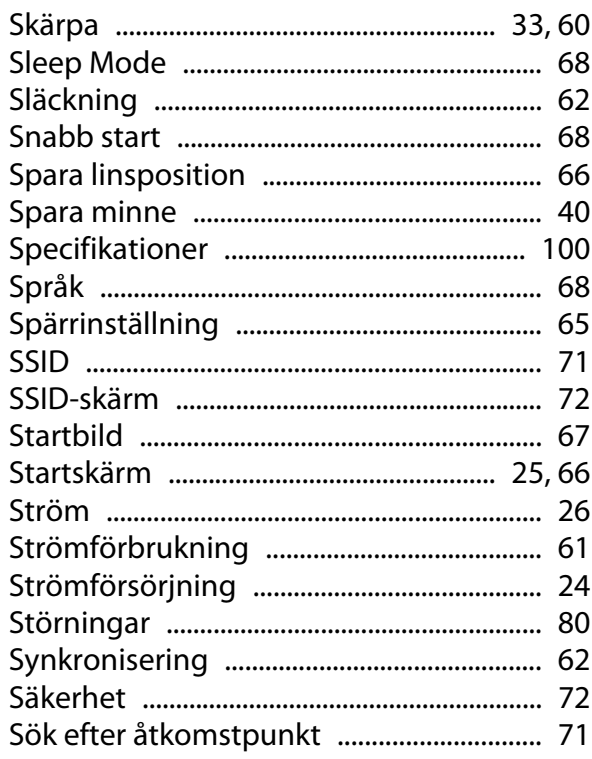

#### $\mathbf{T}$

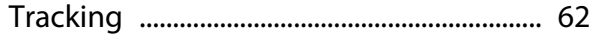

### $\overline{U}$

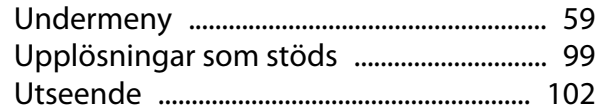

#### $\overline{\mathsf{v}}$

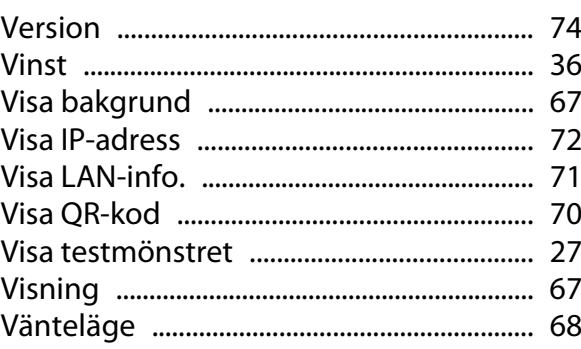

# $\mathsf{z}$

т

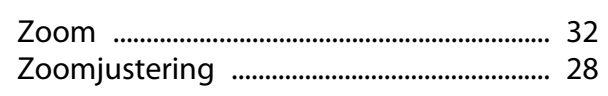

# Å

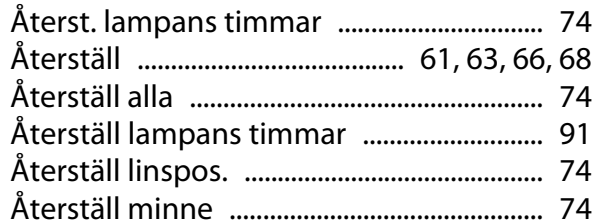